# **Monitor do wideokonferencji Dell P2424HEB** Podręcznik użytkownika

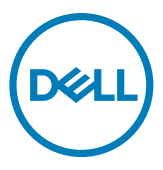

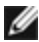

- **UWAGA: UWAGA wskazuje ważną informację, która pomoże w lepszym używaniu komputera.**
- **OSTRZEŻENIE: OSTRZEŻENIE wskazuje potencjalna możliwość uszkodzenia urządzenia lub utraty danych, jeśli nie zostaną wykonane instrukcje.**
- **PRZESTROGA: PRZESTROGA wskazuje potencjalną możliwość uszkodzenia urządzenia, odniesienie obrażeń osobistych albo śmierci.**

**Copyright © 2023 Dell Inc. lub jej oddziałów. Wszelkie prawa zastrzeżone.** Dell, EMC i inne znaki towarowe , są znakami towarowymi firmy Dell Inc. lub jej oddziałów. Inne znaki towarowe mogą być znakami towarowymi ich odpowiednich właścicieli.

 $2023 - 10$ 

Rev. A00

# **Spis treści**

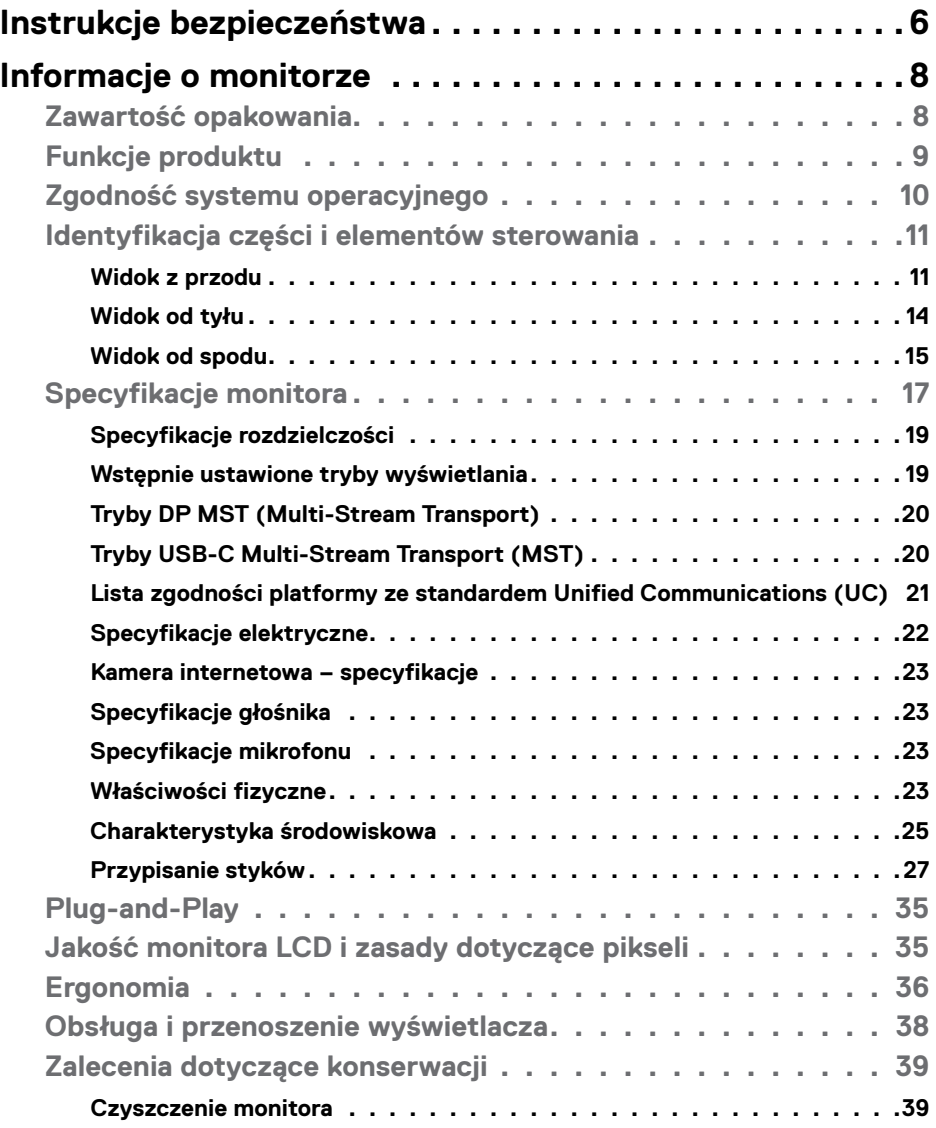

 $(\sim$ LL

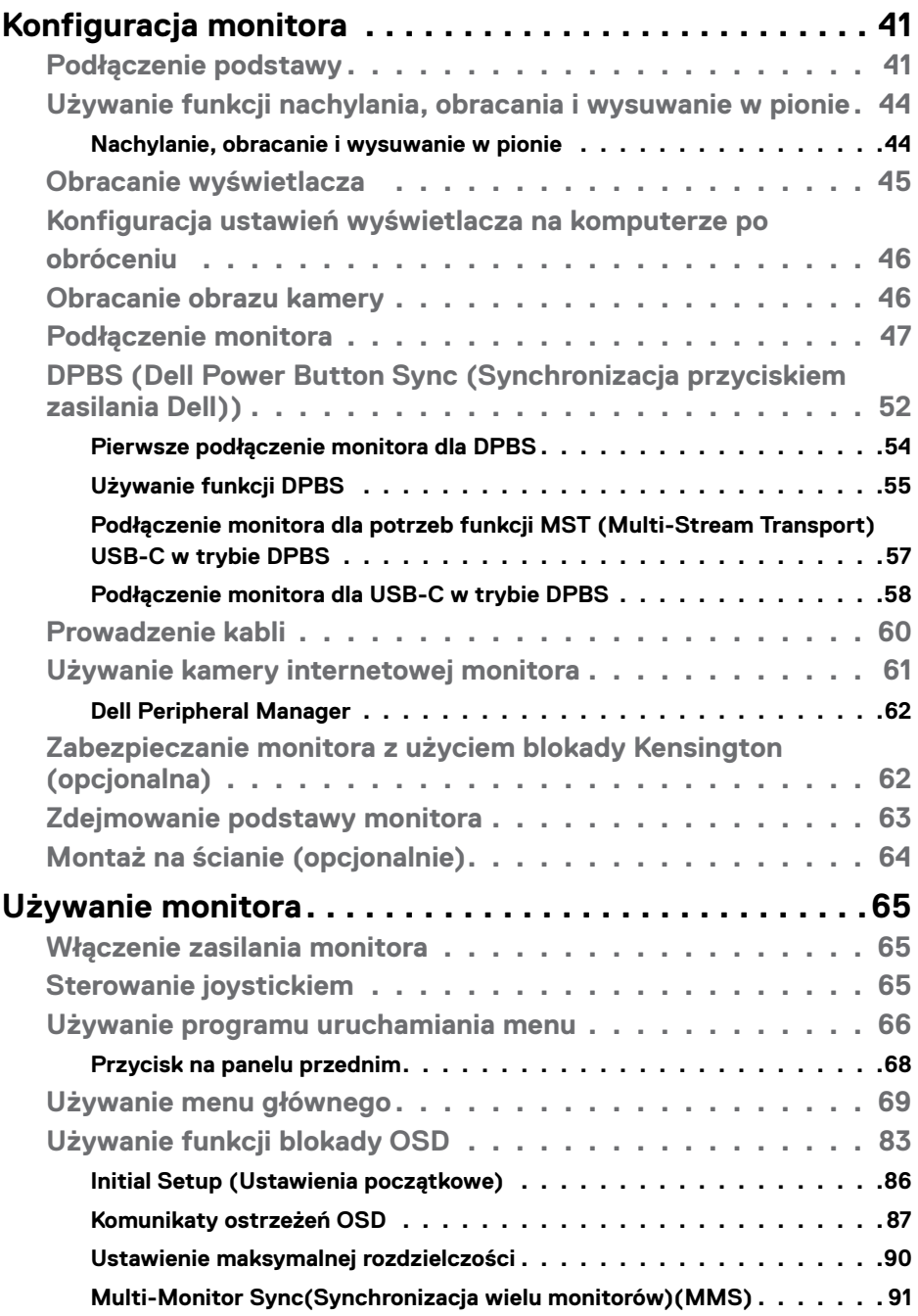

 $\left(\nabla \times L\right)$ 

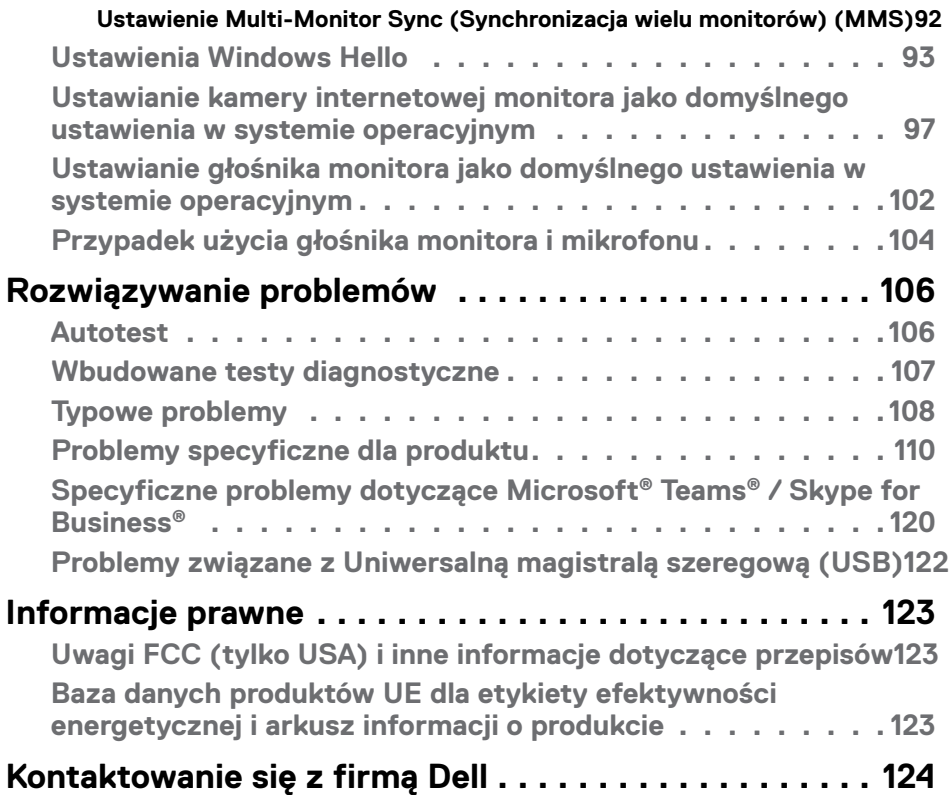

 $(\overline{DCL}$ 

# <span id="page-5-0"></span>**Instrukcje bezpieczeństwa**

Użyj następujących zaleceń dotyczących bezpieczeństwa do zabezpieczenia swojego monitora przed potencjalnym uszkodzeniem i do zapewnienia bezpieczeństwa osobistego. Jeśli nie określono inaczej, każda procedura zawarta w tym dokumencie zakłada, że użytkownik przeczytał informacje dotyczące bezpieczeństwa dostarczone z monitorem.

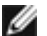

**UWAGA:Przed użyciem monitora, należy przeczytać informacje dotyczące bezpieczeństwa dostarczone z monitorem i wydrukowane na produkcie. Dokumentację należy umieścić w bezpiecznym miejscu do wykorzystania w przyszłości.**

- **PRZESTROGA:Używanie elementów sterowania, regulacji lub procedur, innych niż określone w tej dokumentacji, może spowodować narażenie na porażenie prądem elektrycznym, zagrożenia związane z prądem elektrycznym i/lub zagrożenia mechaniczne.**
- **PRZESTROGA: Możliwe efekty długotrwałego słuchania audio z wysoką głośnością przez słuchawki (na monitorze z ich obsługą), mogą spowodować uszkodzenie słuchu.**
	- Monitor należy ustawić na solidnej powierzchni i obsługiwać go z zachowaniem ostrożności. Ekran jest delikatny i może ulec uszkodzeniu w przypadku upuszczenia lub uderzenia ostrym obiektem.
	- Należy się upewnić, że monitor jest przystosowany do pracy przy zasilaniu prądem zmiennym dostępnym w swojej lokalizacji.
	- Monitor należy używać w temperaturze pokojowej. Zbyt niska albo za wysoka temperatura może mieć negatywny wpływ na płynne kryształy wyświetlacza.
	- Kabel zasilający monitora należy podłączyć do pobliskiego i dostępnego gniazdka ściennego. **[Patrz Podłączenie monitora](#page-46-1)**.
	- Monitora nie należy umieszczać i używać na mokrej powierzchni lub w pobliżu wody.
	- Monitora nie należy narażać na silne wibracje lub silne uderzenia. Na przykład, nie należy umieszczać monitora w bagażniku samochodu.
	- Monitor należy odłączyć, gdy przez dłuższy czas nie będzie używany.
	- Aby uniknąć porażenia prądem elektrycznym, nie należy zdejmować żadnej pokrywy, ani dotykać wnętrza monitora.
	- Przeczytaj uważnie te instrukcje. Zachowaj dokument do wykorzystania w przyszłości. Zastosuj się do wszystkich ostrzeżeń i instrukcji oznaczonych na produkcie.

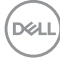

• Niektóre monitory można montować na ścianie z wykorzystaniem zestawu do montażu zgodnego z VESA, który jest sprzedawany oddzielnie. Upewnij się, że zastosowane zostaną prawidłowe specyfikacje VESA, jak wspomniano w części Instrukcji obsługi dotyczącej montażu na ścianie.

Informacje o instrukcji bezpieczeństwa można znaleźć w dokumencie Bezpieczeństwo, ochrona środowiska i informacje prawne (SERI), dostarczanym z monitorem.

**D**<sup></sup>

# <span id="page-7-0"></span>**Informacje o monitorze**

### **Zawartość opakowania**

Następująca tabela zawiera listę komponentów dostarczanych z monitorem, Jeśli któregokolwiek komponentu brakuje należy się skontaktować z firmą Dell. W celu uzyskania dalszych informacji należy sprawdzić część **[Kontaktowanie się z firmą](#page-123-1)  [Dell](#page-123-1)**.

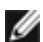

**UWAGA: Niektóre elementy mogą być opcjonalne i mogą nie być dostarczane z monitorem. Niektóre funkcje mogą nie być dostępne w określonych krajach.**

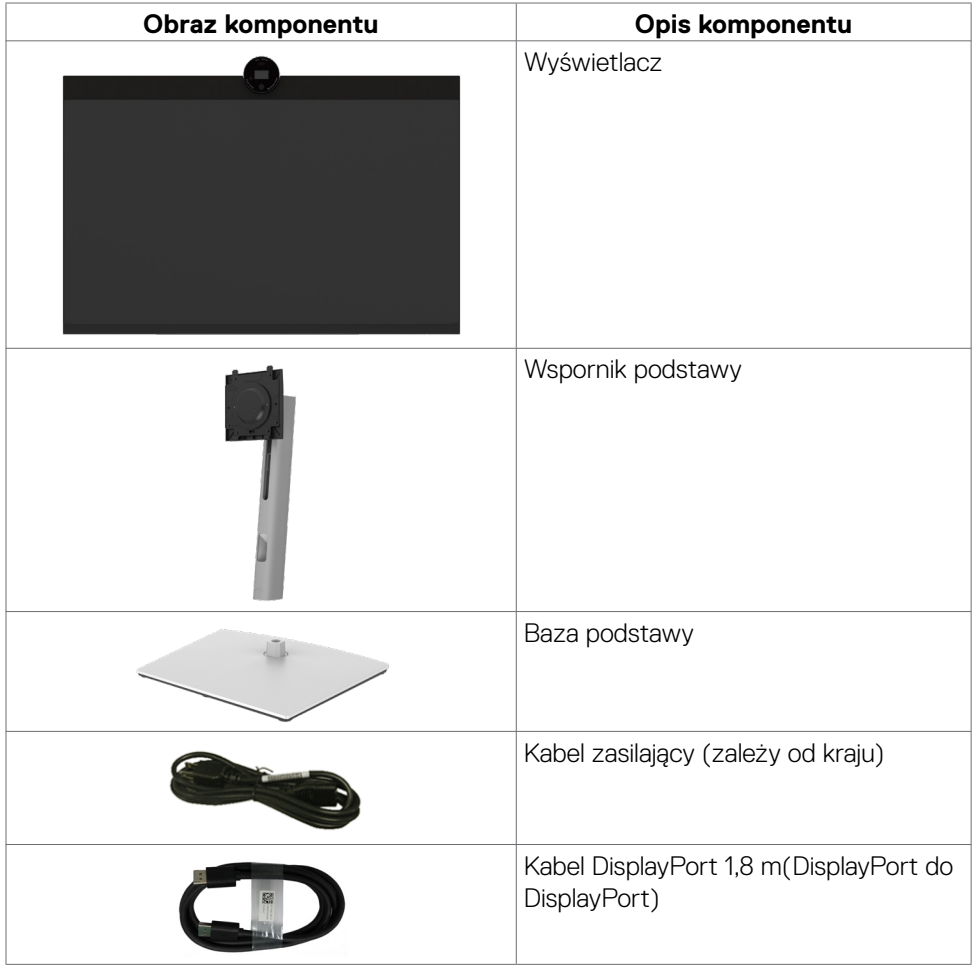

*DELL* 

<span id="page-8-0"></span>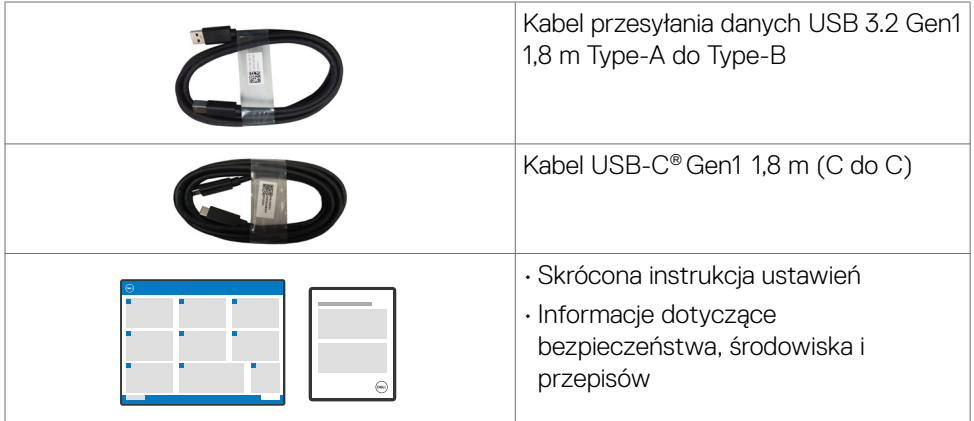

# **Funkcje produktu**

Monitor **Dell P2424HEB** to monitor z aktywną matrycą, na tranzystorach cienkowarstwowych (TFT), z wyświetlaczem ciekłokrystalicznym (LCD) i podświetleniem LED. Właściwości monitora:

- Widoczny obszar wyświetlacza 60,47 cm (23,8 cali) (zmierzony po przekątnej). Rozdzielczość 1920 x 1080 (16:9) z pełnoekranową obsługą niższych rozdzielczości.
- Szerokie kąty widzenia ze 99% kolorami sRGB.
- Takie możliwości regulacji, jak nachylanie, obracanie, przekręcanie i wysuwanie w pionie.
- Wbudowane głośniki (2 x 5 W).
- Zdejmowana podstawa i otwory montażowe w standardzie Video Electronics Standards Association (VESA™) 100 mm dla zapewnienia elastycznych rozwiązań montażowych.
- Bardzo cienko ramka, minimalizująca odstęp przy zestawianiu wielu monitorów, umożliwiając łatwiejszą konfigurację i uzyskanie eleganckiego wyglądu.
- Dzięki rozbudowanej łączności cyfrowej z DP monitor jeszcze długo nie wyjdzie z użycia.
- Jedno złącze USB Type-C® pozwalające zasilać zgodnego notebooka przy jednoczesnym odbieraniu sygnałów wideo i danych.
- Porty USB-C i RJ45 umożliwiają korzystanie z sieci po podłączeniu pojedynczym kablem.
- Funkcja plug and play o ile jest obsługiwana przez komputer.
- Regulacje On-Screen Display (OSD) do łatwej konfiguracji i optymalizacji ekranu.
- Blokada przycisków zasilania i OSD.
- Gniazdo blokady zabezpieczenia.
- Blokada podstawy

**D&L** 

- <span id="page-9-0"></span>• Monitor jest wyposażony w w funkcję Dell Power Button Sync (DPBS) do sterowania stanem zasilania systemu PC z przycisku zasilania monitora.\*
- Monitor umożliwia łańcuchowe połączenie wielu monitorów przez DisplayPort w celu synchronizacji predefiniowanej grupy ustawień OSD w tle, przez Multi-Monitor Sync (MMS).
- Gwarancja Premium Panel Exchange zapewnia spokojne używanie.
- Optymalizacia komfortu oczu z niemigającym ekranem i funkcia ComfortView Plus.
- Ten monitor wykorzystuje panel o niskiej emisji niebieskiego światła. Po zresetowaniu monitora do ustawień fabrycznych lub do ustawień domyślnych (Tryb ustawień wstępnych: Standardowy), działa zgodnie z TUV Rheinland (dostawca rozwiązań sprzętowych).
- Zmniejszanie poziomu niebezpiecznego, niebieskiego światła emitowanego z ekranu w celu zwiększenia komfortu oglądania dla swoich oczu.
- Monitor wykorzystuje technologię Flicker-Free (Brak migania), która usuwa widoczne dla oczu miganie, zwiększając komfort oglądania i zapobiegając zmęczeniu oczu przez użytkowników.
- Certyfikat zgodności z Microsoft Teams® oraz Zoom®.
- Certyfikat zgodności z Windows Hello® (Uwierzytelnianie twarzą) i obsługa Microsoft Cortana®.
- Dodatkowe dostosowanie za pomocą Dell Peripheral Manager/Dell Display Manager (DDM) dla systemu operacyjnego Windows i Dell Display and Peripheral Manager (DDPM) dla systemu operacyjnego Mac.

 \* System Dell z obsługą DPBS jest wymieniony na stronie internetowej Dell. Funkcję DPBS można włączyć w menu OSD w opcji Display (Ekran).

**PRZESTROGA: Możliwe długotrwałe efekty emisji niebieskiego światła z monitora, mogą spowodować uszkodzenie oczu, co obejmuje, ale nie ogranicza się do zmęczenia oczu lub cyfrowego zmęczenie wzroku. Funkcja ComfortView Plus jest przeznaczona do zmniejszania ilości niebieskiego światła emitowanego z monitora w celu optymalizacji komfortu oczu.**

# <span id="page-9-1"></span>**Zgodność systemu operacyjnego**

- Windows 10 w wersji 21H2 i Windows 11 w wersji 21H2\*
- $\cdot$  macOS 12.4\*

\*Zgodność systemu operacyjnego w monitorach marki Dell i Alienware, może zależeć od takich czynników jak:

- Określona data(y) wydania, jeśli są dostępne wersje systemu operacyjnego, poprawki lub aktualizacje.
- Określona data(y) wydania, gdy na stronie internetowej pomocy technicznej firmy Dell dostępne są aktualizacje firmware, aplikacji lub sterowników monitorów marki Dell i Alienware.

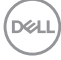

### <span id="page-10-0"></span>**Identyfikacja części i elementów sterowania**

#### **Widok z przodu**

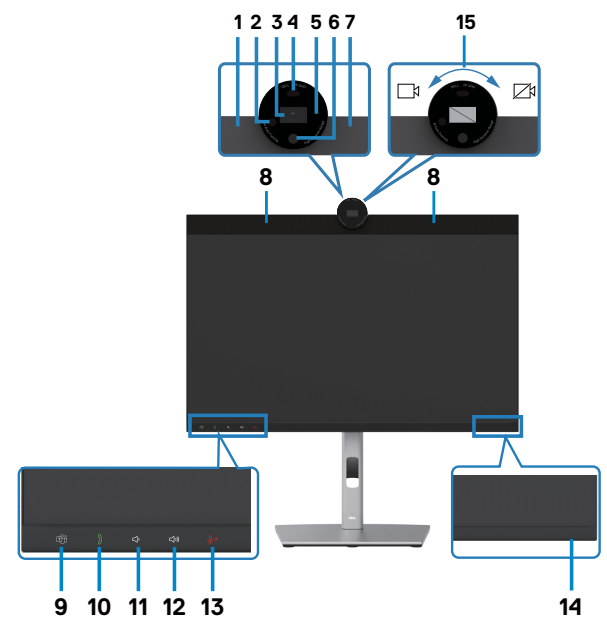

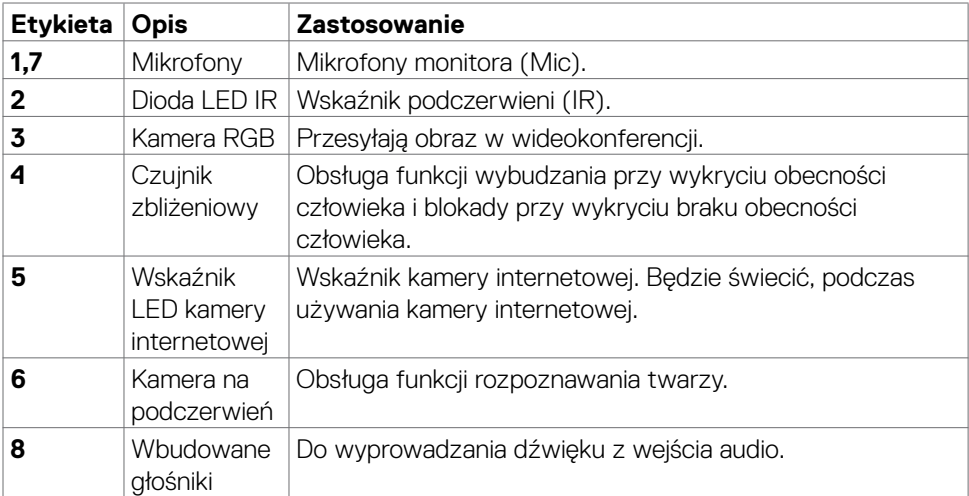

DELL

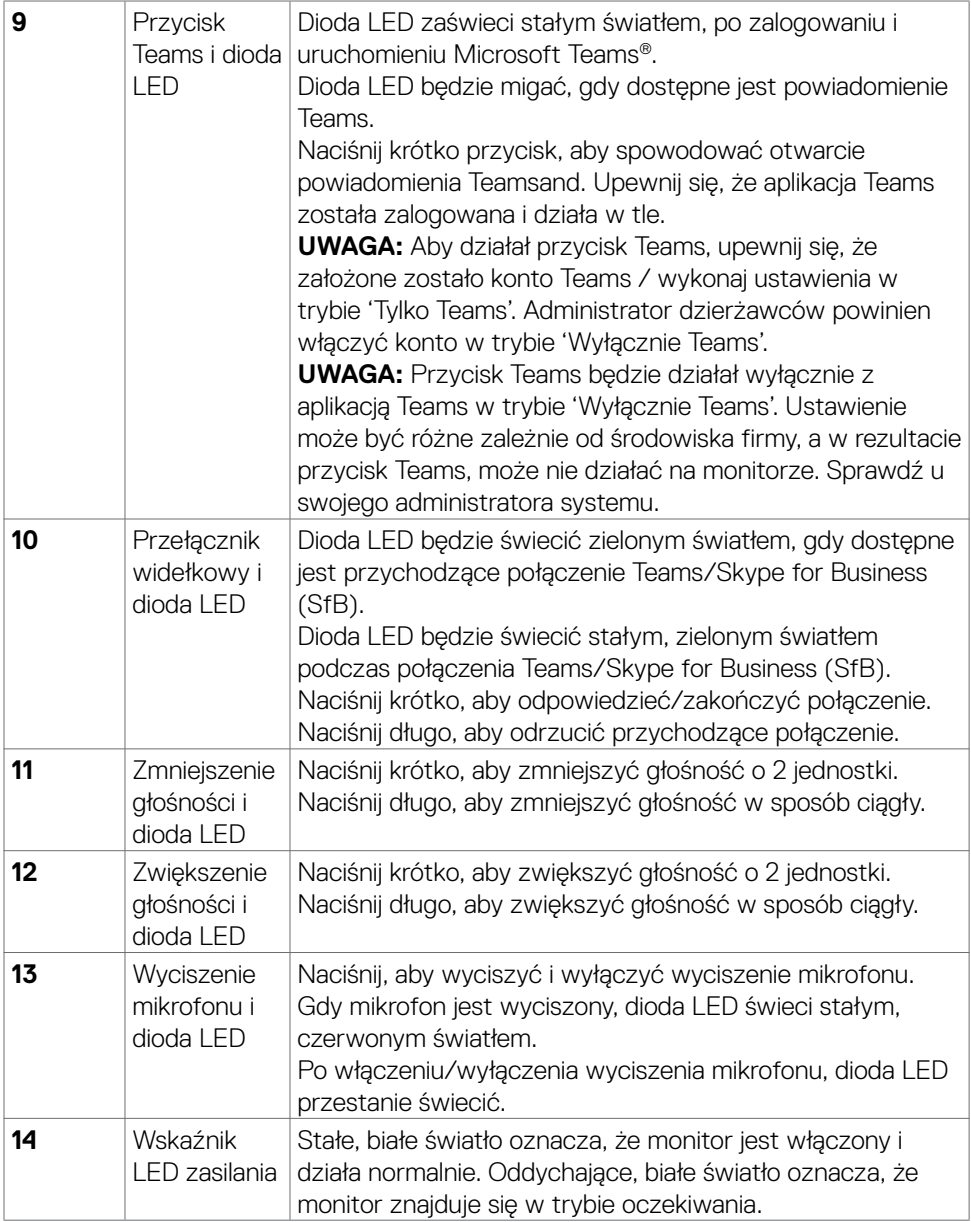

 $(\mathsf{DEL})$ 

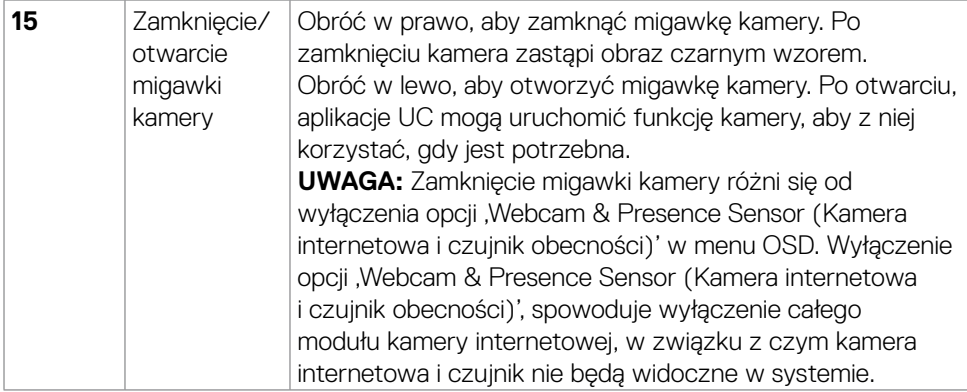

 $(\sim$ LL

#### <span id="page-13-0"></span>**Widok od tyłu**

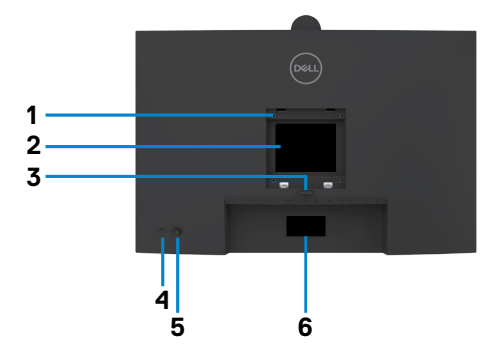

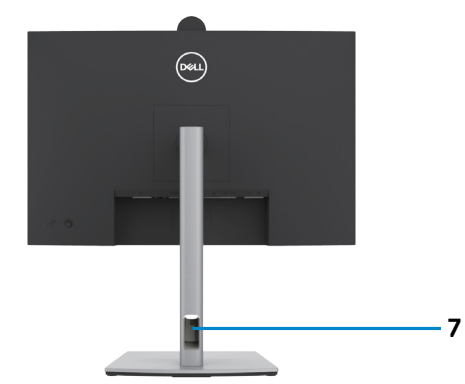

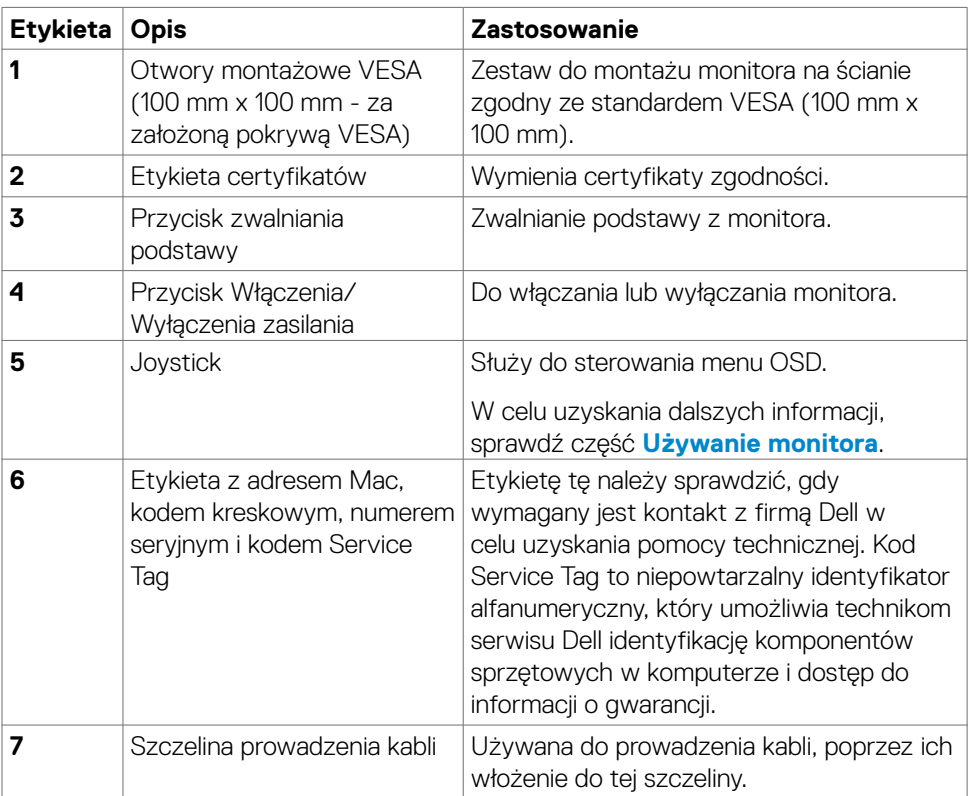

(dell

#### <span id="page-14-0"></span>**Widok od spodu**

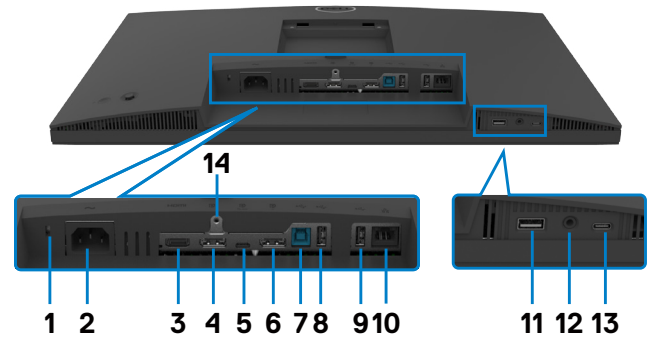

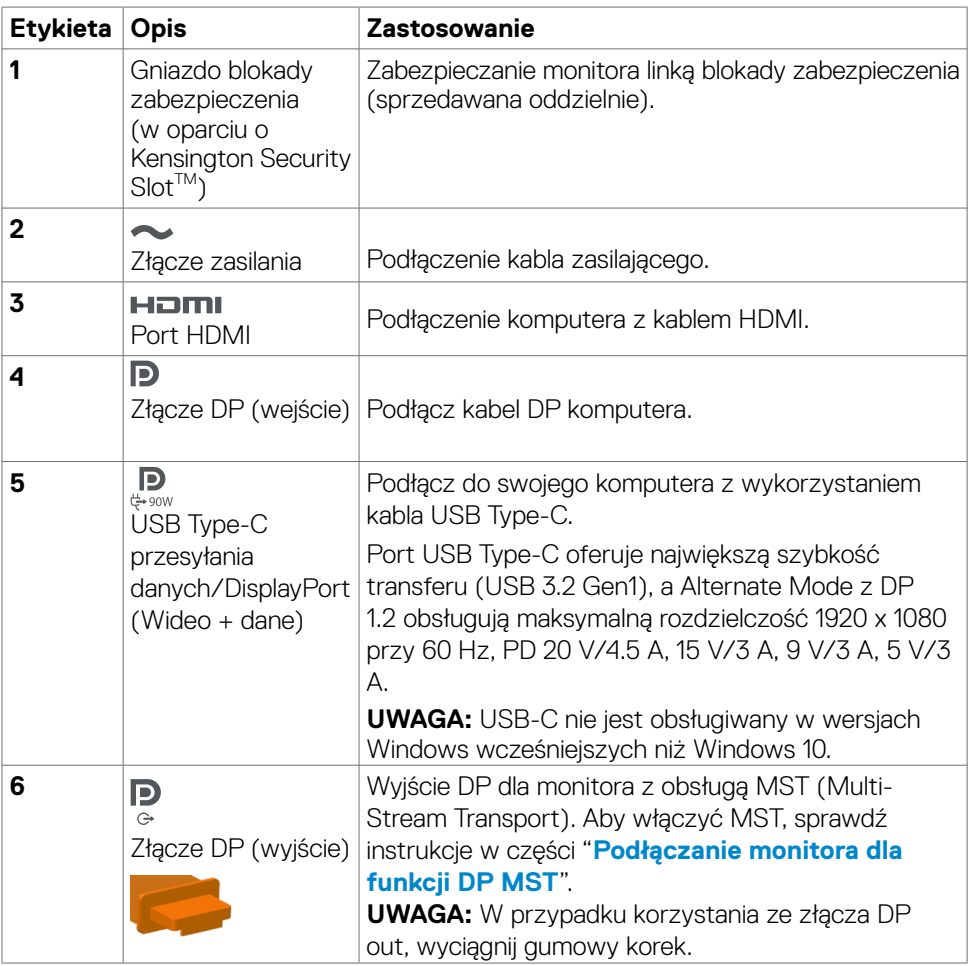

Informacje o monitorze | **15**

(dell

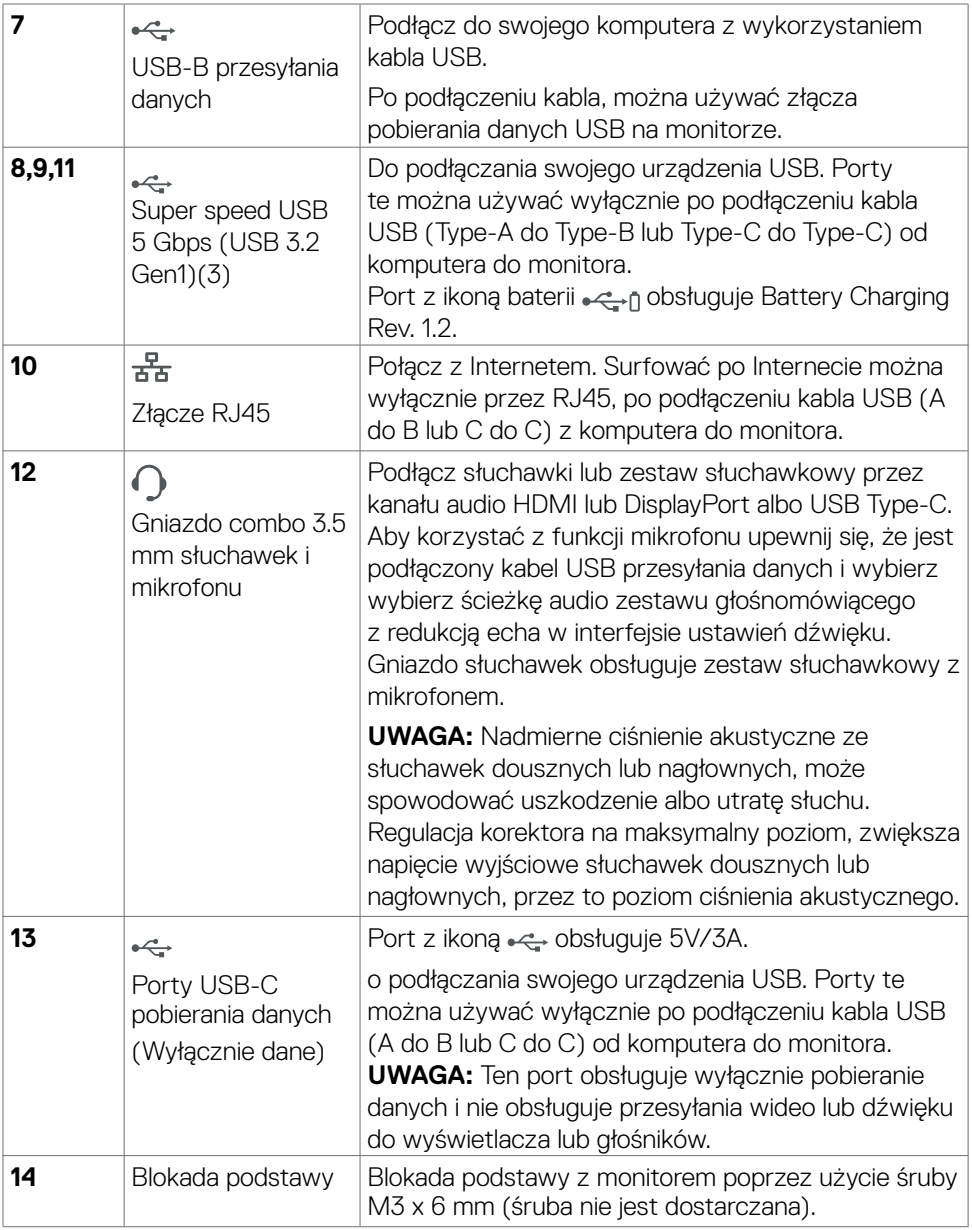

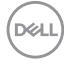

# <span id="page-16-0"></span>**Specyfikacje monitora**

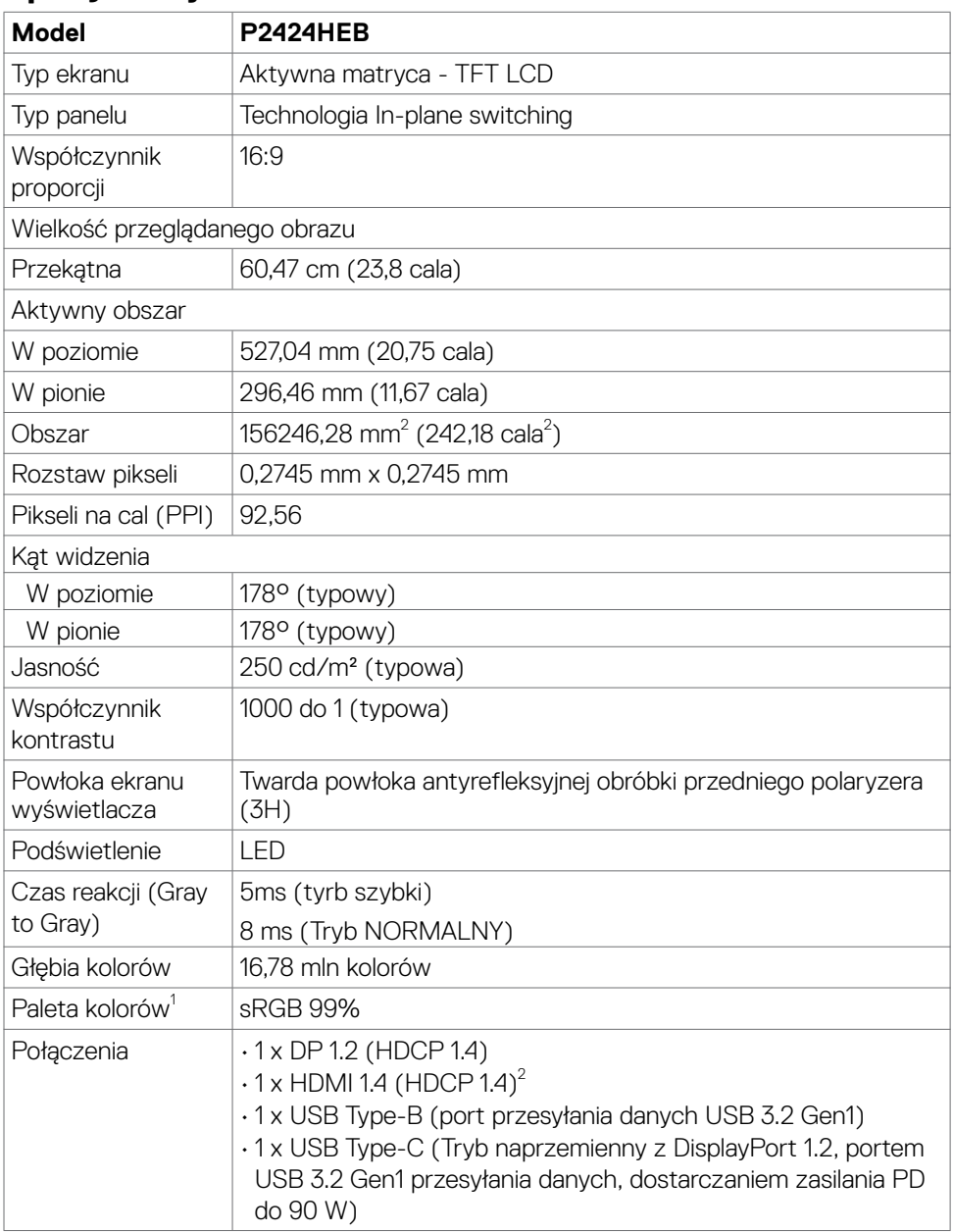

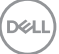

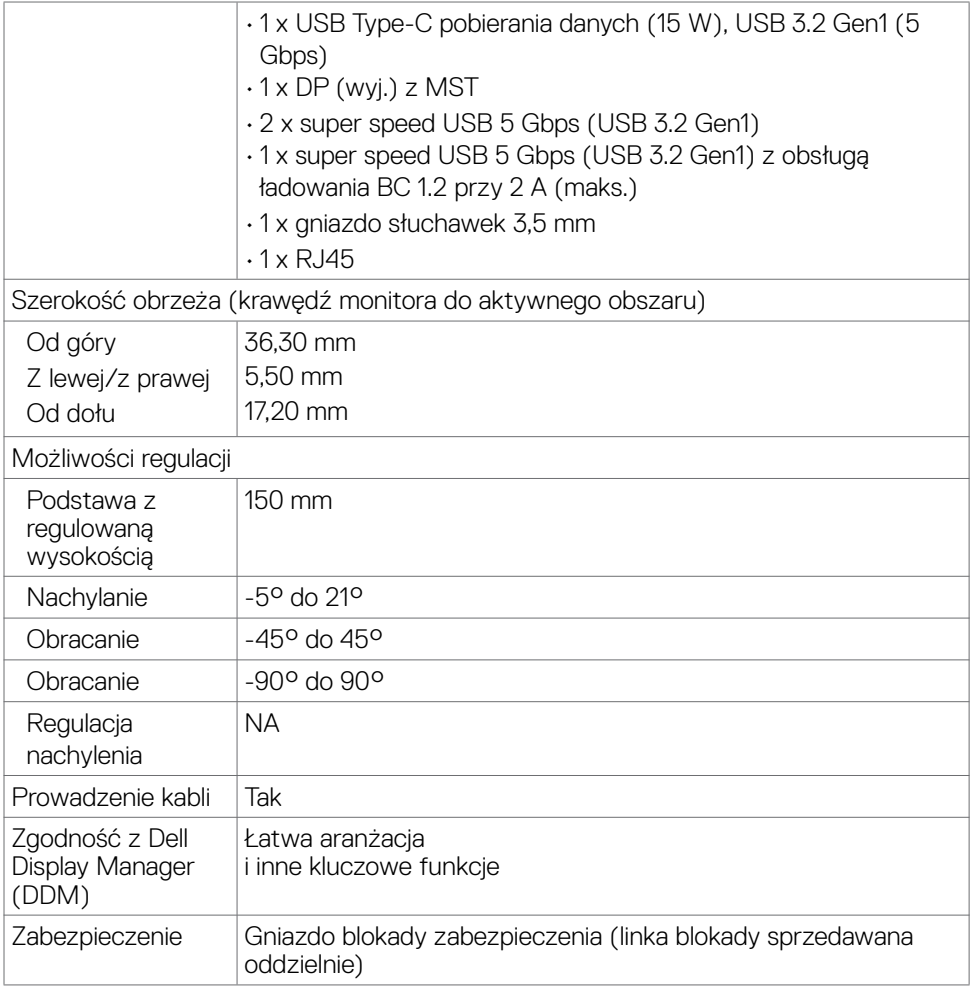

1 Wyłącznie na panelu natywnym, w trybie wstępnych ustawień niestandardowych.

2 Obsługa do FHD 1920 x 1080 przy 60Hz, jak określono w HDMI 1.4.

#### <span id="page-18-0"></span>**Specyfikacje rozdzielczości**

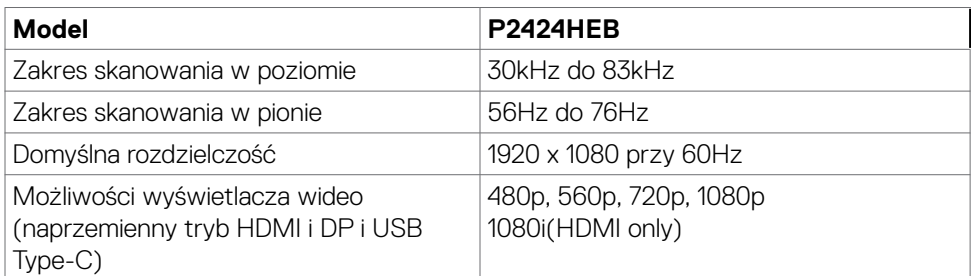

#### **Wstępnie ustawione tryby wyświetlania**

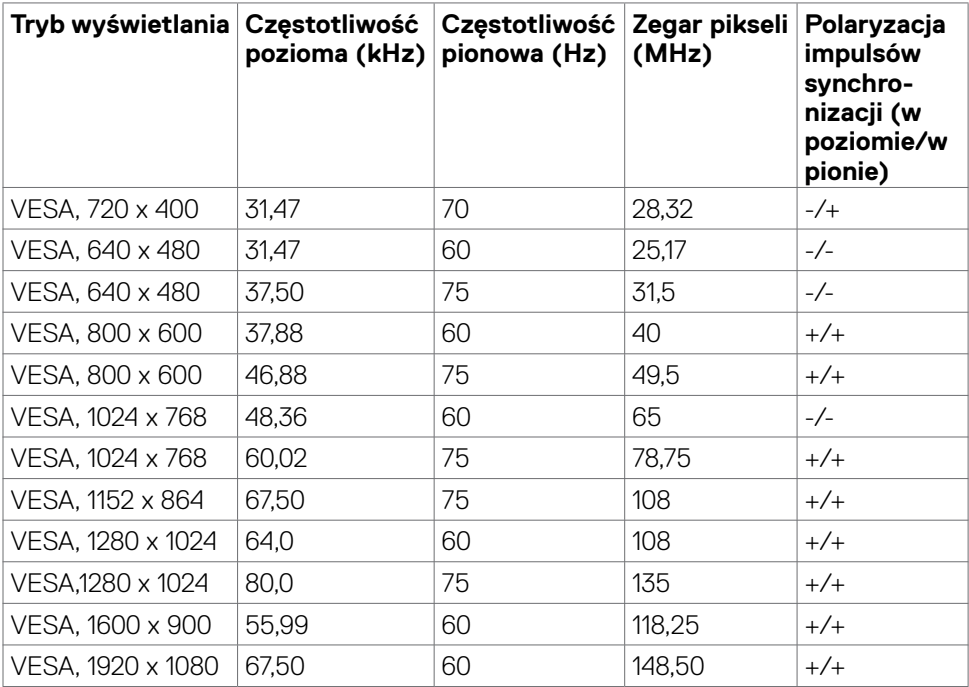

DELL

#### <span id="page-19-0"></span>**Tryby DP MST (Multi-Stream Transport)**

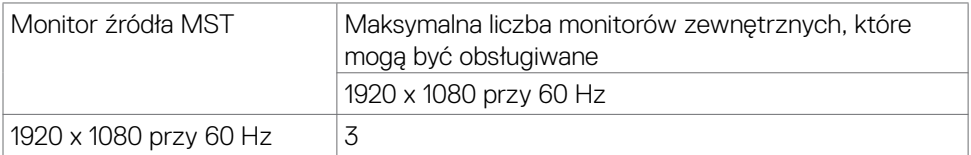

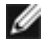

#### **UWAGA: Maksymalna obsługiwana rozdzielczość monitora zewnętrznego wynosi tylko 1920 x 1080 przy 60 Hz.**

 **UWAGA: Obsługiwane jest wyjście DP dla MST.**

#### **Tryby USB-C Multi-Stream Transport (MST)**

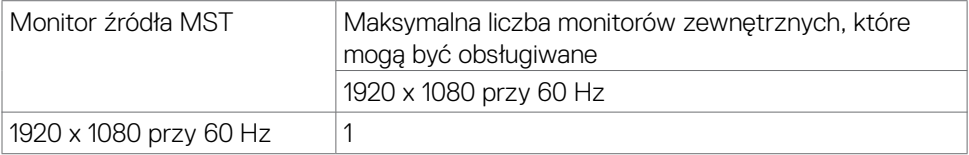

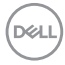

#### <span id="page-20-0"></span>**Lista zgodności platformy ze standardem Unified Communications (UC)**

Tabela poniżej wyróżnia funkcje połączenia, które działają na monitorze Dell do wideokonferencji – P2424HEB, podczas używania następujących platform UC.

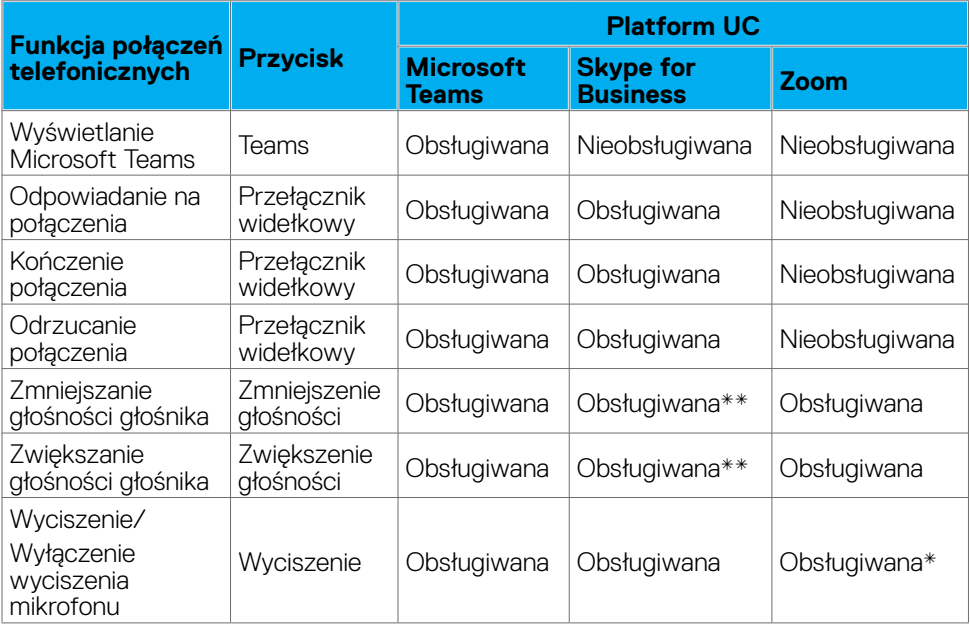

\* Funkcja wyciszenia monitora Dell P2424HEB działa po naciśnięciu przycisku Mute (Wyciszenie). Jednakże, ikona Mute (Wyciszenie) na platformie UC nie jest zsynchronizowana (ikona pokazuje wyłączenie wyciszenia).

\*\*Funkcja głośności monitora Dell P2424HEB nie działa w systemie macOS.

 **UWAGA: W celu uzyskania informacji o obsługiwanym systemie operacyjnym, należy sprawdzić część [Zgodność systemu operacyjnego.](#page-9-1)**

DEL

#### <span id="page-21-0"></span>**Specyfikacje elektryczne**

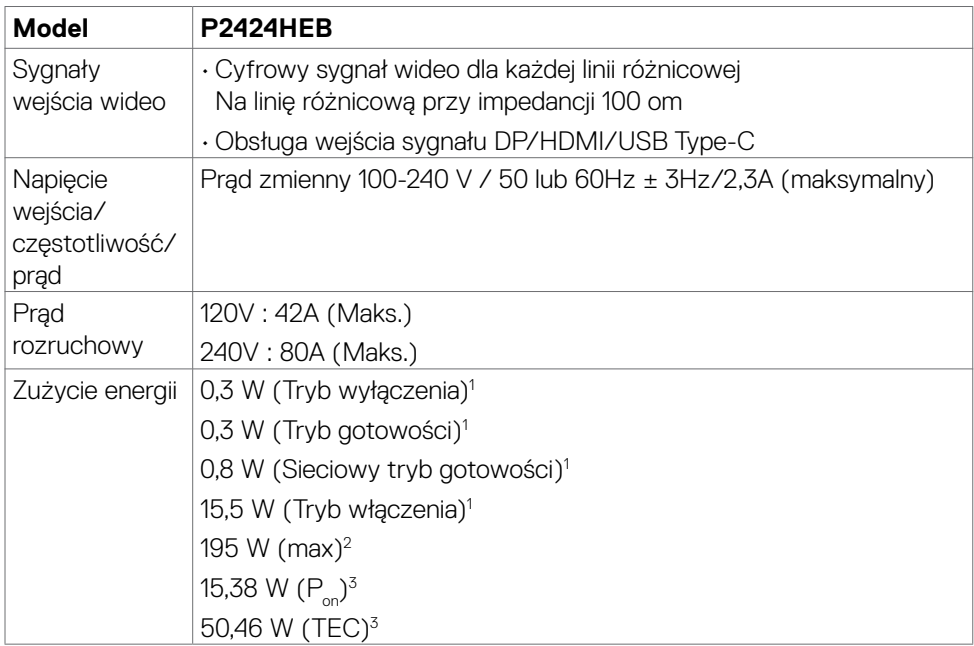

1 Zgodnie z definicją w UE 2019/2021 i UE 2019/2013.

2 Ustawienia maksymalnej jasności i kontrastu z maksymalną mocą ładowania we wszystkich portach USB.

<sup>3</sup> P<sub>no</sub>: Zużycie energii w trybie włączenia zgodnie z Energy Star 8.0.

TEC: Całkowite zużycie energii w kWh zgodnie z Energy Star 8.0.

Ten dokument służy wyłącznie do informacji i odzwierciedla osiągi laboratoryjne. Osiągi posiadanego produktu zależą od zamówionego oprogramowania, komponentów i urządzeń peryferyjnych, a aktualizowanie takich informacji nie jest obowiązkowe. Z tego powodu, klient nie może polegać na tych informacjach podczas podejmowania decyzji o tolerancjach elektrycznych, itp. Nie zapewnia się wyrażonych lub dorozumianych gwarancji w odniesieniu do dokładności lub kompletności.

### **UWAGA: Ten monitor ma certyfikat ENERGY STAR.**

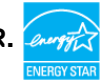

Ten produkt jest zgodny z wymaganiami standardu ENERGY STAR przy fabrycznych ustawieniach domyślnych, które można przywrócić przez funkcję "Zerowanie do ustawień fabrycznych" w menu OSD. Zmiana fabrycznych ustawień domyślnych lub włączenie innych funkcji, może zwiększyć zużycie energii, powyżej limitu określonego przez standard ENERGY STAR.

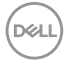

#### <span id="page-22-0"></span>**Kamera internetowa – specyfikacje**

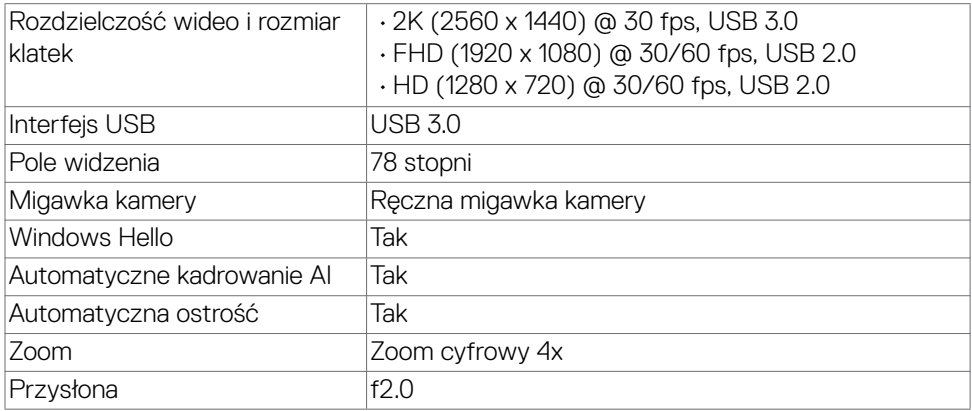

#### **Specyfikacje głośnika**

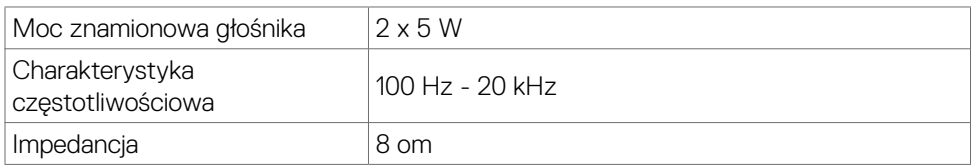

#### **Specyfikacje mikrofonu**

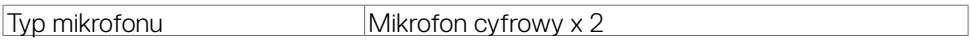

#### **Właściwości fizyczne**

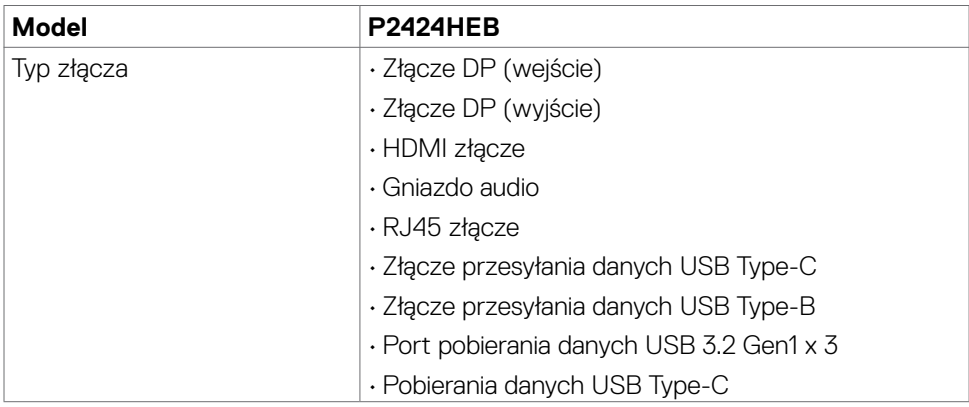

DELL

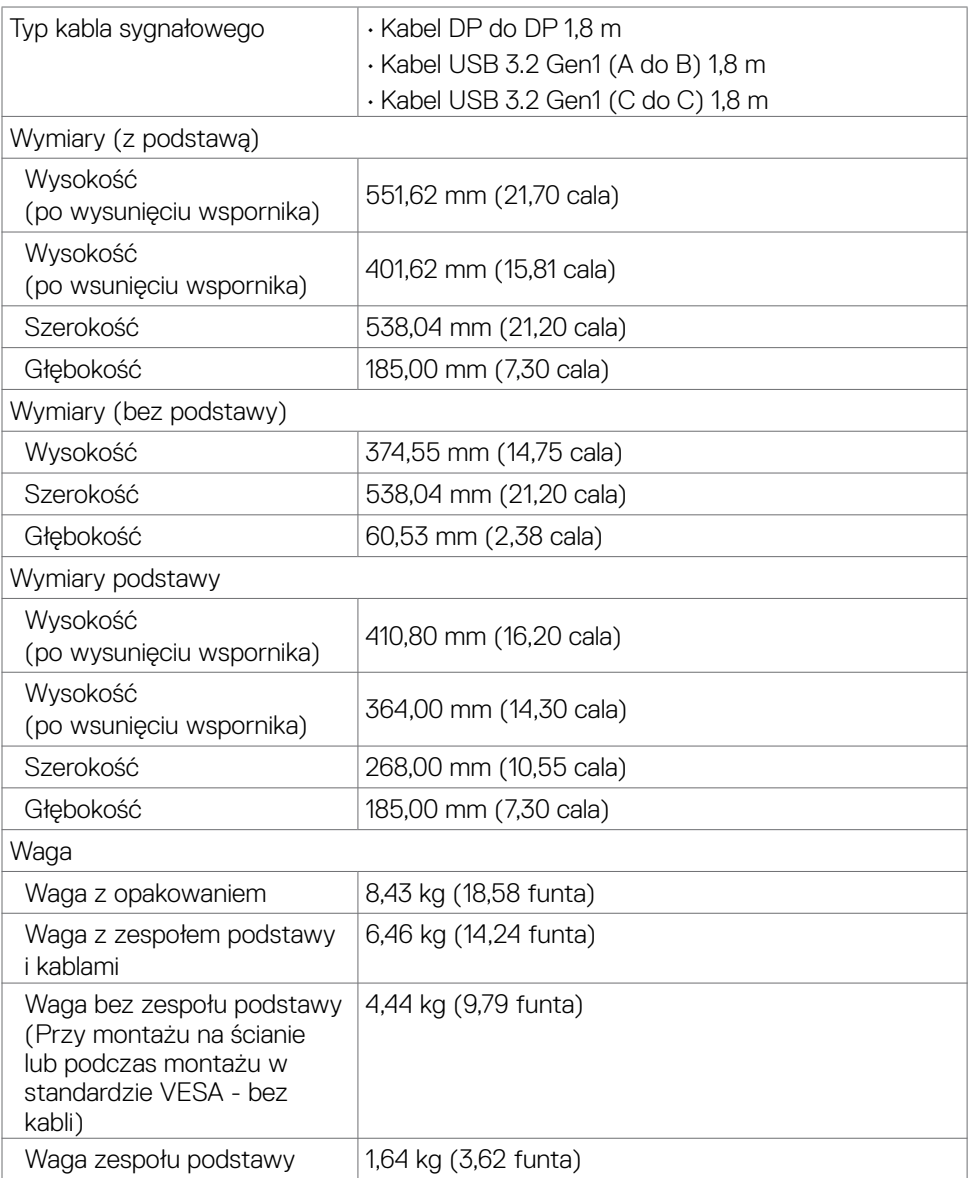

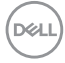

#### <span id="page-24-0"></span>**Charakterystyka środowiskowa**

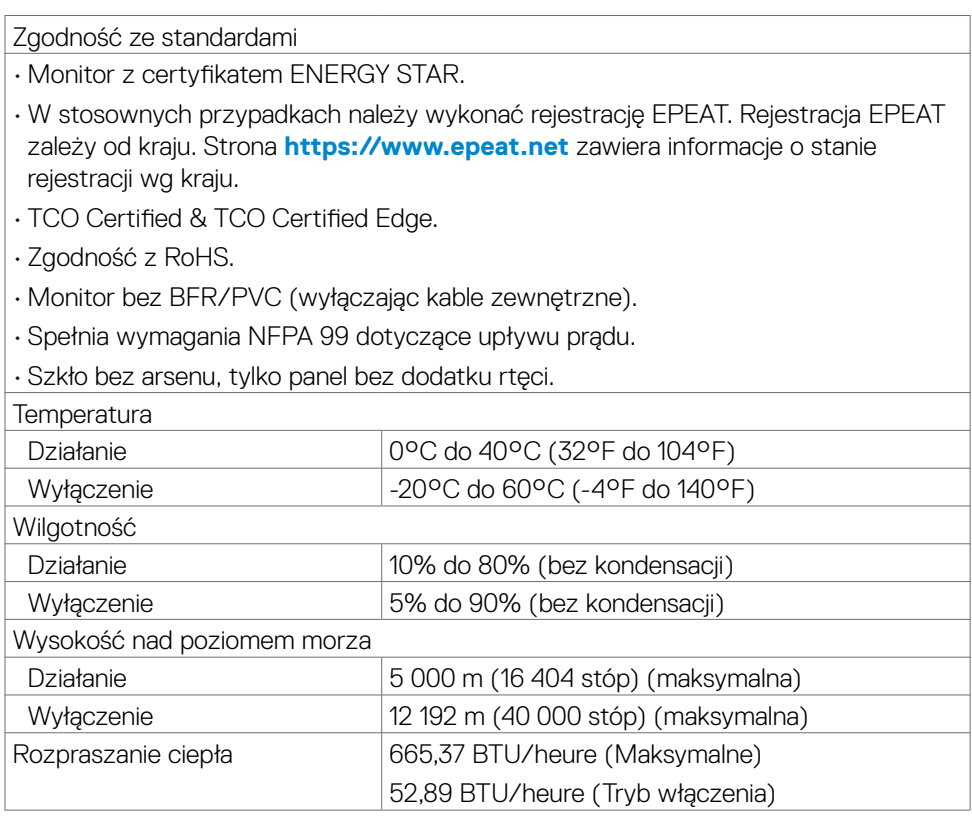

#### **Przepustowość wideo**

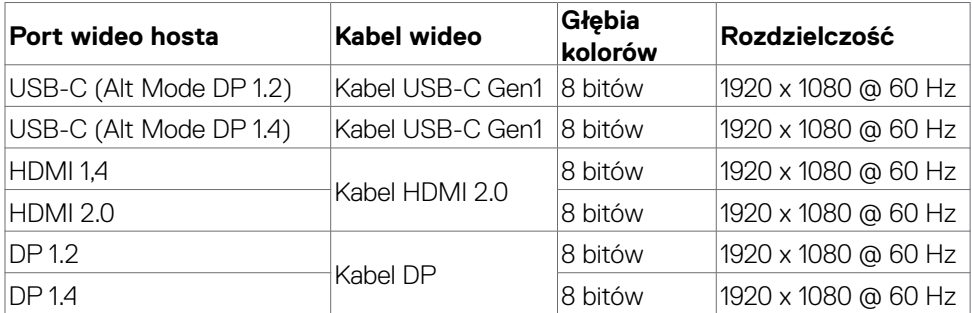

Informacje o monitorze | **25**

(dell

#### **Ścieżka audio**

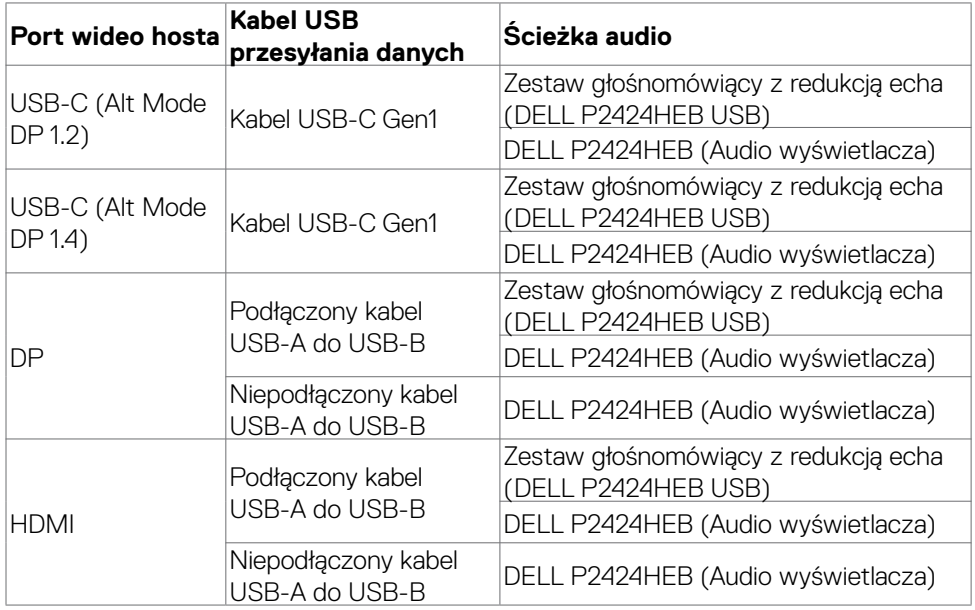

#### **Przepustowość przy prędkości USB**

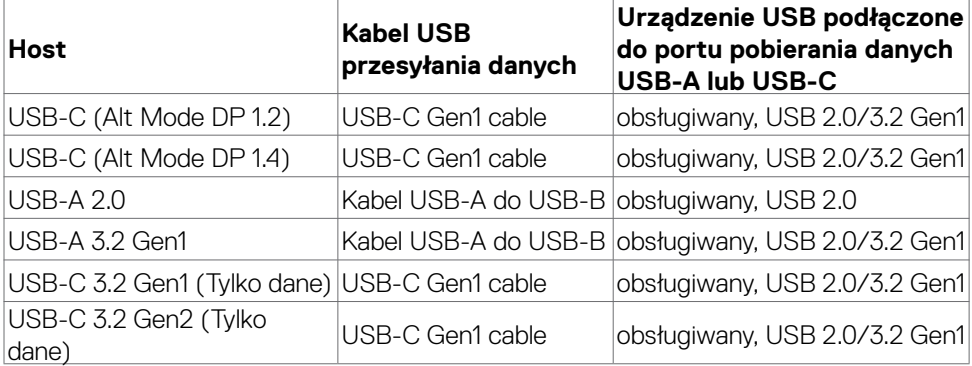

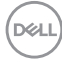

#### <span id="page-26-0"></span>**Przypisanie styków**

#### **Złącze DP (wejście)**

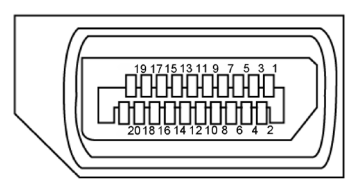

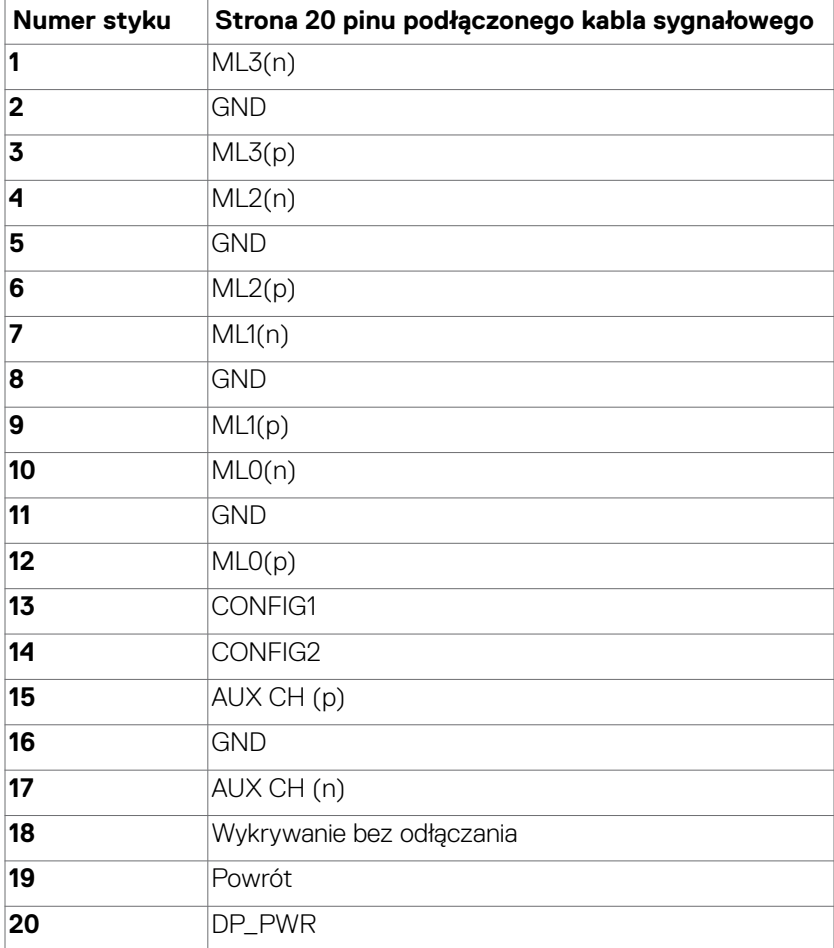

DELL

#### **Złącze DP (wyjście)**

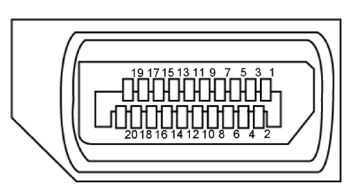

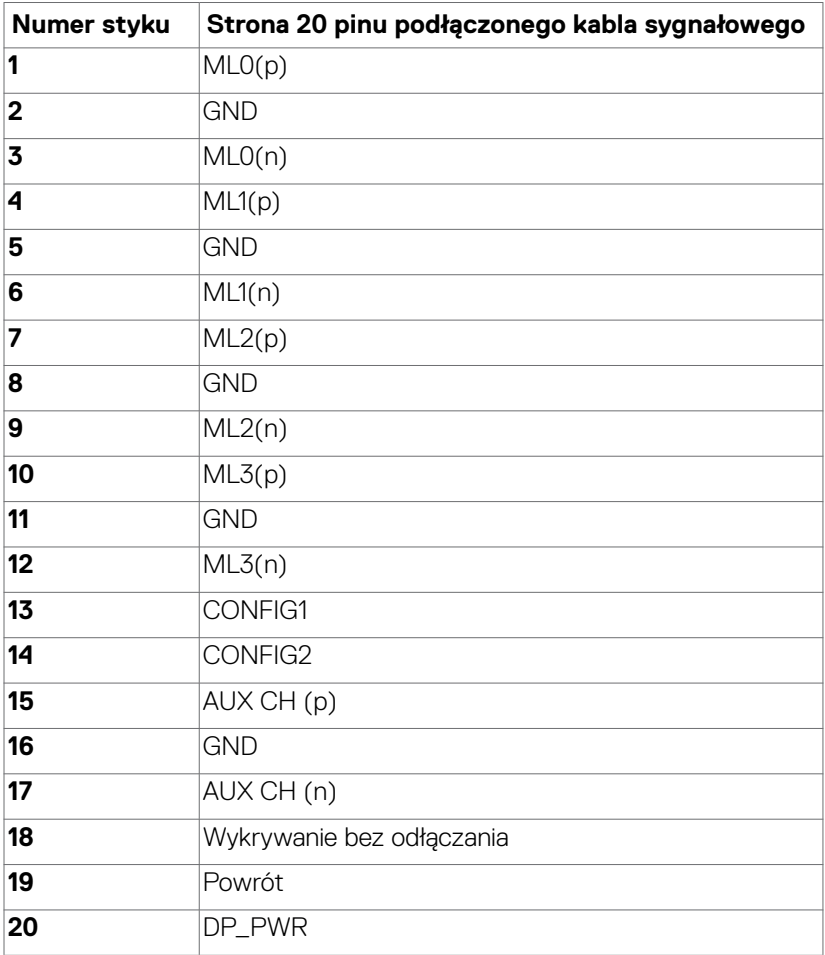

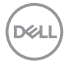

#### **Złącze HDMI**

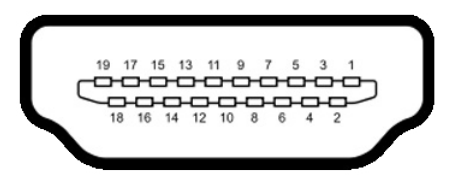

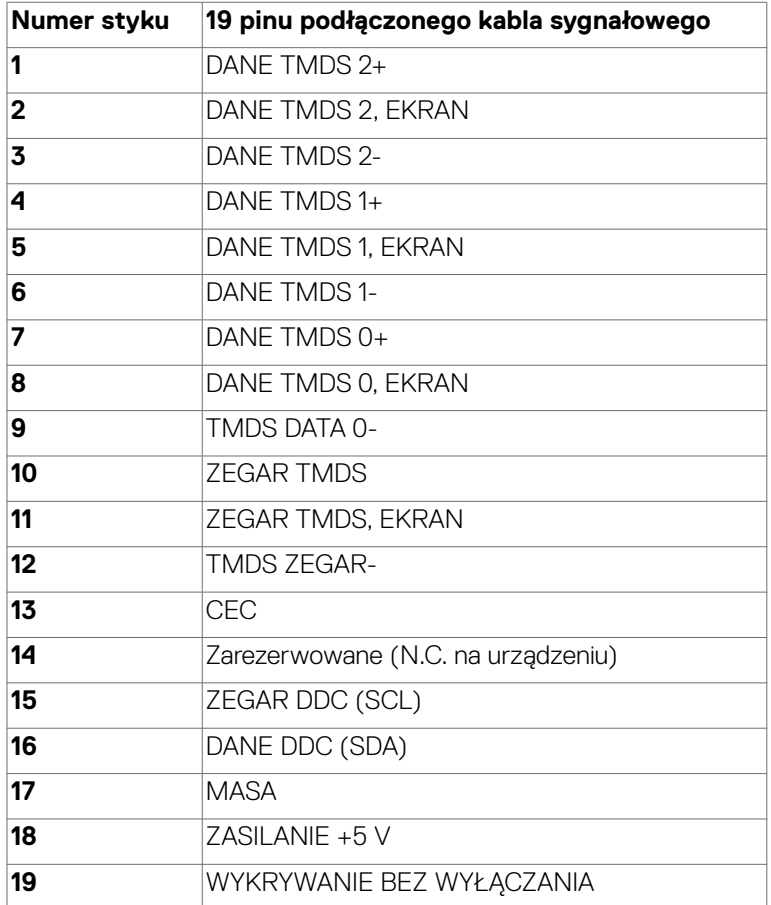

#### **Złącze USB Type-C**

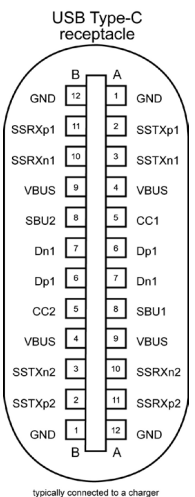

typically connected to a charg<br>through a Type-C cable

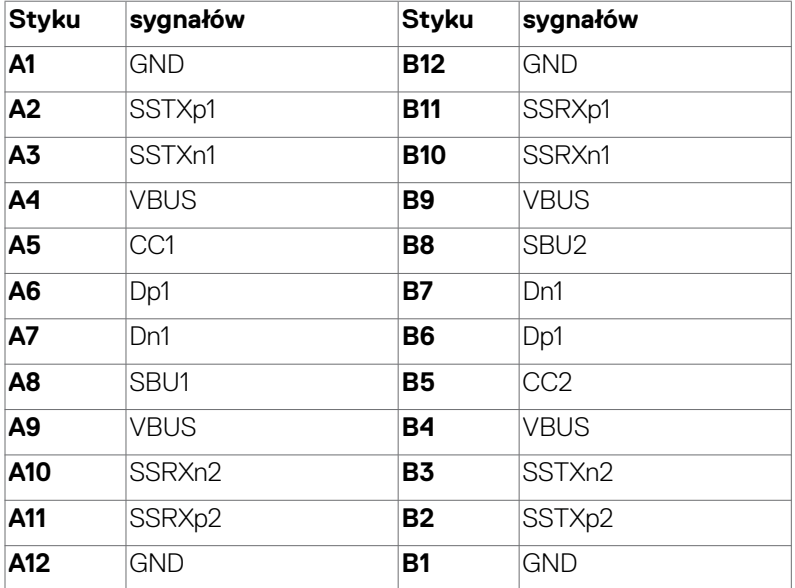

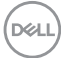

#### **Interfejs USB Uniwersalna magistrala szeregowa**

W tej części znajdują się informacje dotyczące portów USB znajdujących się w lewej części monitora.

**UWAGA: Do 2A w porcie USB pobierania danych (port z ikona baterii**  $\ll 0$ **) z urządzeniami zgodnymi z Battery Charging Rev. 1,2; do 0,9A w innych portach pobierania danych USB. Do 3A na port pobierania danych USB**  Type-C (port z ikoną  $\ll$ ) z urządzeniami zgodnymi z 5V/3A.

Twój komputer ma następujące złącza USB:

- 2 przesyłania danych z tyłu.
- 4 pobierania danych 2 na dole, 2 z tyłu.

Gniazdo ładujące - gniazdo oznaczone ikoną baterii  $\leftarrow$ n umożliwia błyskawiczne ładowanie prądem o dużym natężeniu urządzeń zgodnych z BC 1.2. Port pobierania danych USB Type-C z ikoną  $\leftarrow$ , obsługuje szybkie ładowanie prądem, jeśli urządzenie jest zgodne z 5V/3A.

**UWAGA: Porty USB monitora działają tylko wtedy, gdy monitor jest włączony lub znajduje się w trybie gotowości. Jeśli jest podłączony kabel USB (Type-C to Type-C), porty USB działają normalnie. W przeciwnym razie, działają zgodnie z ustawieniami OSD - Inne ładowanie USB, jeżeli ustawienie to "Włączenie w trybie gotowości", to USB działa normalnie, w przeciwnym razie USB jest wyłączone. Jeśli monitor zostanie wyłączony, a następnie włączony, przywrócenie normalnego działania podłączonych urządzeń peryferyjnych może zająć kilka sekund.**

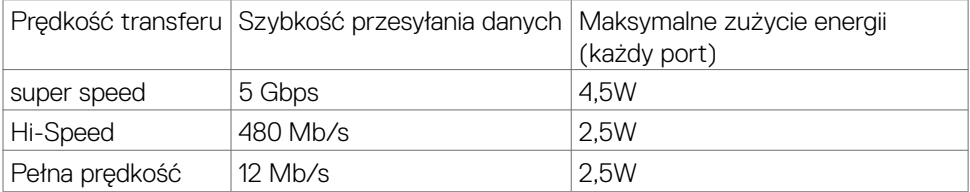

DØLI

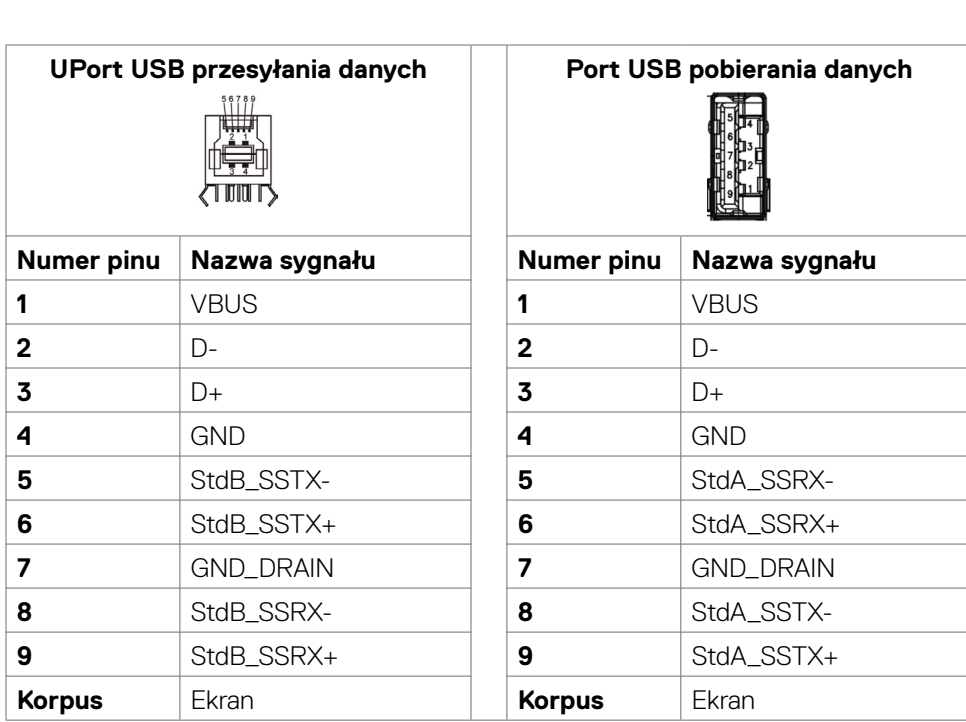

#### **Port RJ45 (strona złącza)**

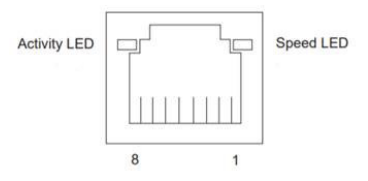

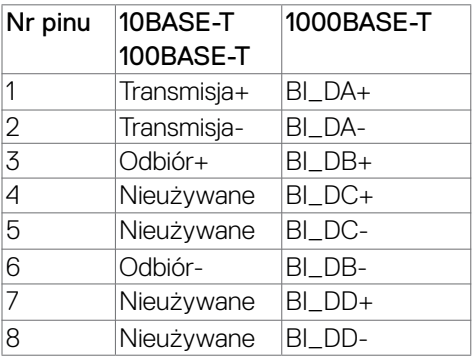

(dell

#### **Instalacja sterownika**

Zainstaluj sterownik kontrolera USB Ethernet Realtek dostępny dla posiadanego systemu. Jest on dostępny do pobrania pod adresem

**https://www.dell.com/support** w sekcji "Sterownik i pobieranie".

Szybkość przesyłania danych w sieci (RJ45) przez USB-C z 1000 Gbps.

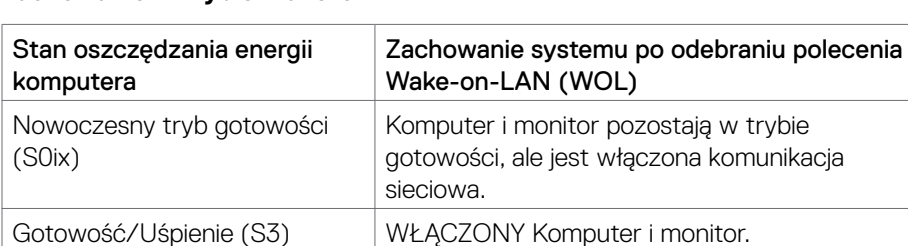

Hibernacja (S4) WŁĄCZONY Komputer i monitor.

#### **Zachowanie w trybie Wake-on-LAN**

WYŁĄCZENIE/Zakończenie

(S5)

 **UWAGA: Aby skonfigurować BIOS komputera należy najpierw włączyć funkcję WOL.**

WŁĄCZONY Komputer i monitor.

 **UWAGA: Ten port LAN jest zgodny z 1000Base-T IEEE 802.3az, obsługuje adres Mac (Wydrukowany na etykiecie modelu), połączenie przelotowe (MAPT), wybudzanie ze stanu oczekiwania przy aktywności sieci lokalnej (WOL) (wyłącznie S3) i funkcję UEFI\* PXE Boot [funkcja UEFI PXE Boot nie jest obsługiwana na komputerach PC typu desktop (poza OptiPlex 7090/3090 Ultra Desktop)], te 3 funkcje zależą od ustawień BIOS i wersji systemu operacyjnego. Funkcjonalność może być inna w komputerach innych firm niż Dell.**

\*UEFI oznacza Unified Extensible Firmware Interface.

 **UWAGA: WOL S4 i WOL S5 są dostępne w systemach Dell z obsługą DPBS i z połączeniem USB-C. Należy się upewnić, że funkcja DPBS jest włączona zarówno w komputerze, jak i w monitorze.**

 **UWAGA: W przypadku jakichkolwiek problemów związanych z WOL użytkownicy powinni debugować komputer bez monitora. Po rozwiązaniu problemu, należy następnie połączyć się z monitorem.**

#### **Złącze RJ45 i dioda LED stanu**

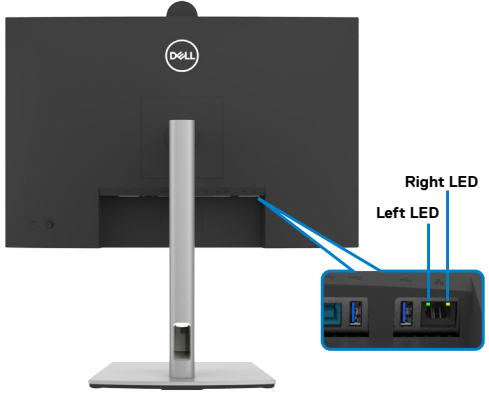

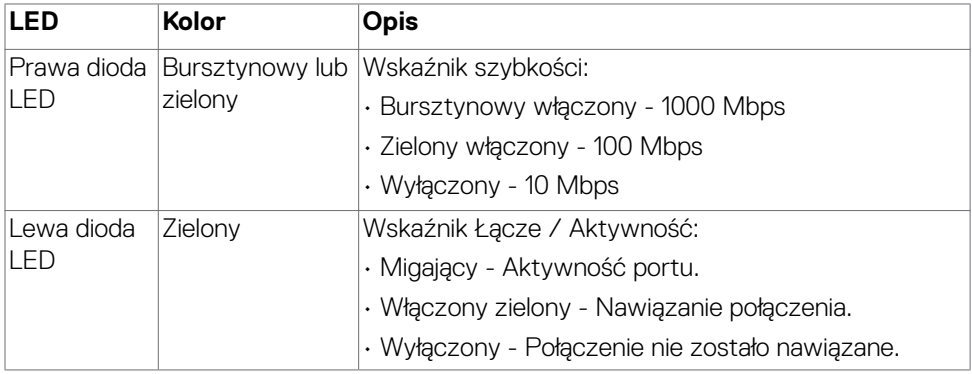

 **UWAGA: Kabel RJ45 nie wchodzi w skład akcesoriów standardowych, dostarczanych w opakowaniu.**

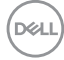

# <span id="page-34-0"></span>**Plug-and-Play**

Monitor można podłączyć do systemu zgodnego z Plug-and-Play. Monitor automatycznie systemowi komputera dane rozszerzonej identyfikacji wyświetlacza (EDID) z wykorzystaniem protokołów kanału danych wyświetlania (DDC), dzięki czemu komputer może się sam konfigurować i optymalizować ustawienia monitora. Instalacje większości monitorów są automatyczne; jeśli to wymagane można wybrać inne ustawienia. W celu uzyskania dalszych informacji o zmianie ustawień monitora, sprawdź **Używanie monitora**.

## **Jakość monitora LCD i zasady dotyczące pikseli**

Podczas produkcji monitora LCD nierzadko dochodzi do pozostawania w niezmiennym stanie jednego lub kilku pikseli, które są trudne do zobaczenia i nie wpływają na jakość lub stabilność obrazu. W celu uzyskania dalszych informacji o Jakości monitorów Dell i Polityce dotyczącej pikseli, sprawdź **https://www.dell.com/pixelguidelines**.

**DEL** 

# <span id="page-35-0"></span>**Ergonomia**

**OSTRZEŻENIE: Nieprawidłowe lub zbyt długie używanie klawiatury, może spowodować obrażenia.**

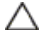

#### **OSTRZEŻENIE: Wydłużone oglądanie ekranu monitora, może spowodować zmęczenie oczu.**

Dla zapewnienia komfortu i efektywności, podczas konfiguracji i używania stacji roboczej komputera należy się zastosować do następujących zaleceń:

- Komputer należy ustawić w taki sposób, aby podczas pracy monitor i klawiatura znajdowały się przed użytkownikiem. W handlu dostępne są specialne półki, pomocne w prawidłowym ustawieniu klawiatury.
- W celu zmniejszenia niebezpieczeństwa zmęczenia oczu i bólu karku/ramion/ pleców/ramion, spowodowanego długotrwałym używaniem monitora, zalecamy, aby:
	- 1. Ustaw odległość od ekranu w zakresie 20 do 28 cali (50 do 70 cm) od swoich oczu.
	- 2. Po wydłużonym używaniu monitor należy często mrugać oczami, aby zwilżyć oczy lub nawilżyć oczy wodą.
	- 3. Wykonywać regularne i częste przerwy trwające 20 minut co dwie godziny.
	- 4. Odwracać wzrok od monitora i podczas przerw kierować wzrok na obiekt w odległości 20 stóp przez co najmniej 20 sekund.
	- 5. Podczas przerw należy wykonywać ćwiczenia rozciągające w celu rozluźnienia napięcia karku, ramion, pleców, barków.
- Podczas siedzenia przed monitorem upewnić się, że ekran monitora znajduje się na poziomie lub lekko poniżej poziomu oczu.
- Wyregulować nachylenie monitora, jego kontrast i ustawienia jasności.
- Wyregulować światło otoczenia (takie jak oświetlenie górne, lampy biurkowe oraz zasłony lub żaluzje na pobliskich oknach), aby zminimalizować odbicia i odblask na ekranie monitora.
- Użyć fotel, który zapewnia dobra oparcie dolnej części pleców.
- Podczas używania klawiatury lub myszy, przedramię trzymać w poziomie z nadgarstkami w neutralnej, wygodnej pozycji.
- Podczas używania klawiatury lub myszy zawsze pozostawić miejsce na oparcie rąk.
- Umożliwić naturalną pozycję ramion po obu stronach ciała.
- Upewnić się, że stopy spoczywają płasko na podłodze.
- Podczas siedzenia upewnić się, że ciężar ciała nóg spoczywa na stopach, a nie na przedniej części siedzenia. Wyregulować wysokość fotela lub, jeśli to konieczne, użyć podnóżek do utrzymania prawidłowej postawy.
- Zmieniać wykonywane czynności. Tak zorganizować swoją pracę, aby nie trzeba było zbyt długo siedzieć i pracować. Wstawać lub chodzić w regularnych odstępach czasu.

DELL
• Utrzymać porządek pod biurkiem, aby nie było tam przeszkód oraz kabli lub przewodów, które mogłyby uniemożliwiać wygodne siedzenie lub stwarzać niebezpieczeństwo przewrócenia.

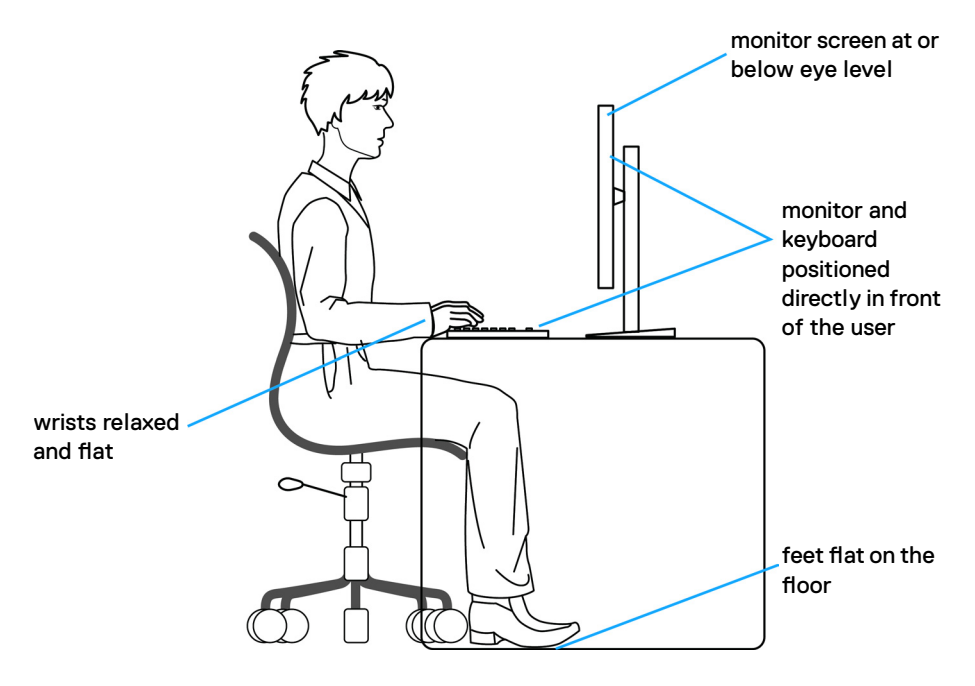

DELL

## **Obsługa i przenoszenie wyświetlacza**

Aby zapewnić bezpieczeństwo podczas podnoszenia lub przenoszenia monitora, należy się zastosować do podanych poniżej zaleceń:

- Przed przenoszeniem lub podnoszeniem monitora, wyłączyć komputer i monitor.
- Odłączyć od monitora wszystkie kable.
- Umieścić monitor w oryginalnym opakowaniu z oryginalnymi materiałami pakującymi.
- Podczas podnoszenia lub przesuwania monitora, przytrzymać mocno dolną krawędź i bok monitora, bez stosowania nadmiernej siły.

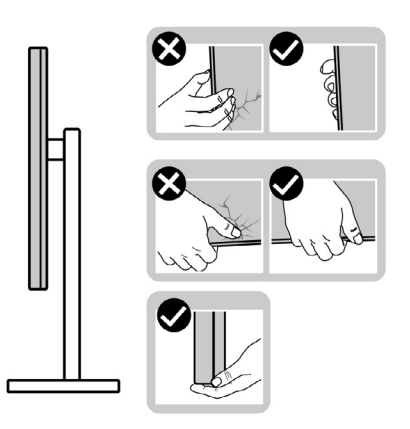

• Podczas podnoszenia lub przenoszenia monitora, upewnić się, że ekran jest skierowany w stronę przesuwania i nie naciskać obszaru wyświetlania, aby uniknąć zarysowań lub uszkodzenia.

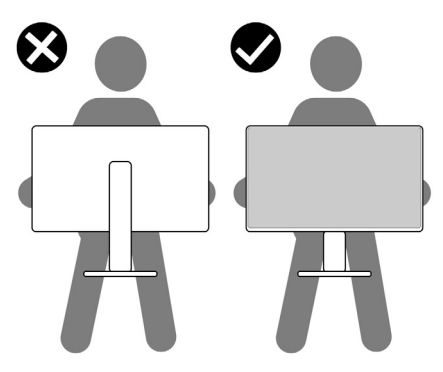

• Podczas transportu monitora, unikać nagłych wstrząsów lub wibracji.

• Podczas podnoszenia lub przesuwania monitora, nie należy przekręcać monitora górą w dół, gdy trzymana jest baza podstawy lub wspornik podstawy. Może to spowodować przypadkowe uszkodzenie monitora albo obrażenia osobiste.

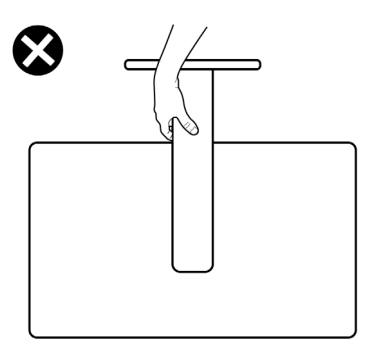

## **Zalecenia dotyczące konserwacji**

### **Czyszczenie monitora**

### **OSTRZEŻENIE: Przed czyszczeniem monitora należy przeczytać**

### **[Instrukcje bezpieczeństwa](#page-5-0).**

**PRZESTROGA: Przed czyszczeniem monitora należy odłączyć od gniazda zasilania prądem elektrycznym kabel zasilający monitora.**

Najlepsze rozwiązanie to, aby podczas rozpakowywania, czyszczenia lub obsługi monitora postępować zgodnie z podanymi instrukcjami:

- Użyj czystą szmatkę, lekko zwilżoną w wodzie do oczyszczenia zespołu podstawy, ekranu i obudowy swojego monitora Dell. Jeśli jest dostępna, użyj chusteczkę do czyszczenia ekranu lub roztwór odpowiednie do czyszczenia monitorów Dell.
- Po oczyszczeniu powierzchni stołu, przed umieszczeniem na niej swojego monitora Dell upewnij się, że jest całkowicie sucha i wolna od wilgoci lub jakichkolwiek środków do czyszczenia.
- **OSTRZEŻENIE: Nie należy używać detergentów lub innych środków chemicznych, takich jak benzen, rozcieńczalnik, amoniak, ścierne substancje czyszczące, alkohol lub sprężone powietrze.**
- **OSTRZEŻENIE: Używanie środka do czyszczenia może spowodować zmianę wyglądu monitora, takie jak wyblakły kolor, blade smugi na monitorze, deformacje, nierówne ciemne odcienie, a nawet złuszczanie powierzchni.**
- **PRZESTROGA: Nie należy bezpośrednio spryskiwać powierzchni monitora roztworem do czyszczenia lub nawet wodą. Bezpośrednie spryskiwanie**

DØLI

**panela płynem, spowoduje jego spłynięcie do dolnej części panela i korozję elektroniki, a w rezultacie trwałe uszkodzenie. Zamiast tego, należy nanieść roztwór lub wodę na miękki materiał szmatki.**

- **UWAGA: Uszkodzenia monitora spowodowane nieprawidłowymi metodami czyszczenia i używaniem benzenu, rozcieńczalnika, amoniaku, ściernych środków czyszczących, alkoholu, sprężonego powietrza, jakichkolwiek detergentów, doprowadzi do Uszkodzeń spowodowanych przez klienta (CID). Uszkodzenia CID nie są objęte standardową gwarancją Dell.**
	- Gdy po rozpakowaniu monitora pozostanie proszek, należy go wytrzeć szmatką.
	- Podczas obsługi monitora należy uważać, ponieważ zarysowanie monitorów w ciemnych kolorach, powoduje pozostawienie białych śladów, bardziej widocznych niż na monitorach w jasnych kolorach.
	- Aby uzyskać najlepszą jakość obrazu na monitorze należy używać dynamicznie zmieniany wygaszacz ekranu i wyłączać monitor, gdy nie jest używany.

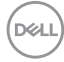

# **Konfiguracja monitora**

## **Podłączenie podstawy**

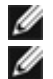

**UWAGA: Po dostarczeniu z fabryki, wspornik nie jest zainstalowany.**

**UWAGA: Następujące instrukcje mają zastosowanie wyłącznie dla podstawy dostarczonej z monitorem. Podczas podłączania podstawy zakupionej z innych źródeł, należy się zastosować do instrukcji ustawień, dostarczonych z podstawą.**

#### **W celu podłączenia podstawy monitora:**

**1.** Otwórz przednią klapę opakowania, aby wyjąć przedłużkę wspornika i podstawę wspornika.

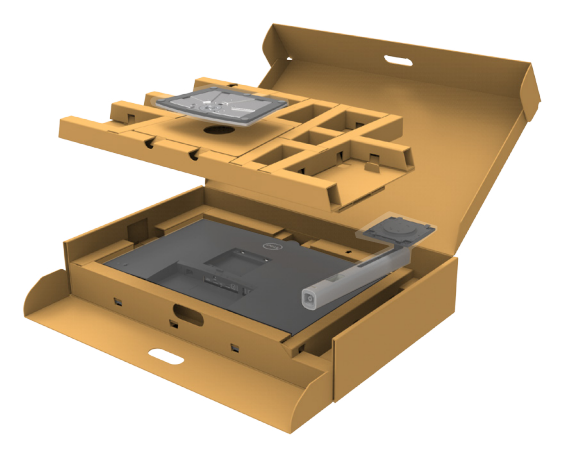

- **2.** Dopasuj i umieść wspornik podstawy na bazie podstawy.
- **3.** Otwórz uchwyt śruby na spodzie bazy podstawy i obróć w prawo, aby zamocować zespół podstawy.

$$
\widehat{\mathrm{D}\mathrm{GL}}
$$

**4.** Zamknij uchwyt śruby.

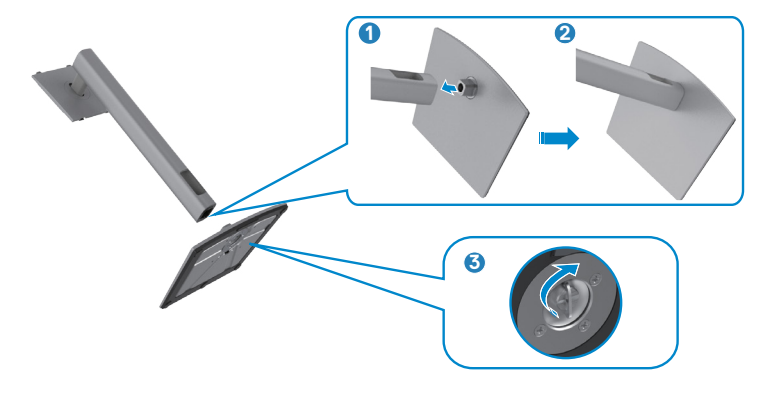

**5.** Otwórz pokrywę zabezpieczającą na monitorze w celu dostępu do gniazda VESA na monitorze.

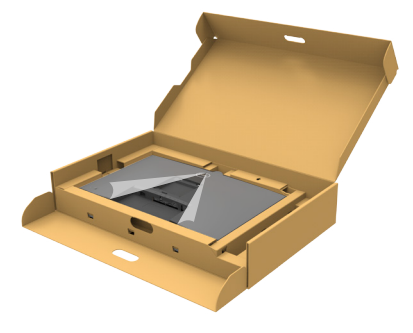

**6.** Wsuń zaczepy na wsporniku podstawy do gniazd na pokrywie tylnej wyświetlacza i naciśnij zespół podstawy, aby zatrzasnąć go na miejsce.

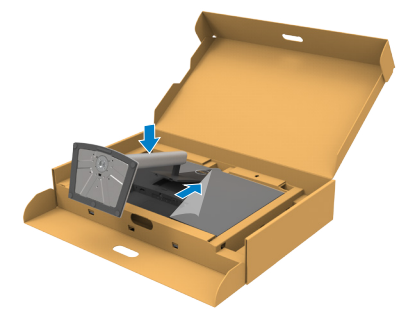

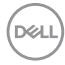

**7.** Przytrzymaj wspornik podstawy i ostrożnie podnieś monitor, a następnie ustaw go na płaskiej powierzchni.

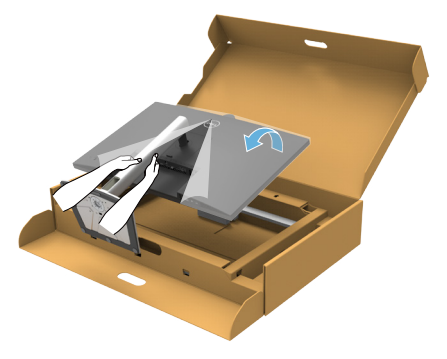

- **UWAGA: Podczas podnoszenia monitora, przytrzymaj mocno wspornik podstawy, aby uniknąć przypadkowego uszkodzenia.**
	- **8.** Zdejmij z monitora pokrywę zabezpieczającą.

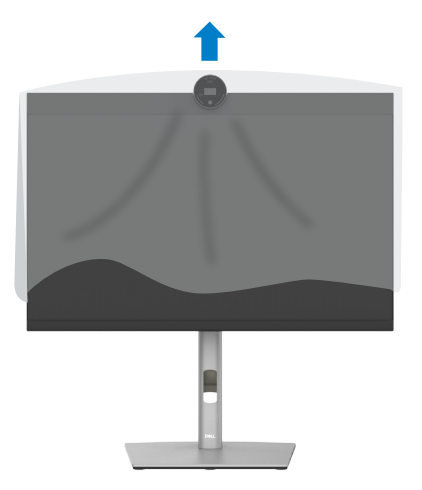

## **Używanie funkcji nachylania, obracania i wysuwanie w pionie**

**UWAGA: Następujące instrukcje mają zastosowanie wyłącznie dla podstawy dostarczonej z monitorem. Podczas podłączania podstawy zakupionej z innych źródeł, należy się zastosować do instrukcji ustawień, dostarczonych z podstawą.**

### **Nachylanie, obracanie i wysuwanie w pionie**

Dzięki wbudowanej podstawie, można przechylać monitor do najbardziej wygodnego kąta widzenia.

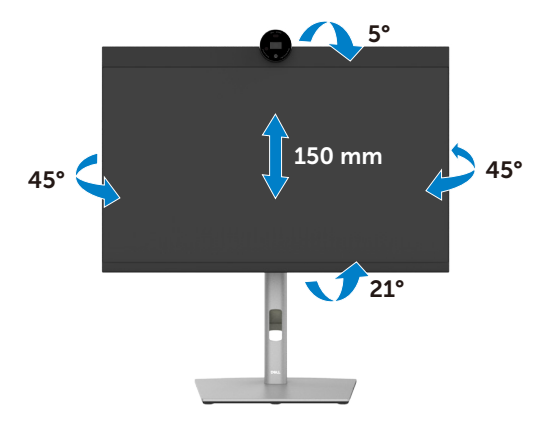

**UWAGA: Po dostarczeniu monitora z fabryki, podstawa jest odłączona.**

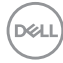

## **Obracanie wyświetlacza**

Przed obróceniem wyświetlacza, wysuń wyświetlacz w pionie, aż do aż do górnej pozycji wspornika podstawy i przechyl wyświetlacz maksymalnie do tyłu, aby uniknąć uderzenia dolnej krawędzi wyświetlacza.

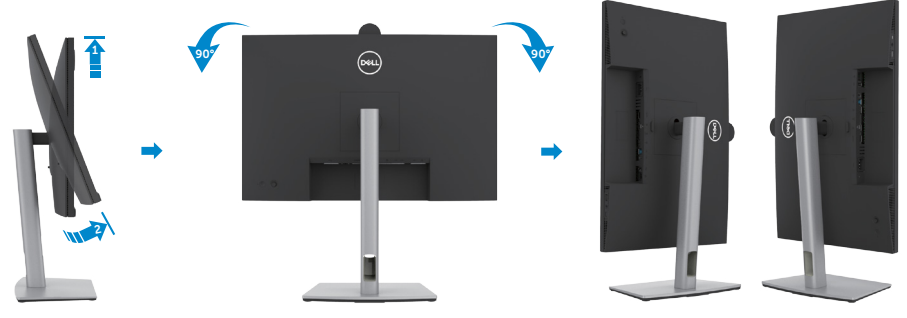

- **UWAGA: Aby przełączyć ustawienie wyświetlacza na komputerze Dell, pomiędzy ustawieniem poziomym i pionowym podczas obracania wyświetlacza, pobierz i zainstaluj najnowszy sterownik grafiki. W celu pobrania, przejdź do <https://www.dell.com/support/drivers> i wyszukaj odpowiedni sterownik.**
- **UWAGA: Gdy wyświetlacz znajduje się w trybie pionowym, podczas używania aplikacji intensywnie wykorzystujących grafikę, takich jak gry 3D, może mieć miejsce pogorszenie jakości.**

DELI

## **Konfiguracja ustawień wyświetlacza na komputerze po obróceniu**

Po obróceniu wyświetlacza, należy wykonać podaną poniżej procedurę w celu konfiguracji ustawień wyświetlania w komputerze.

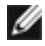

**UWAGA: Jeśli monitor jest używany z komputerem innej marki niż Dell, należy przejść na stronę internetową producenta karty graficznej lub producenta komputera w celu uzyskania informacji o tym, jak obrócić zawartość wyświetlacza.**

### **W celu konfiguracji ustawień wyświetlania:**

- **1.** Kliknij prawym przyciskiem **Desktop (Pulpit)** i kliknij **Properties (Właściwości)**.
- **2.** Wybierz kartę **Settings (Ustawienia)** i kliknij **Advanced (Zaawansowane)**.
- **3.** Jeśli używana jest karta graficzna AMD, wybierz kartę **Rotation (Obrót)** i ustaw preferowany obrót.
- **4.** Jeśli używana jest karta graficzna **nVidia**, kliknij kartę **nVidia** i w lewej kolumnie wybierz **NVRotate**, a następnie wybierz preferowany obrót.
- **5.** Jeśli używana jest karta graficzna Intel®, wybierz kartę grafiki Intel, kliknij **Graphic Properties (Właściwości grafiki)**, wybierz kartę **Rotation (Obrót)**, a następnie ustaw preferowany obrót.
- **UWAGA: Jeśli nie wyświetla się opcja obrotu lub nie działa normalnie, przejdź do <https://www.dell.com/support> i pobierz najnowszy sterownik dla posiadanej karty graficznej.**

## **Obracanie obrazu kamery**

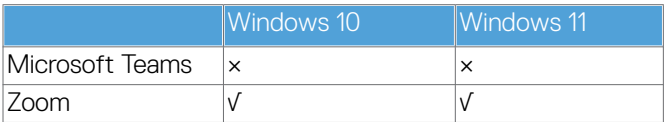

√ Obsługa obracania obrazu kamery.

× Brak obsługi obracania obrazu kamery.

## <span id="page-46-0"></span>**Podłączenie monitora**

**PRZESTROGA: Przed rozpoczęciem jakichkolwiek procedur z tej części, należy wykonać [Instrukcje bezpieczeństwa](#page-5-0).**

**UWAGA: Monitory Dell są przeznaczone do optymalnego działania ze znajdującymi się w opakowaniu kablami, dostarczonymi przez firmę Dell. Firma Dell nie gwarantuje jakości wideo i działania, jeżeli używane są kable innego producenta niż Dell.**

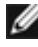

**UWAGA: Przed ich podłączeniem, kable należy poprowadzić przez szczelinę prowadzenia kabli.**

**UWAGA: Kabli nie należy podłączać do komputera w tym samym czasie.**

**UWAGA: Obrazy są przeznaczone wyłącznie do celów ilustracyjnych. Wygląd komputera może być inny.**

### **W celu podłączenia monitora do komputera:**

- **1.** Wyłącz komputer.
- **2.** Podłącz kabel DisplayPort lub USB i kabel USB Type-C, od monitora do komputera.
- **3.** Włącz monitor.
- **4.** Wybierz prawidłowe źródło wejścia z menu OSD monitora, a następie włącz komputer.
- **UWAGA: Domyślne ustawienie P2424HEB to DisplayPort 1.2. Karta graficzna DisplayPort 1.1 może nie wyświetlać normalnego obrazu. Należy sprawdzić [problemy specyficzne dla produktu – Brak obrazu podczas](#page-109-0)  [używania połączenia DP z komputerem PC](#page-109-0) w celu zmiany ustawienia domyślnego.**

### **Podłączenie kabla HDMI (opcjonalna)**

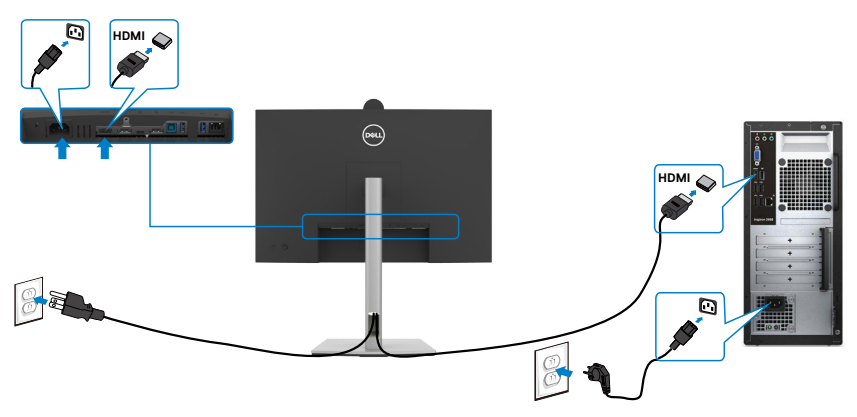

DØLI

#### **Podłączenie kabla DP**

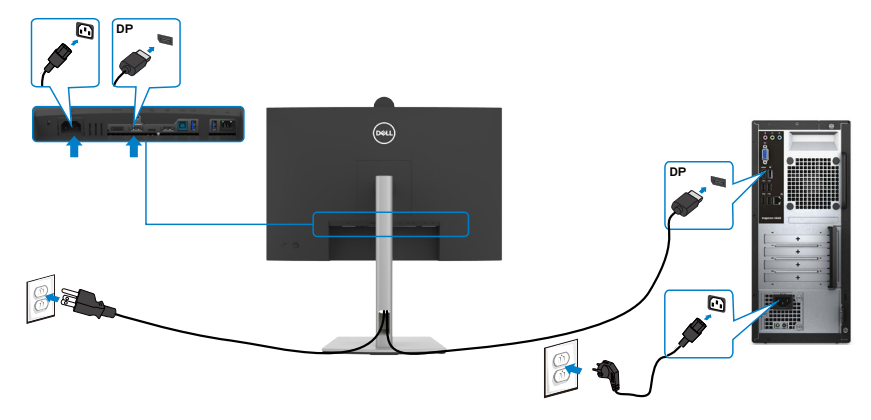

**Podłączanie monitora dla funkcji Monitor dla wielostrumieniowego transportu DP (MST)** 

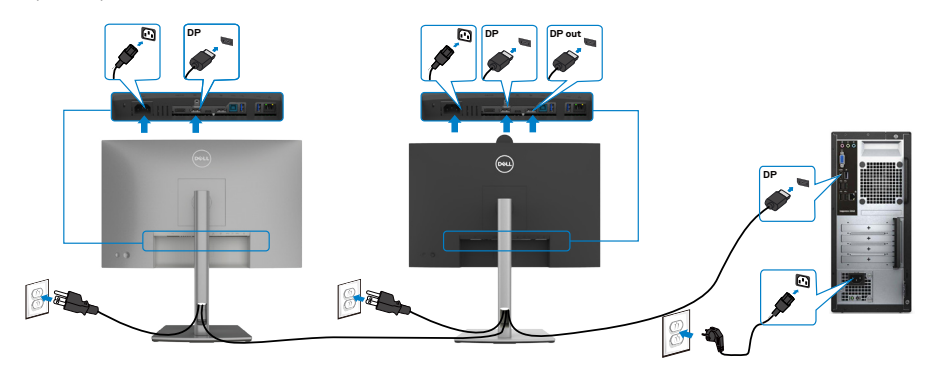

 **UWAGA: obsługuje funkcję DP MST. Aby ją używać, karta graficzna komputera PC musi posiadać certyfikat DP1,2 z opcją MST.** 

 **UWAGA: W przypadku korzystania ze złącza DP out, wyciągnij gumowy korek.**

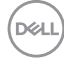

**Podłączenie kabla USB**

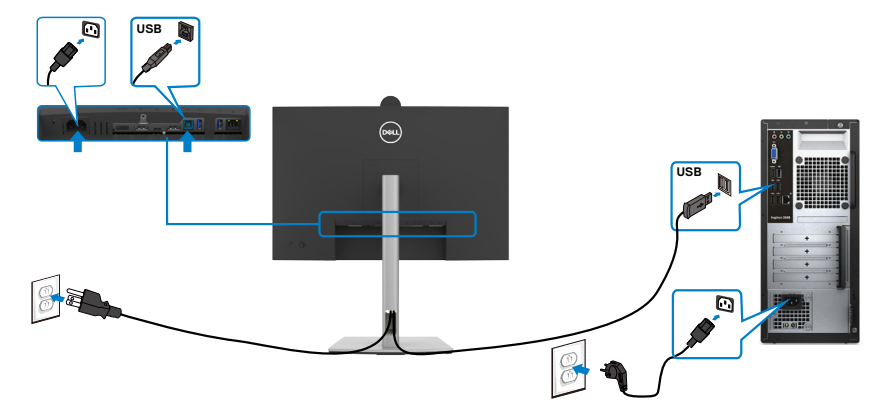

### **Podłączenie kabla USB-C(A do C)(opcjonalna)**

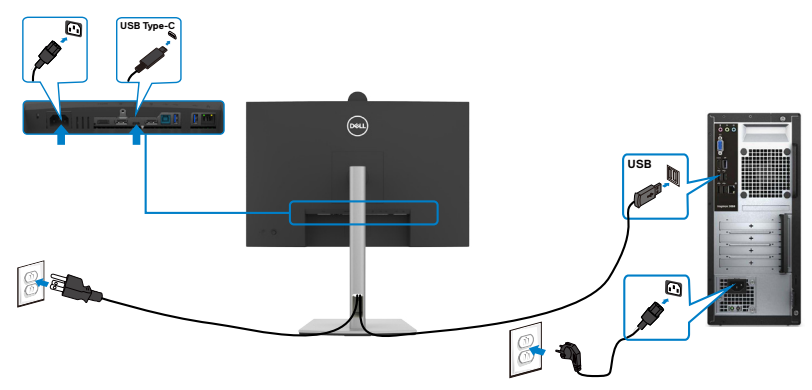

- **UWAGA: Przy tym połączeniu dostępne są tylko dane, bez wideo. Do wyświetlania wymagany jest inne połączenie wideo.**
- **UWAGA: Kabel USB Type-A do Type-C nie wchodzi w skład standardowych akcesoriów znajdujących się w opakowaniu.**

$$
\widehat{\text{cell}}
$$

### **Podłączenie kabla USB Type-C (C do C)**

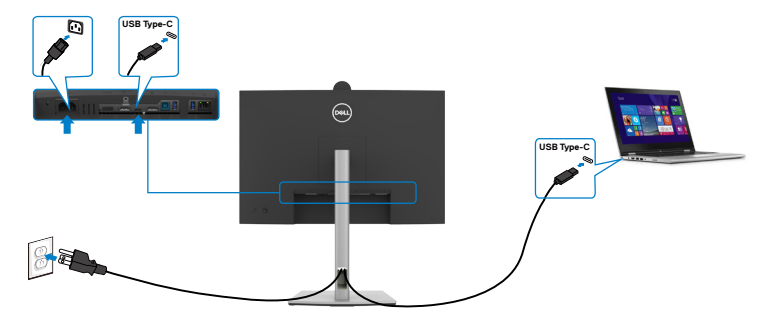

Port USB Type-C na monitorze:

- Można go używać alternatywnie, jako USB Type-C, DisplayPort 1.2 .
- Obsługa USB Power Delivery (PD), z profilami do 90W.
- **UWAGA: Niezależnie od wymagań dotyczących zasilania/rzeczywistego zużycia energii laptopa lub pozostałego czasu działania na zasilaniu bateryjnym, monitor może dostarczać do laptopa zasilanie maksymalnie 90W.**

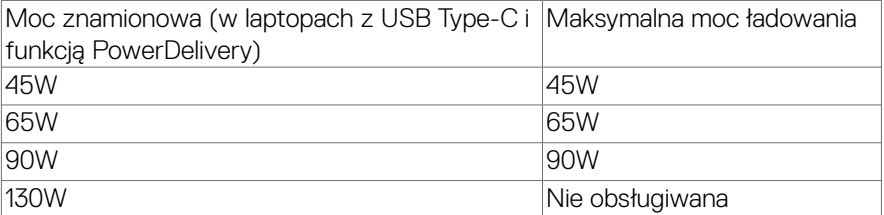

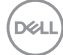

**Podłączanie monitora dla funkcji Monitor dla wielostrumieniowego transportu USB-C (MST)** 

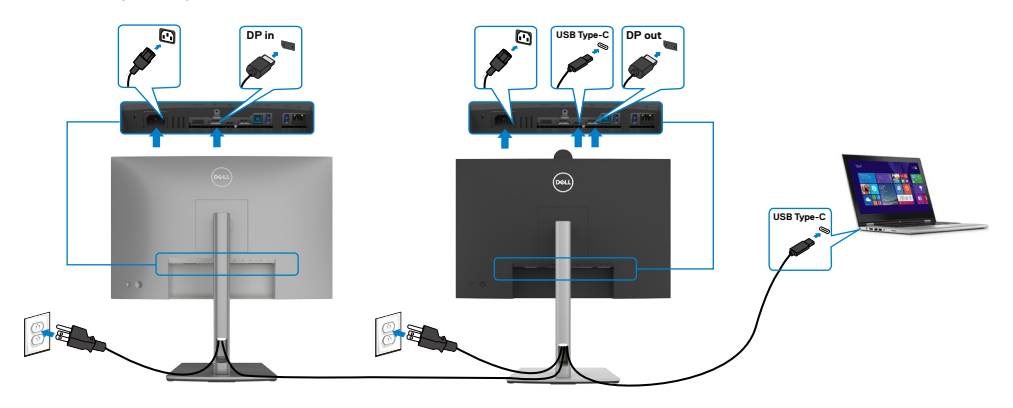

**UWAGA: Maksymalna liczba P2424HEB obsługiwanych przez MST zależy od przepustowości łącza źródła USB-C. Należy sprawdzić [problemy](#page-110-0)  [powiązane z produktem – Brak obrazu podczas używania USB-C MST](#page-110-0).**

 **UWAGA: W przypadku korzystania ze złącza DP out, wyciągnij gumowy korek.**

**Podłączanie monitora z wykorzystaniem kabla RJ45 (Opcjonalny)**

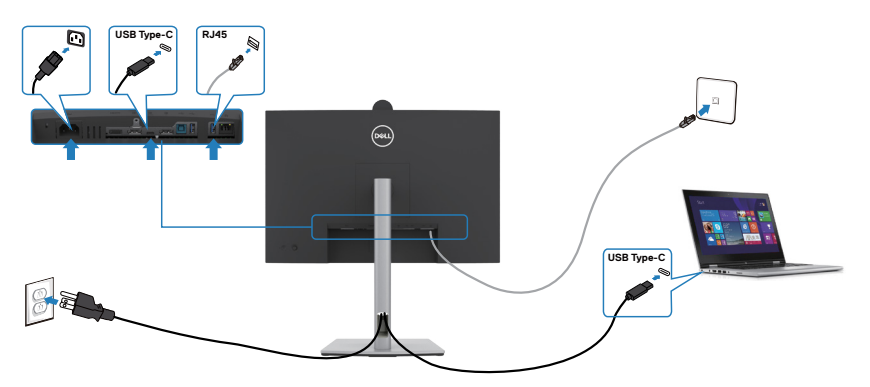

DELL

### **DPBS (Dell Power Button Sync (Synchronizacja przyciskiem zasilania Dell))**

Monitor został wyposażony w funkcję DPBS (Dell Power Button Sync (Synchronizacja przyciskiem zasilania Dell)), która umożliwia sterowanie stanem zasilania systemu PC, przyciskiem zasilania monitora. Ta funkcja jest zgodna wyłącznie z platformami Dell z wbudowaną funkcją DPBS i jest obsługiwana wyłącznie przez interfejs USB-C.

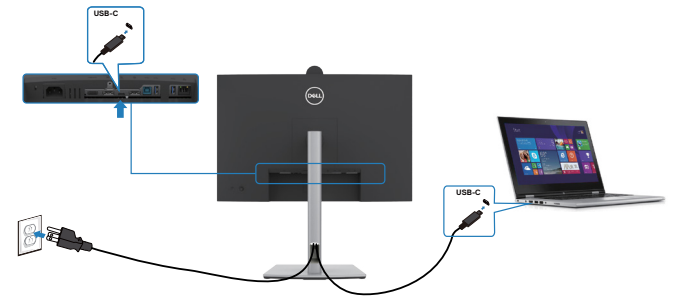

Aby przy pierwszym użyciu upewnić się, że funkcja DPBS działa, należy wykonać następujące czynności dla platform Dell z obsługą DPBS w **Panelu sterowania.**

 **UWAGA: DPBS obsługuje wyłącznie port z ikoną**  $\mathbf{P}_{\text{c}}$ 

 **UWAGA: DPBS jest domyślnie ustawiony na OFF (Wył.) w celu włączenia należy przejść do podmenu OSD Synchronizacja przycisku zasilania Dell w opcji Display (Ekran).**

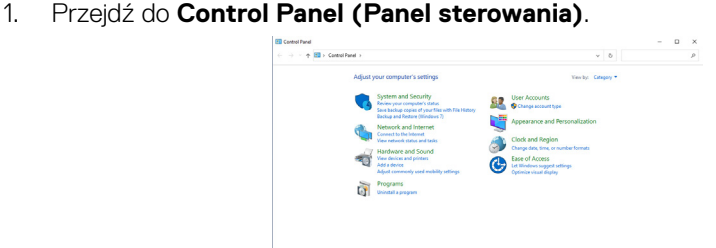

2. Wybierz **Hardware and Sound (Sprzęt i dźwięk),** a następnie **Power Options (Opcje zasilania)**.

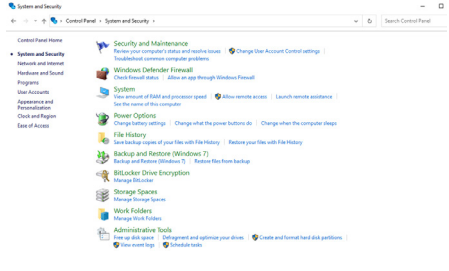

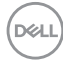

#### 3. Przejdź do **System Settings (Ustawienia systemu)**

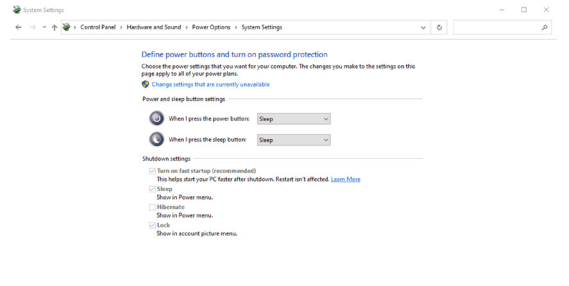

4. W rozwijanym menu **When I press the power button (Po naciśnięciu przycisku zasilania)**, do wyboru dostępnych jest klika opcji **Do nothing/Sleep/ Hibernate/Shut down (Nic nie rób/Uśpienie/Hibernacja/Zamknij)** i można wybrać **Sleep/Hibernate/Shut down (Uśpienie/Hibernacja/Zamknij)**.

Save changes Cancel

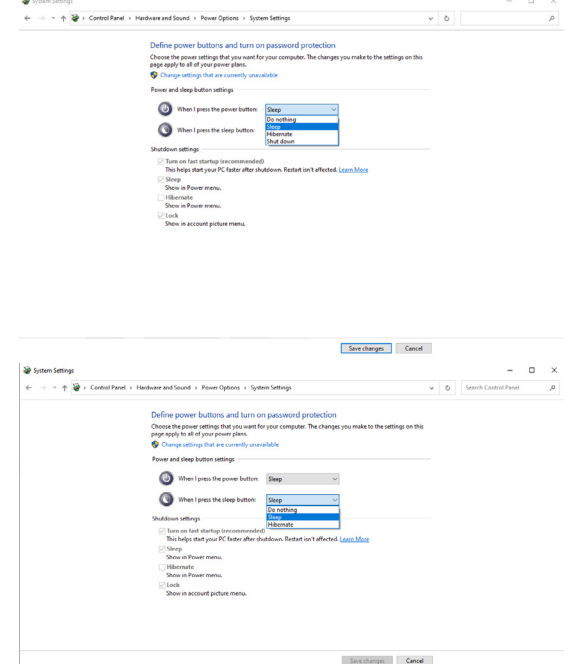

UWAGA: Nie należy wybierać **Do nothing (Nic nie rób)**, w przeciwnym razie przycisk zasilania monitora nie będzie mógł się zsynchronizować ze stanem zasilania systemu PC.

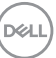

#### **Pierwsze podłączenie monitora dla DPBS**

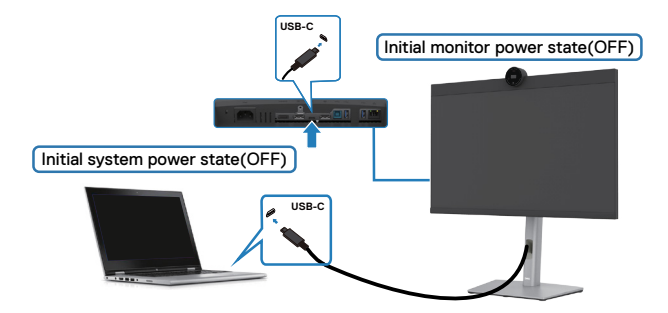

Przy pierwszym ustawieniu funkcji DPBS należy wykonać następujące czynności:

- **1.** Przejdź do Synchronizacja przycisku zasilania Dell w podmenu opcji Display (Ekran) i włącz tę funkcję.
- **2.** Upewnij się, że komputer PC i monitor są WYŁACZONE.
- **3.** Podłącz kabel USB Type-C od komputera PC do monitora.
- **4.** Naciśnij przycisk zasilania, aby WŁĄCZYĆ monitor.
- **5.** Monitor i komputer PC WŁĄCZĄ się na krótko. Zaczekaj chwilę (około 6 sekund), po czym komputer PC i monitor WYŁĄCZĄ się.
- **6.** Naciśnij przycisk zasilania monitora lub przycisk zasilania komputera PC, po czym komputer PC i monitor WŁĄCZĄ się. Stan zasilania systemu PC jest zsynchronizowany z przyciskiem zasilania monitora.
- **UWAGA: Gdy monitor i komputer PC będą po raz pierwszy w stanie WYŁĄCZENIA zasilania, zaleca się, aby najpierw WŁĄCZYĆ monitor, a następnie podłączyć kabel USB Type-C od komputera PC do monitora.**
- **UWAGA: Platformę PC Dell\*, można zasilać z wykorzystaniem jego gniazda zasilacza prądu stałego. Alternatywnie, platformę PC Dell\* można zasilać z wykorzystaniem kabla USB-C monitora, przez Power Delivery (PD); należy ustawić USB-C Charging 90W (Ładowanie USB-C 90W) na On (Wł.) w trybie Off (Wył.)**

\* Sprawdź komputer PC Dell pod kątem możliwości obsługi DPBS.

#### **Używanie funkcji DPBS**

### **Wybudzanie po podłączeniu kabla USB-C**

Po podłączeniu kabla USB-C, stan monitora/komputera PC jest następujący:

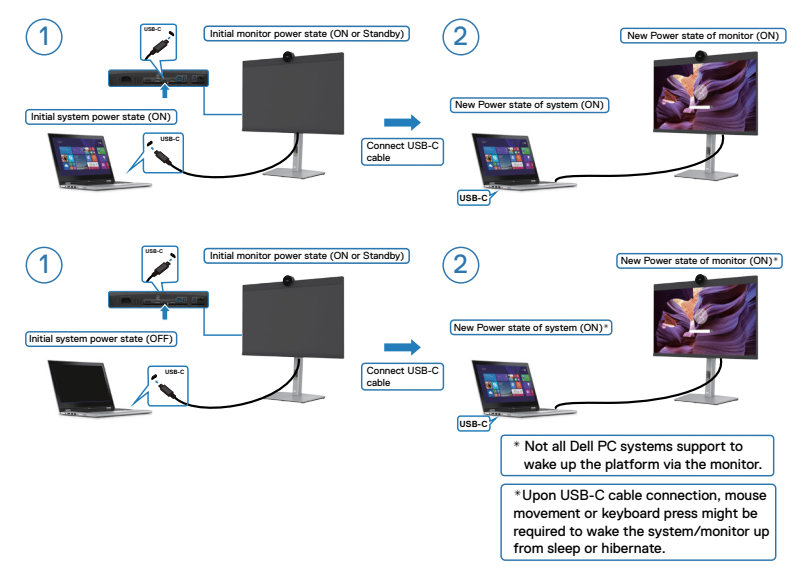

Po naciśnięciu przycisku zasilania monitora lub przycisku zasilania komputera PC, stan monitora / komputera PC jest następujący:

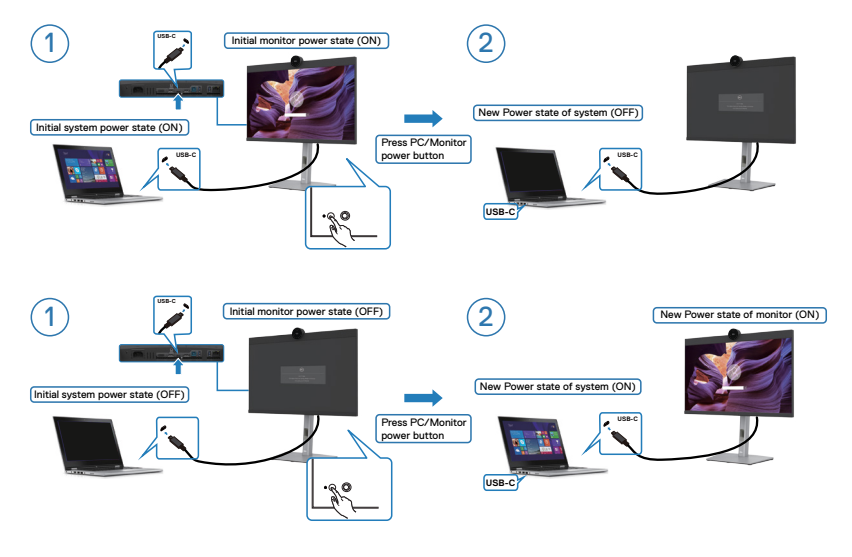

Konfiguracja monitora | **55**

.<br>D&Ll

Gdy monitor i komputer PC znajdują się w stanie WŁĄCZENIE, po naciśnięciu i **przytrzymaniu na 4 sekundy przycisku zasilania monitora**, na ekranie pojawi się pytanie o to, czy ma zostać wyłączony komputer PC.

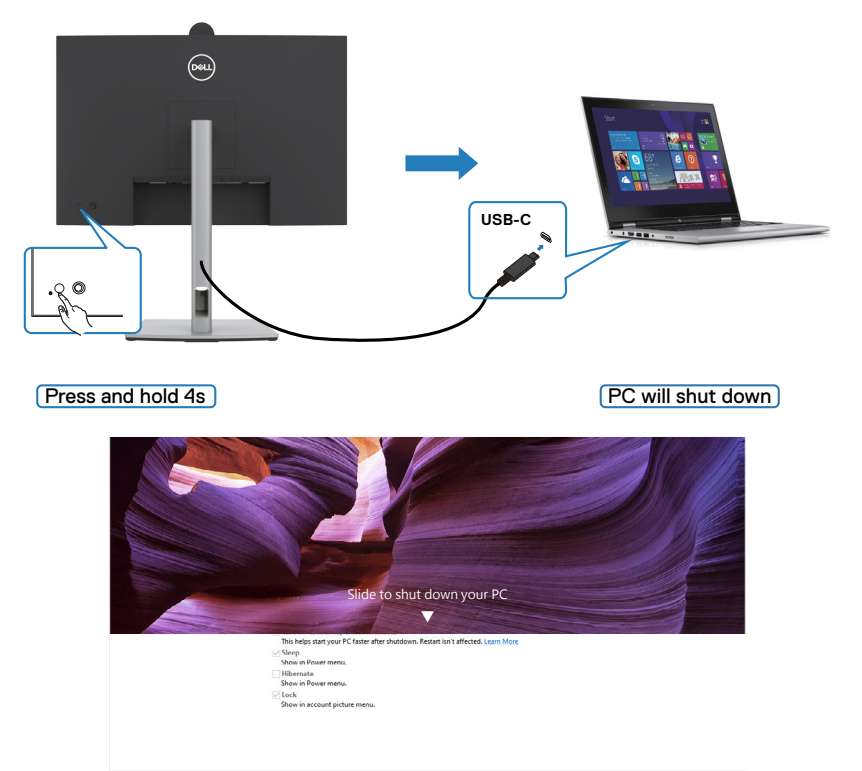

Gdy monitor i komputer PC znajdują się w stanie WŁĄCZENIE, po **naciśnięciu i przytrzymaniu na 10 sekund przycisku zasilania**, komputer PC wyłączy się.

Save changes Cancel

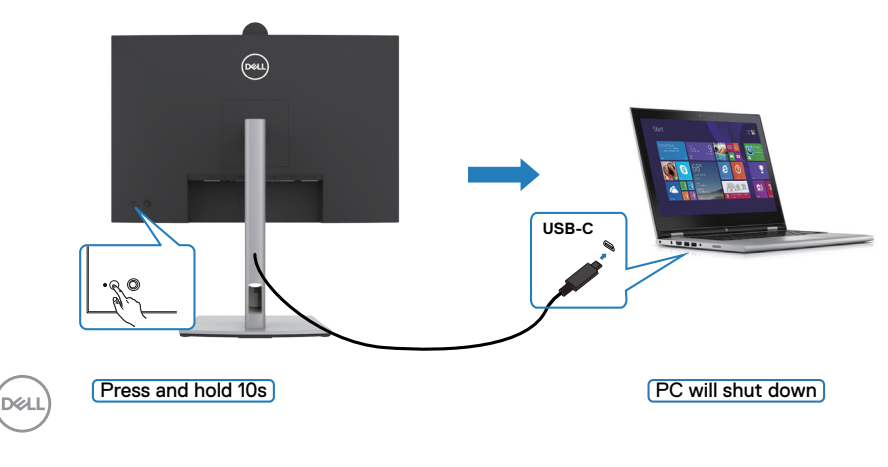

### **Podłączenie monitora dla potrzeb funkcji MST (Multi-Stream Transport) USB-C w trybie DPBS**

Komputer PC jest podłączony do dwóch monitorów w początkowym stanie WYŁACZENIA zasilania, a stan zasilania systemu PC jest zsynchronizowany z przyciskiem zasilania Monitora 1. Po naciśnięciu przycisku zasilania Monitora 1 lub przycisku zasilania komputera PC, WŁĄCZONE zostaną Monitor 1 i komputer PC. W międzyczasie Monitor 2 pozostanie WYŁĄCZONY. Należy ręcznie nacisnąć przycisk zasilania na Monitorze 2 w celu jego WŁACZENIA.

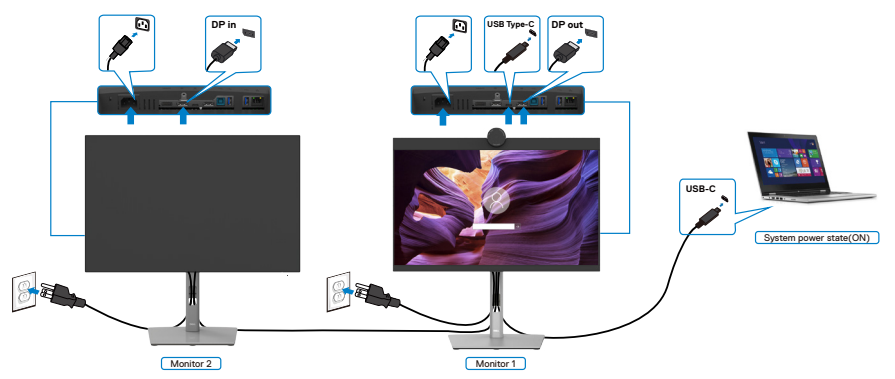

Podobnie, komputer PC jest podłączony do dwóch monitorów w początkowym stanie WŁĄCZENIA zasilania, a stan zasilania systemu PC jest zsynchronizowany z przyciskiem zasilania Monitora 1. Po naciśnięciu przycisku zasilania Monitora 1 lub przycisku zasilania komputera PC, WYŁĄCZONE zostaną Monitor 1 i komputer PC. W międzyczasie Monitor 2 będzie w trybie oczekiwania. Należy ręcznie nacisnąć przycisk zasilania na Monitorze 2 w celu jego WYŁĄCZENIA.

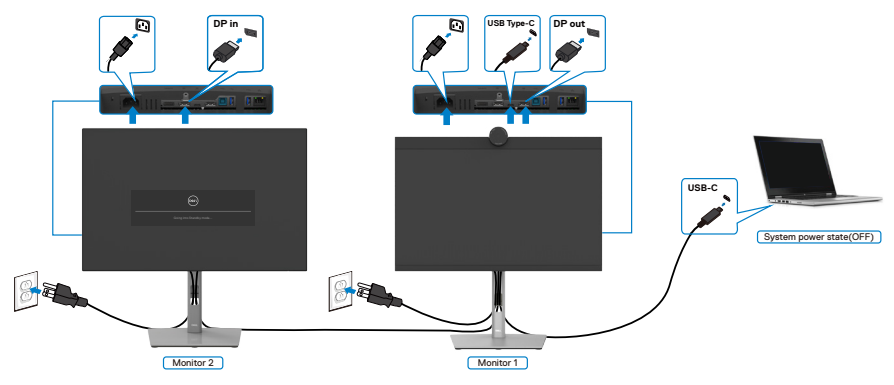

**D**&LI

### **Podłączenie monitora dla USB-C w trybie DPBS**

Platforma PC Dell\* ma dwa porty USB-C, oba stany zasilania Monitora 1 i Monitora 2 można zsynchronizować z komputerem PC.

Gdy komputer PC i dwa monitory znajdują się początkowo w stanie WŁĄCZENIA zasilania, naciśnięcie przycisku zasilania na Monitorze 1 lub Monitorze 2 spowoduje WYŁĄCZENIE komputera PC, Monitora 1 i Monitora 2.

\* Sprawdź komputer PC Dell pod kątem możliwości obsługi DPBS.

### **UWAGA: DPBS obsługuje wyłącznie port z ikoną .**

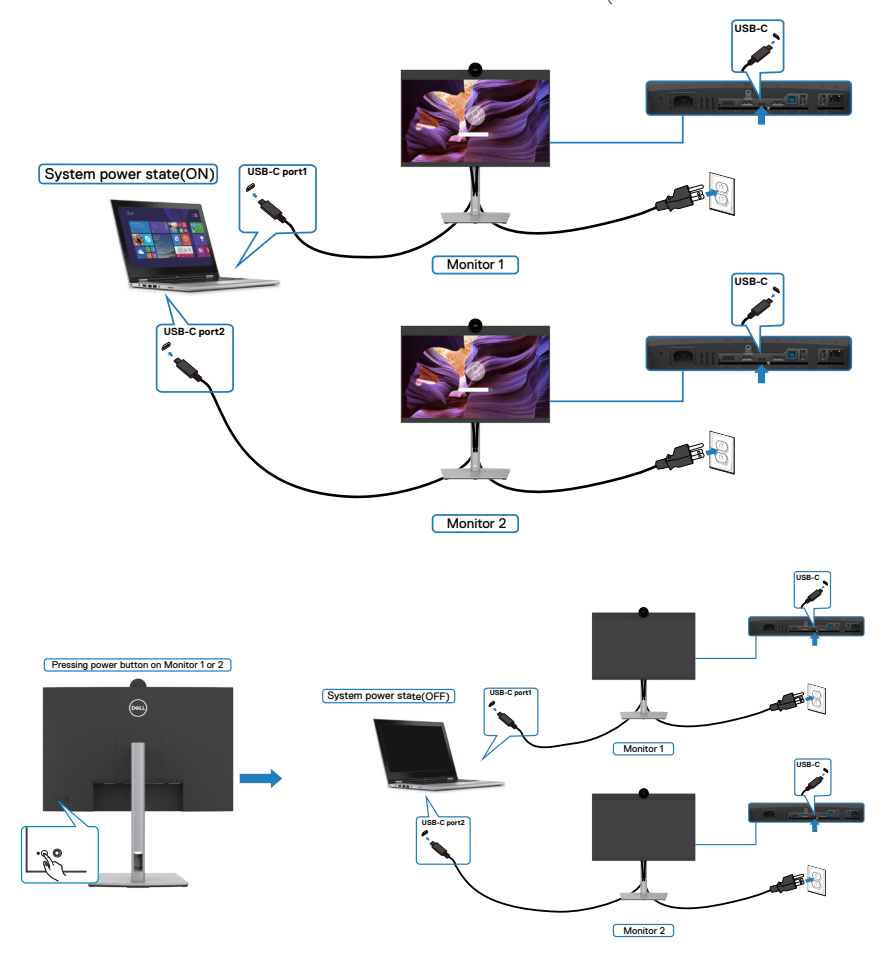

Upewnij się, że **USB-C Charging 90W (Ładowanie USB-C 90W)** zostało ustawione na Off Mode (Tryb wyłączenia). Gdy komputer PC i dwa monitory znajdują się początkowo w stanie WYŁĄCZENIA zasilania, naciśnięcie przycisku zasilania na Monitorze 1 lub Monitorze 2 spowoduje WŁĄCZENIE komputera PC, Monitora 1 i Monitora 2.

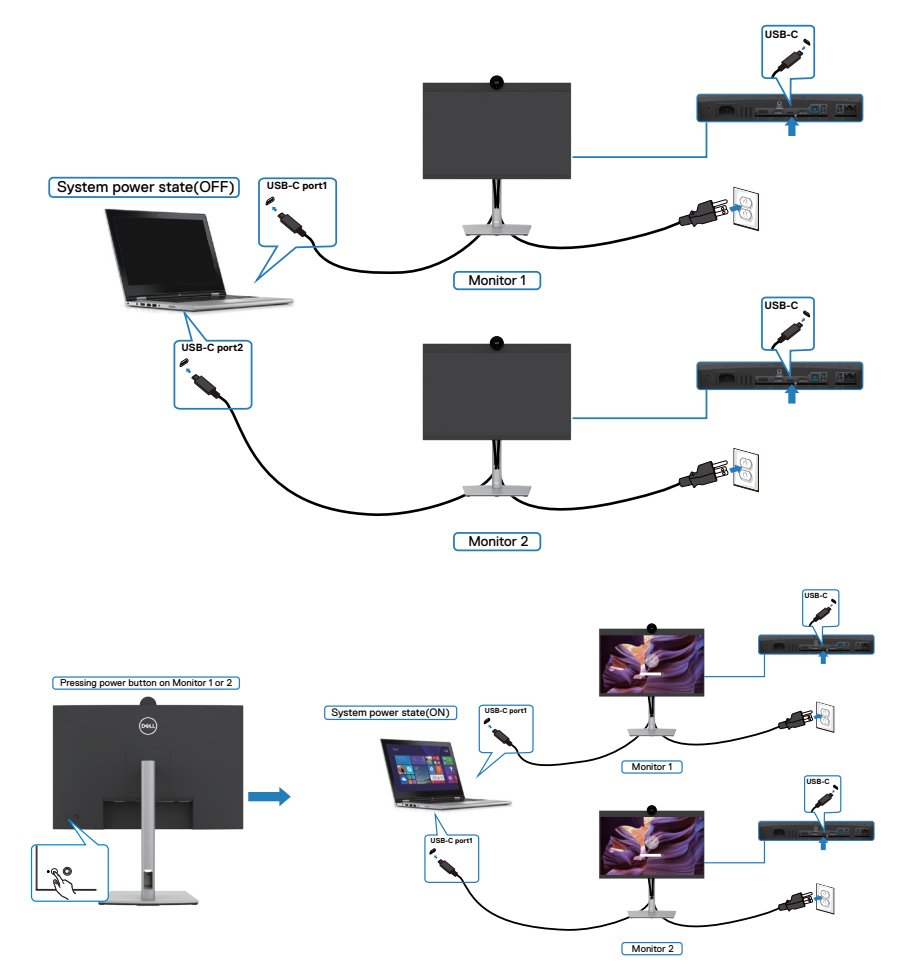

DELL

## **Prowadzenie kabli**

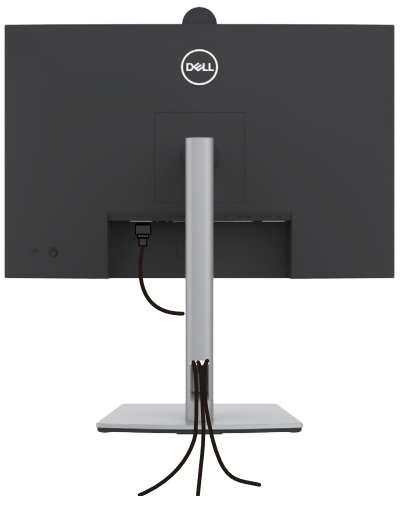

Po podłączeniu do monitora i komputera wszystkich niezbędnych kabli (sprawdź podłączenie kabli w części **[Podłączenie monitora](#page-46-0)**) poprowadź wszystkie kable, jak pokazano powyżej.

Jeśli kabel nie sięga do komputera PC, można podłączyć bezpośrednio do komputera

PC, bez prowadzenia przez otwór na wsporniku monitora.

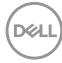

## **Używanie kamery internetowej monitora**

Aby korzystać z wbudowanej kamery internetowej monitora i mikrofonu, naciśnij w dół, a następie zwolnij moduł kamery internetowej. Pojawi się moduł kamery internetowej.

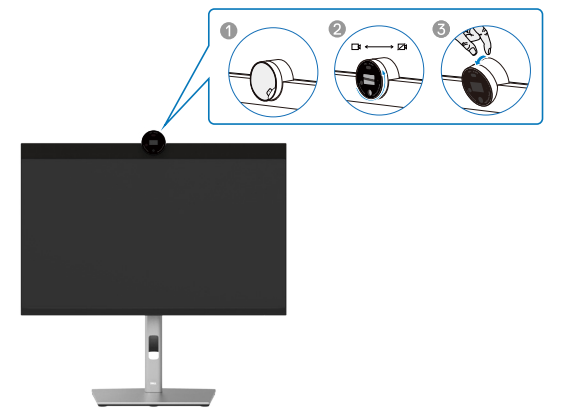

#### **Kamera internetowa, która oferuje następujące funkcje:**

- Kamera oferuje możliwość regulacji nachylenia w zakresie 0-20 stopni
- Wideo 2K przy 30 fps i wideo Full HD przy 60 fps
- Automatyczne kadrowanie AI
- Zoom cyfrowy 4x
- Regulowane pole widzenia z automatycznym ustawianiem ostrości
- Obsługa High Dynamic Range (HDR) i redukcji zakłóceń wideo
- Obsługa funkcji Walk Away Lock (Blokada po odejściu) i Wake on Approach (Wybudzenie po zbliżeniu)
- Obsługa Windows Hello
- Dodatkowe dostosowanie z użyciem programu Dell Peripheral Manager

#### **Automatyczne kadrowanie (Kadrowanie pojedynczego użytkownika):**

- Jeżeli użytkownik znajduje się w odległości do 2 metrów od kamery internetowej, kamera internetowa włączy funkcję Automatyczne kadrowanie.
- (kadrowanie pojedynczego użytkownika) i dostosuje kadr w celu ustawienia ostrości na użytkowniku. Użytkownik może włączyć Automatyczne kadrowanie, aby mieć pewność, że kamera zawsze będzie utrzymywać obraz użytkownika na środku kadru.

#### **HDR i Redukcja zakłóceń wideo:**

• Cyfrowe nakładanie obrazu HDR kamery internetowej, gwarantuje doskonałą jakość obrazu w ekstremalnych warunkach oświetlenia, a redukcja zakłóceń wideo, automatycznie eliminuje ziarnistość obrazu przy słabym oświetleniu.

### **Dell Peripheral Manager**

### **Czym jest Dell Peripheral Manager?**

Aplikacja Dell Peripheral Manager pomaga w zarządzaniu i ustawianiu różnych urządzeń peryferyjnych Dell podłączonych do używanego komputera. Umożliwia to użytkownikowi wykonywanie zmian ustawień kamery internetowej urządzenia i dodatkowe dostosowanie.

W celu uzyskania dalszych informacji o aplikacji i możliwości dostosowania dostępnych dla Dell P2424HEB, należy znaleźć Instrukcję obsługi dla aplikacji Dell Peripheral Manager, pod adresem **https://www.dell.com/support**.

## **Zabezpieczanie monitora z użyciem blokady Kensington (opcjonalna)**

Blokada zabezpieczenia znajduje się na spodzie monitora. (Patrz **[Gniazdo blokady](#page-14-0)  [zabezpieczenia](#page-14-0)**). Przymocuj monitor do stołu z użyciem blokady zabezpieczenia.

W celu uzyskania dalszych informacji o używaniu blokady Kensington (kupowana oddzielnie), sprawdź dokumentację dostarczoną z blokadą.

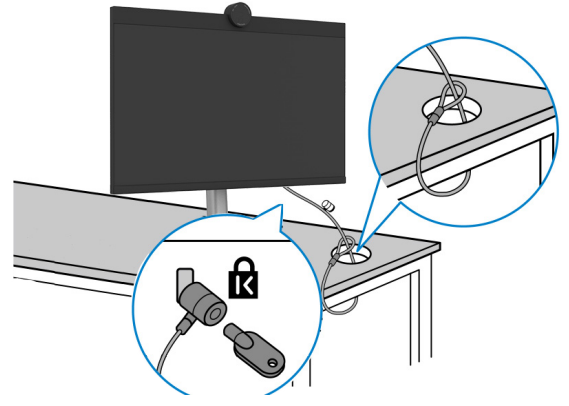

**UWAGA: Obraz służy wyłącznie jako ilustracja. Blokada może wyglądać inaczej.** 

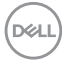

## <span id="page-62-0"></span>**Zdejmowanie podstawy monitora**

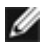

**UWAGA: Aby zabezpieczyć ekran LCD przed zarysowaniem podczas zdejmowania wspornika, monitor należy położyć na miękkiej powierzchni i obsługiwać go z zachowaniem ostrożności.**

**UWAGA: Czynności poniżej dotyczą zdejmowania wspornika dostarczonego z monitorem. Podczas zdejmowania wspornika zakupionego z dowolnego, innego źródła, należy wykonać instrukcje instalacji dostarczone ze wspornikiem.**

#### **Aby odłączyć podstawę:**

- **OSTRZEŻENIE: Ekran monitora należy umieścić na biurku. Należy pamiętać, że kamera internetowa nieco wystaje nad ekran monitora, dlatego powierzchnię kamery internetowej należy zabezpieczyć, aby nie została uszkodzona przez blat biurka.**
	- **1.** Połóż monitor na miękkiej tkaninie lub wyściółce.
	- **2.** Naciśnij i przytrzymaj przycisk zwalniania obudowy.
	- **3.** Unieś podstawe i zdeimii ja z monitora.

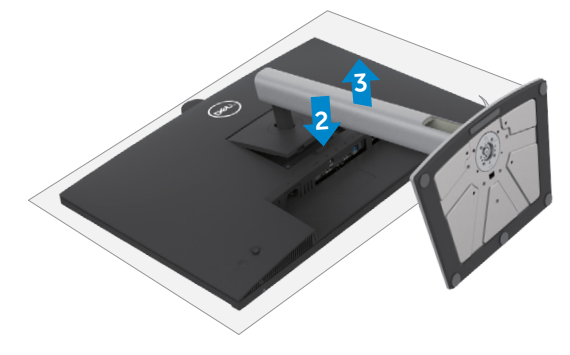

DØLI

Konfiguracja monitora | **63**

## **Montaż na ścianie (opcjonalnie)**

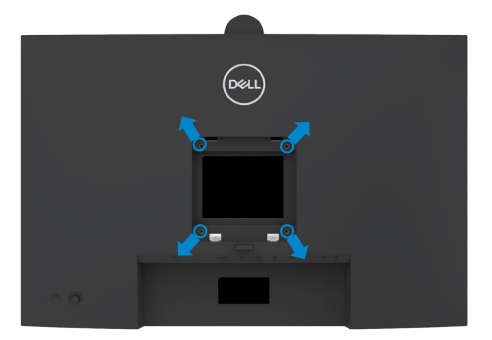

#### **UWAGA: Mocowanie monitora do zestawu do montażu na ścianie należy wykonać z użyciem śrub M4 x 10 mm.**

Sprawdź instrukcje dostarczone z zestawem do montażu podstawy, zgodnym z VESA.

- **1.** Połóż monitor na miękkiej tkaninie lub wyściółce, umieszczonej na stabilnym, płaskim stole.
- **2.** Zdejmij podstawę.W celu uzyskania dalszych informacji, patrz **[Zdejmowanie](#page-62-0)  [podstawy monitora](#page-62-0)**.
- **3.** Wykręć cztery śruby zabezpieczające plastikową pokrywę za pomocą śrubokręta krzyżakowego.
- **4.** Przymocuj wspornik montażowy z zestawu do montażu na ścianie do monitora.
- **5.** Zamontuj monitor na ścianie. W celu uzyskania dalszych informacji, sprawdź dokumentację dostarczoną z zestawem do montażu na ścianie.
- **UWAGA: Do używania wyłącznie ze wspornikiem montażu na ścianie z certyfikatem UL lub CSA albo GS o minimalnym udźwigu/nośności 17,76 kg (39,15 funta).**

**D**&LI

# **Używanie monitora**

## **Włączenie zasilania monitora**

Naciśnij przycisk , aby włączyć monitor.

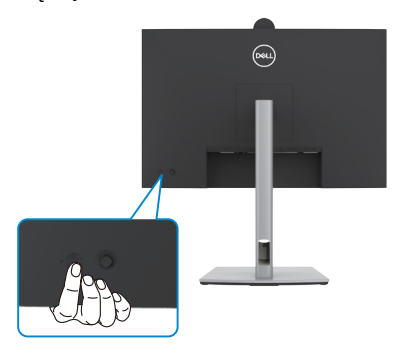

## **Sterowanie joystickiem**

Użyj joysticka z tyłu monitora do wykonania regulacji OSD.

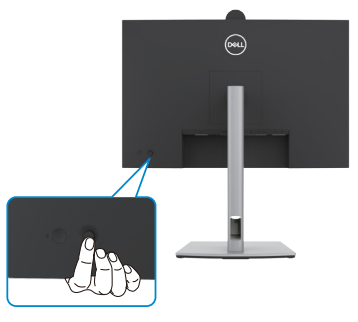

W celu modyfikacji regulacji OSD z użyciem sterowania joystickiem, na końcu, z tyłu monitora, należy wykonać następujące czynności:

- **1.** Naciśnij joystick, aby otworzyć program uruchamiania menu OSD.
- **2.** Przesuń joystick w górę/w dół/na środek/w lewo/w prawo, aby przełączyć pomiędzy opcjami OSD.

**D**&LI

#### **Funkcje joysticka**

#### **Joystick Opis**

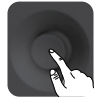

Naciśnij joystick, aby otworzyć program uruchamiania menu OSD.

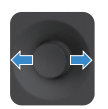

Do nawigacji w prawo i w lewo.

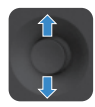

Do nawigacji w górę i w dół.

## **Używanie programu uruchamiania menu**

Naciśnij joystick, aby otworzyć program uruchamiania menu OSD.

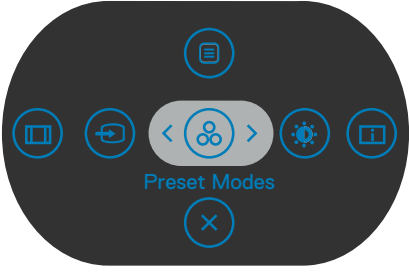

#### **uruchamiania menu**

- Przełącz joystick w górę, aby otworzyć menu główne.
- Przełącz joystick w lewo lub w prawo, aby wybrać wymagane przyciski skrótu.
- Przełącz joystick w dół w celu wyjścia.

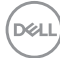

### **Szczegóły programu uruchamiania menu**

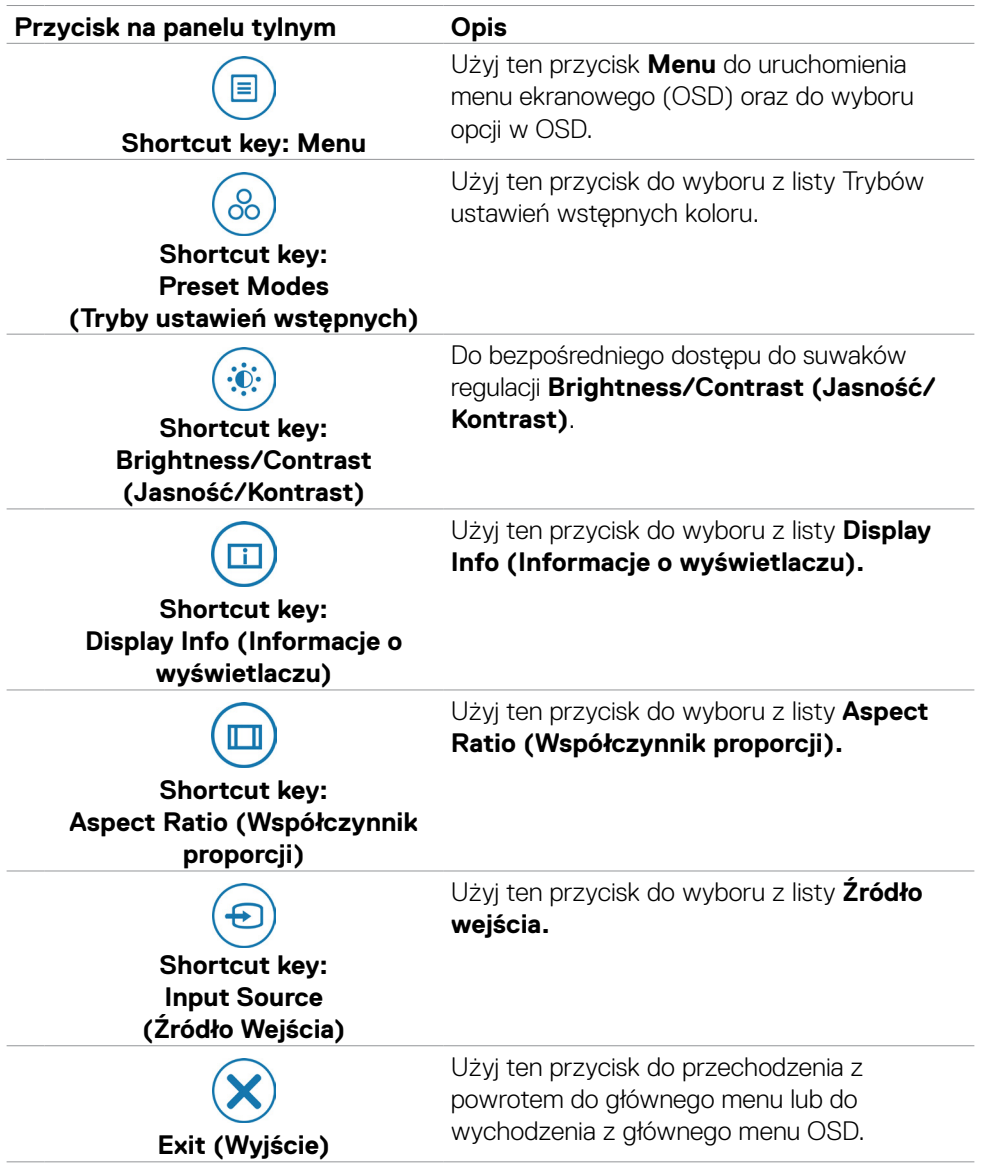

Następująca tabela opisuje ikony programu uruchamiania menu:

(dell

### **Przycisk na panelu przednim**

Użyj przyciski z przodu monitora do regulacji ustawień obrazu.

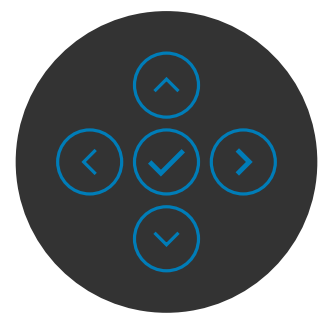

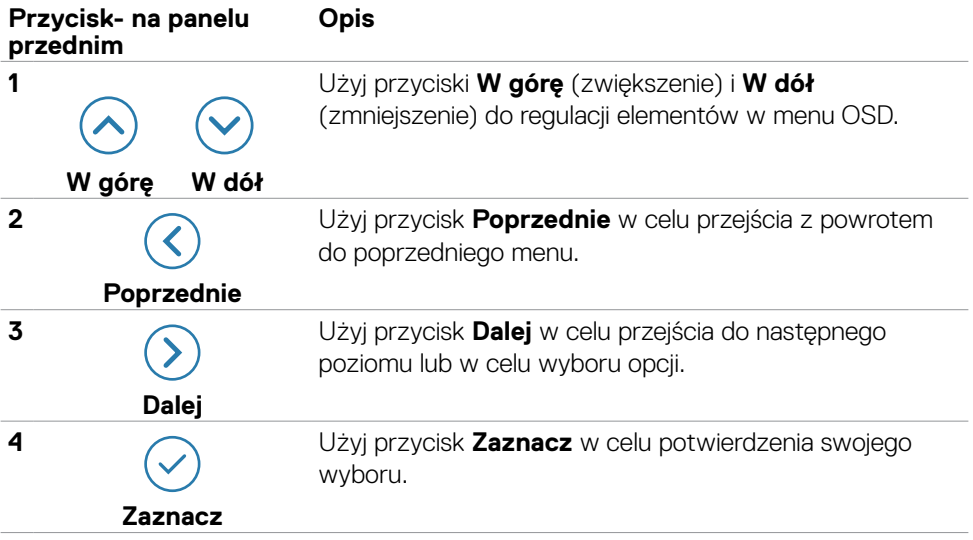

## **Używanie menu głównego**

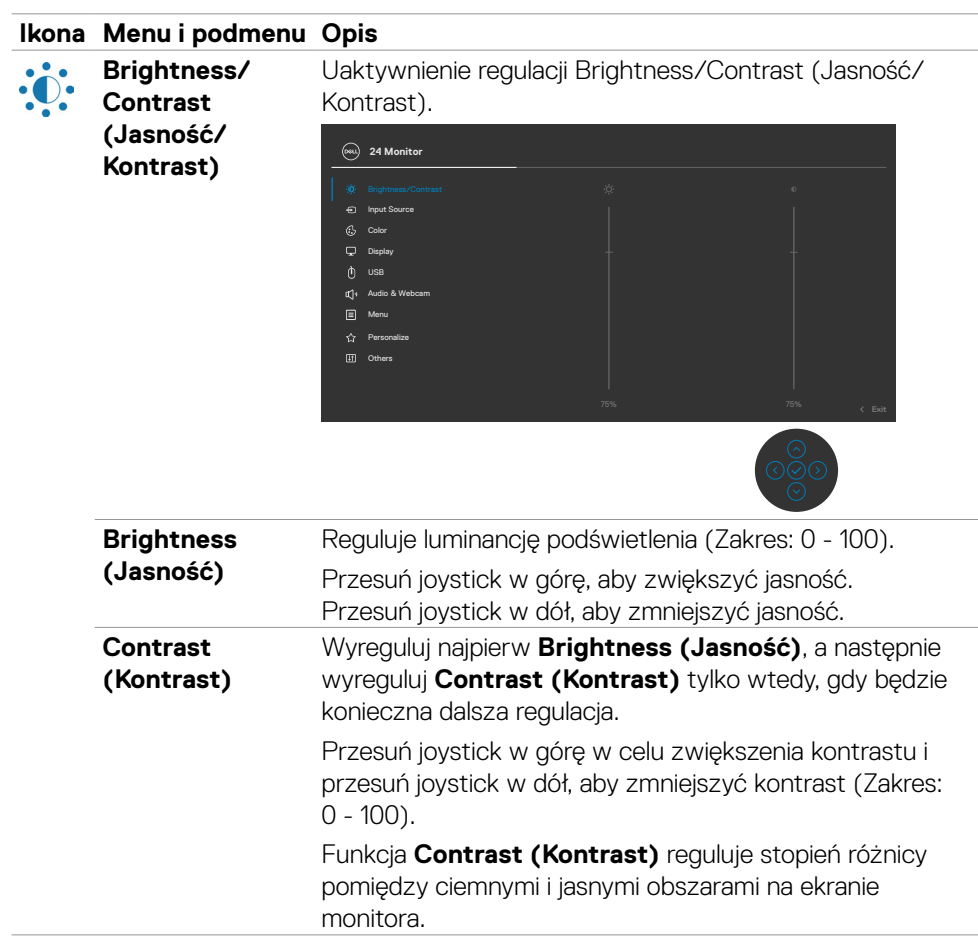

**D**&LI

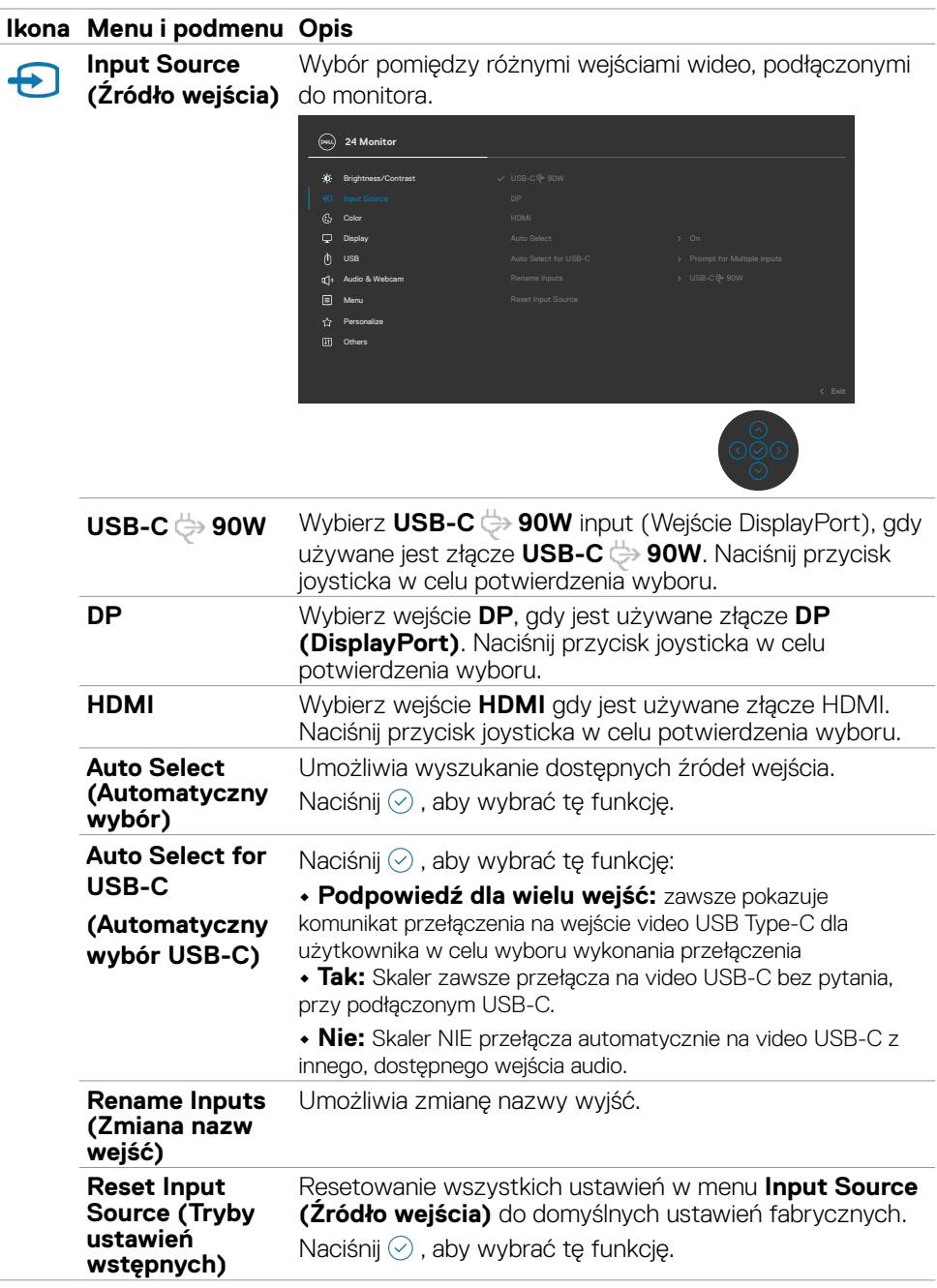

 $(\overline{DCL}$ 

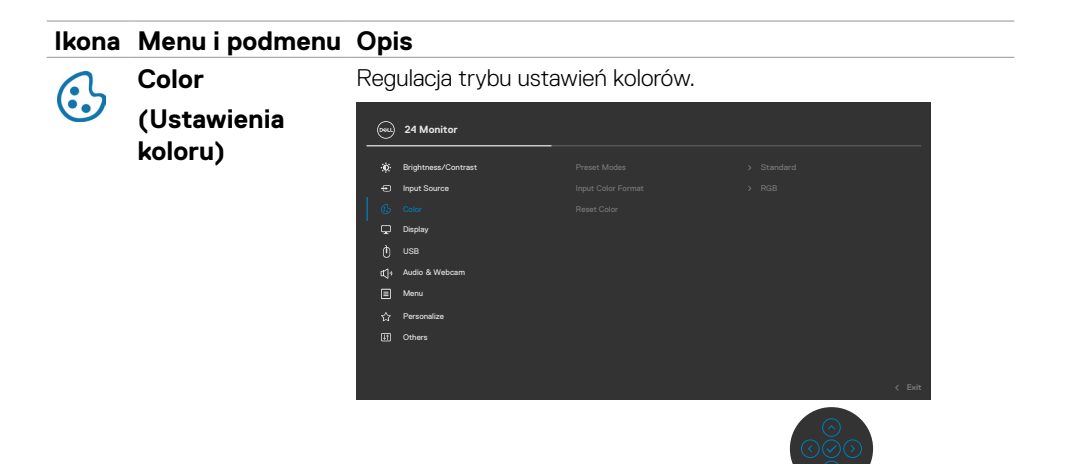

**Preset Modes (Tryb ustawień wstępnych)**

Na liście **Preset Modes (Tryby zdefiniowane)** można wybrać tryby **Standard (Standardowy), Movie (Film), Game (Gra), Warm (Ciepłe), Cool (Chłodne)** lub **Custom Color (Kolor niestandardowy).**

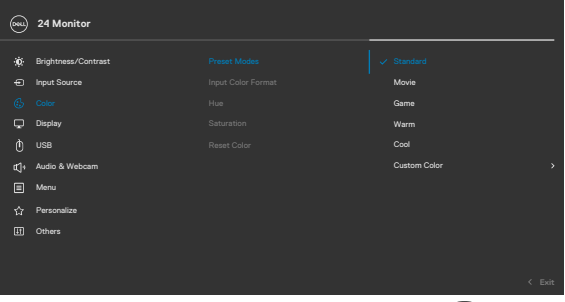

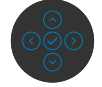

- **•Standardowe:** Domyślne ustawienia kolorów. Ten monitor wykorzystuje panel z niskim poziomem niebieskiego światła i ma certyfikat zgodności z TUV w celu zmniejszenia wyświetlania niebieskiego światła i tworzenia bardziej relaksujących i mniej stymulujących obrazów podczas odczytywania treści na ekranie.
- **•Film:** Idealne do filmów.
- **•Gra:** Idealne do większości gier.

DØLI

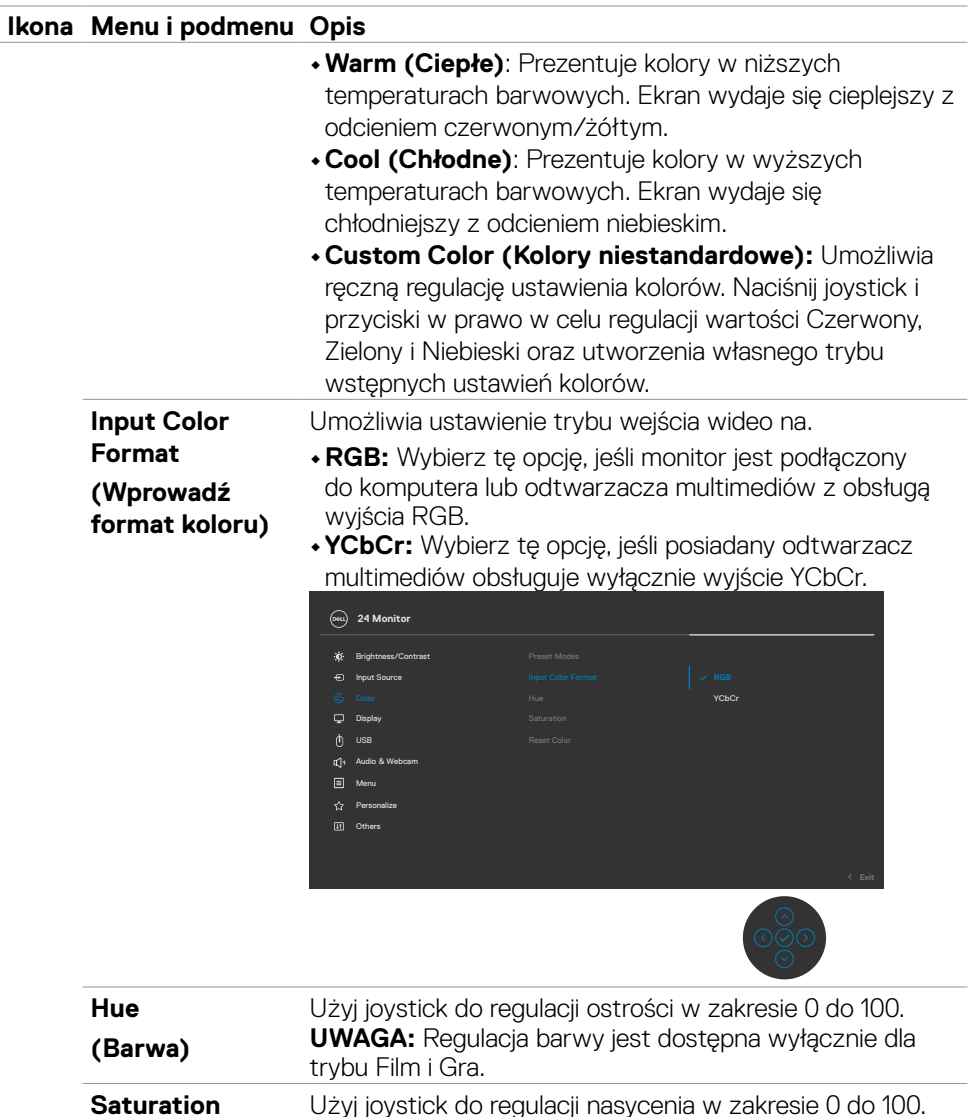

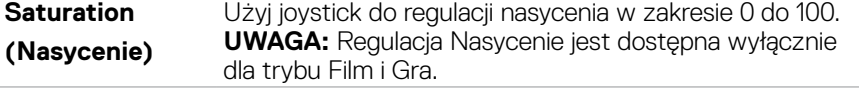

**Reset Color** Przywraca fabryczne ustawienia kolorów dla monitora.

**(Reset Resetowanie**  Naciśnij ⊘, aby wybrać tę funkcję.

(dell

**koloru)**
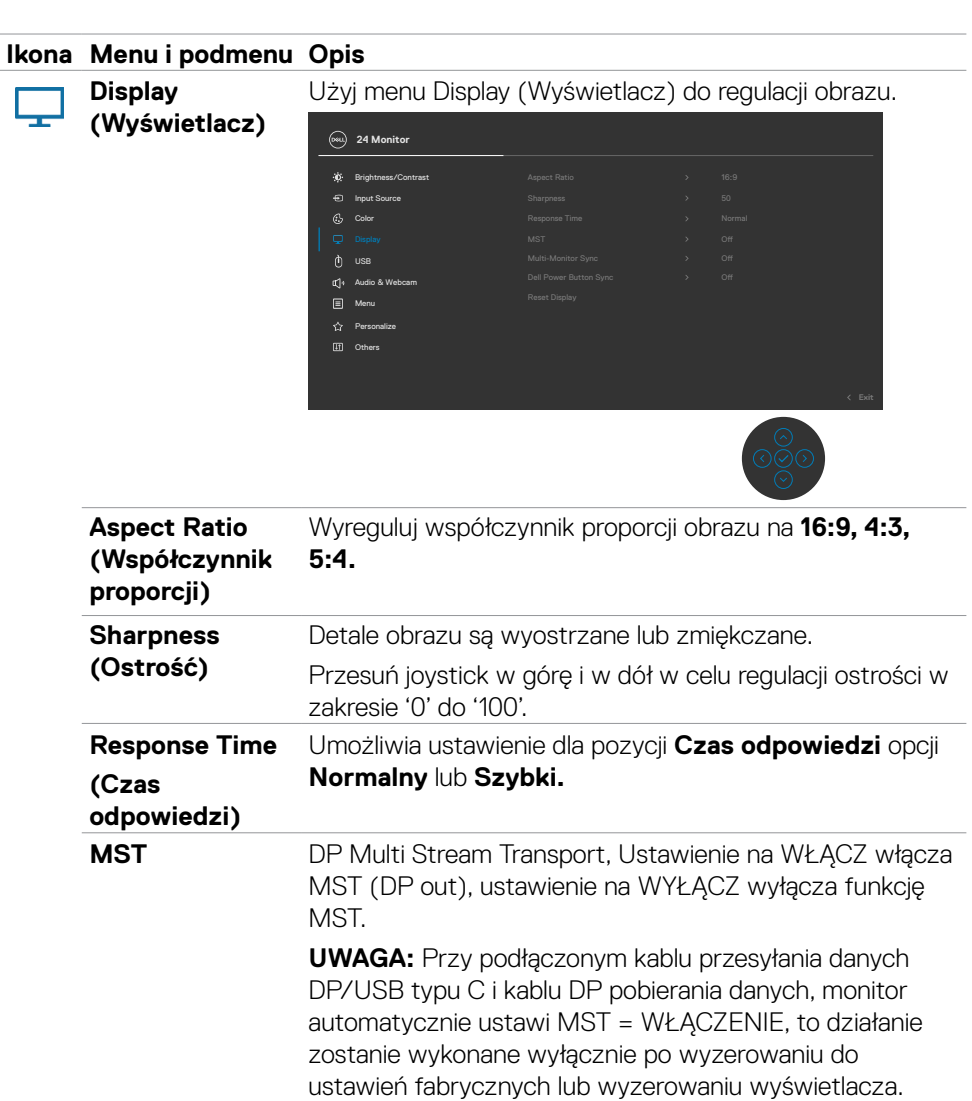

Należy sprawdzić **Podłączanie monitora dla funkcji Monitor dla wielostrumieniowego transportu DP (MST).**

DELI

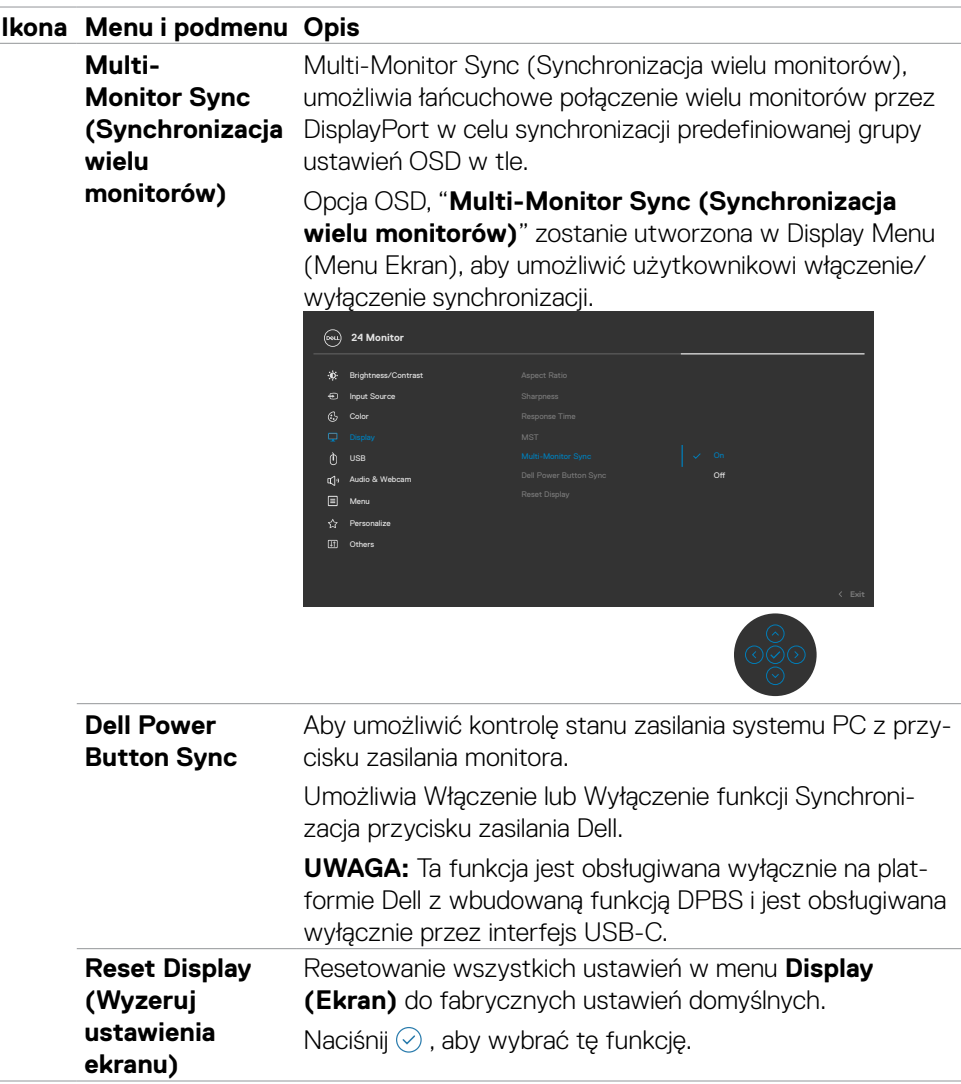

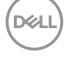

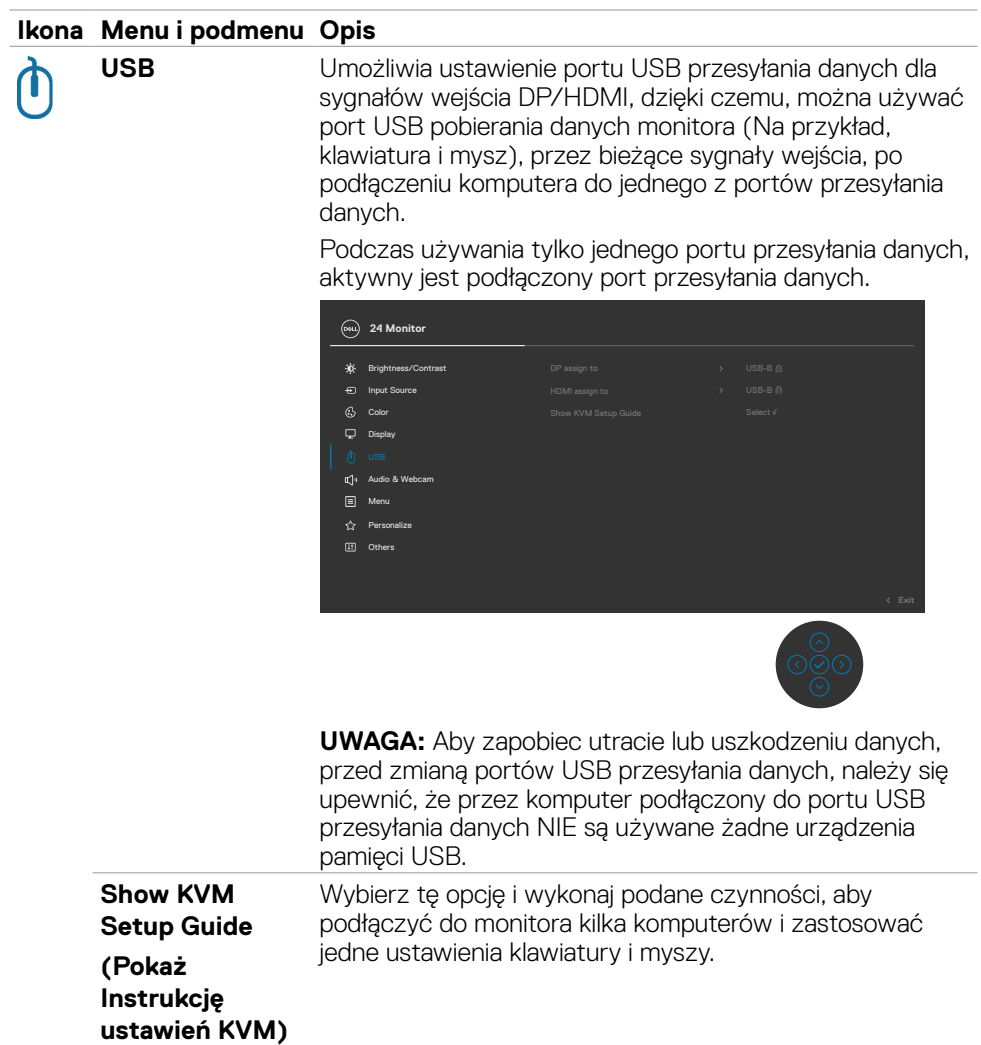

 $(1)$ 

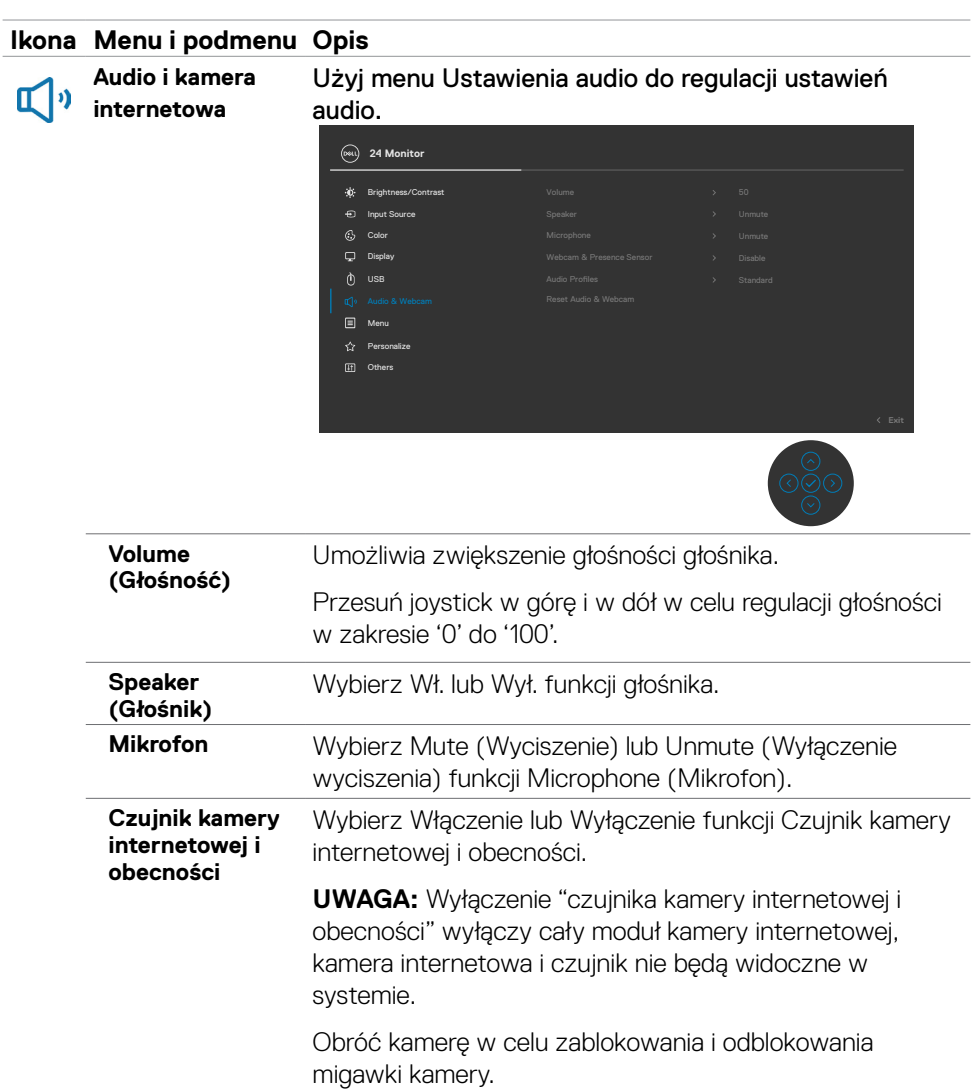

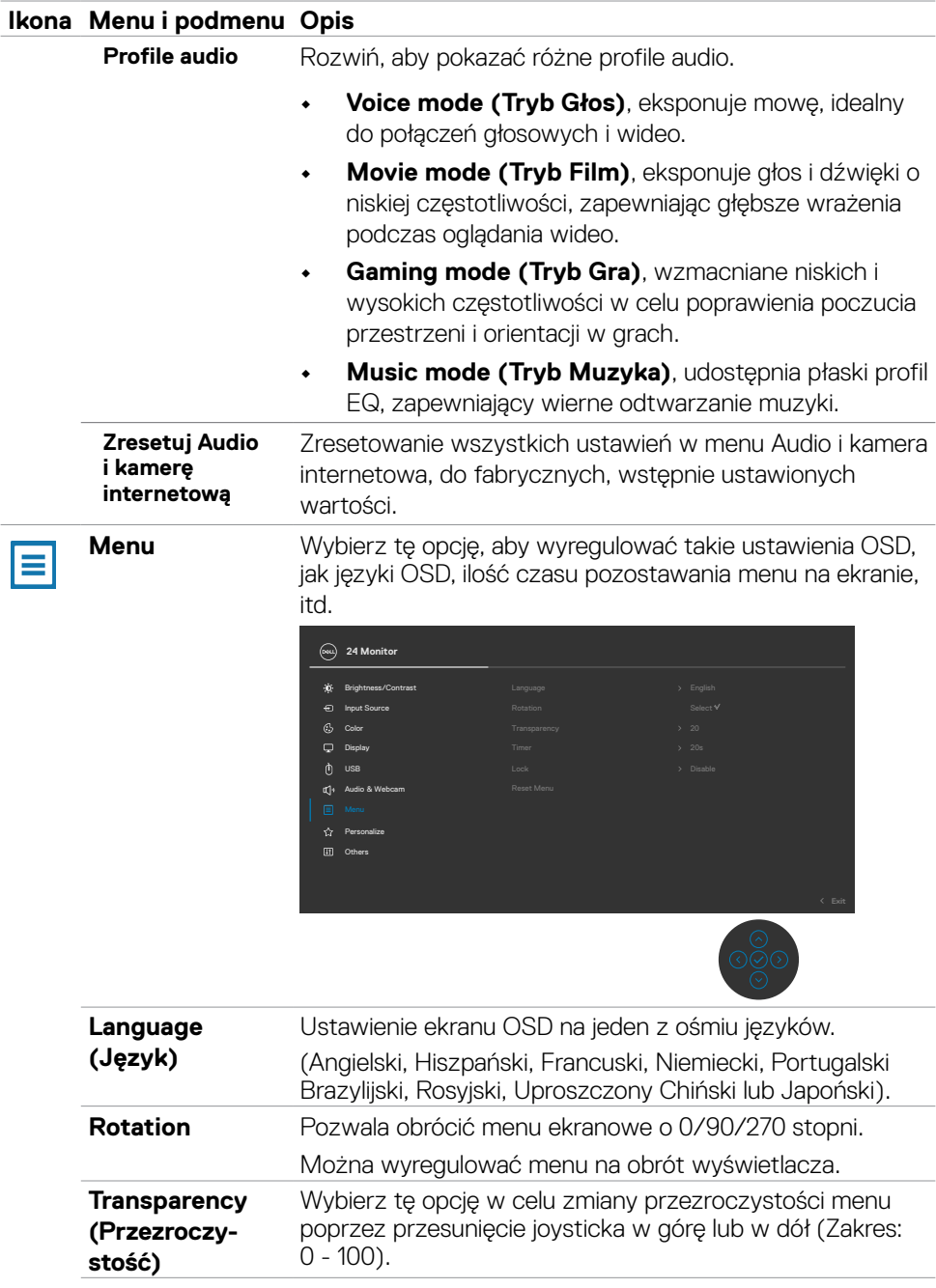

 $($ DELL

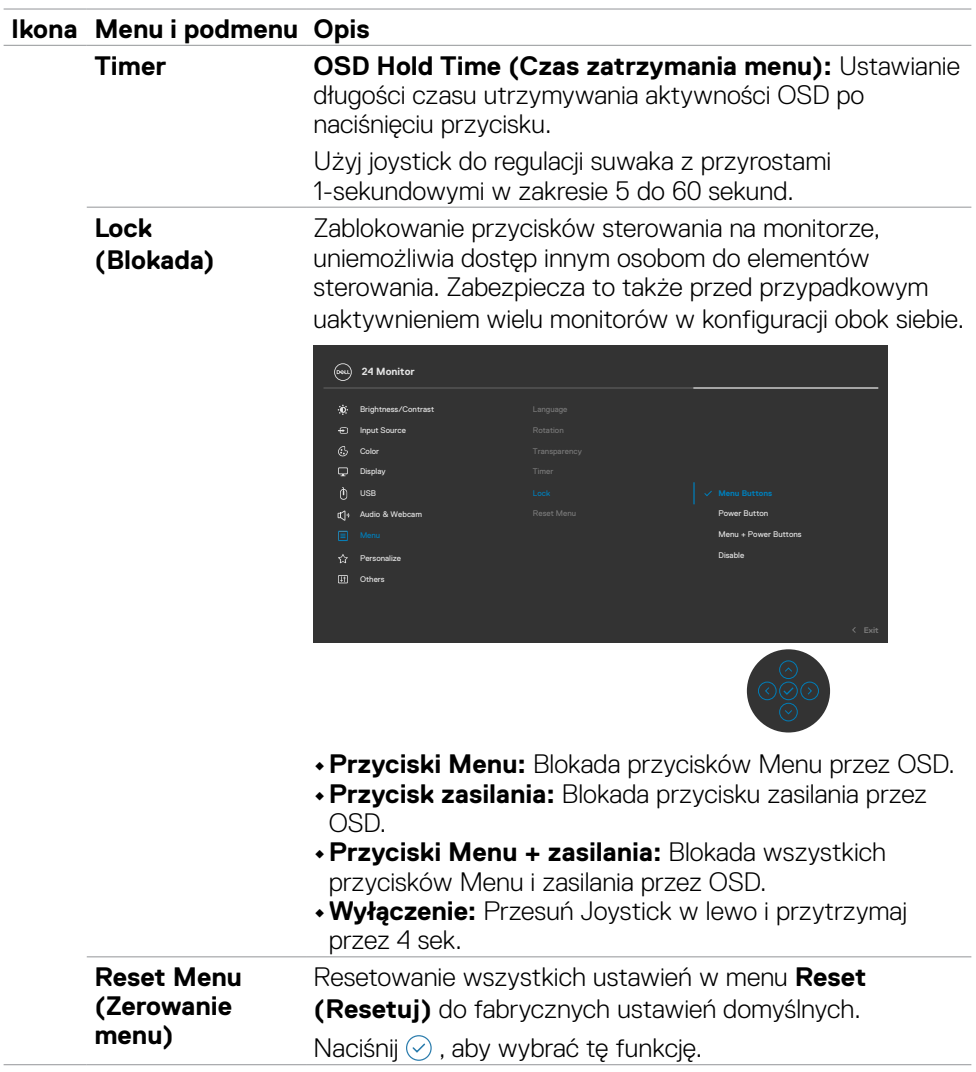

#### **Ikona Menu i podmenu Opis**

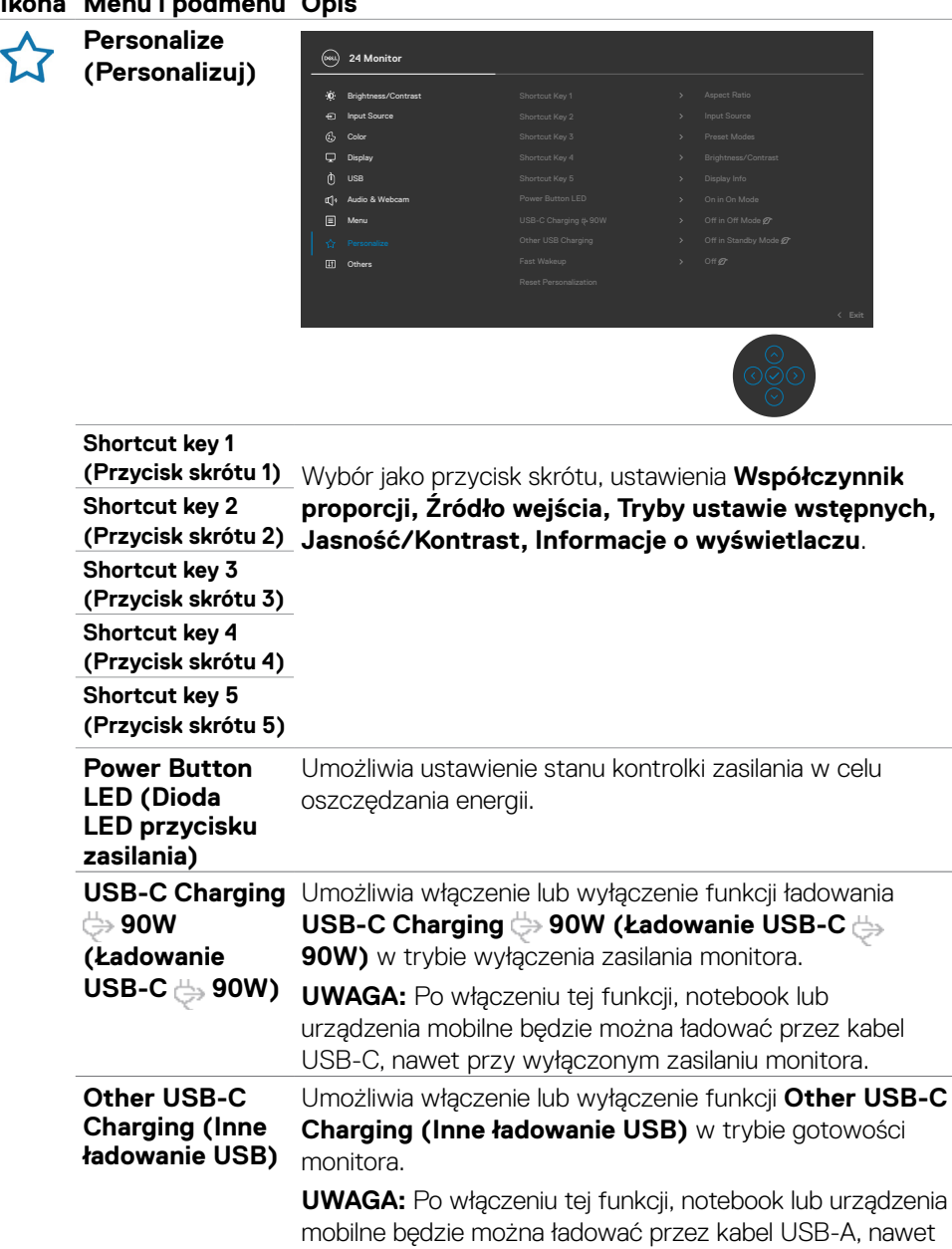

DELI

wtedy, gdy monitor znajduje się w trybie czuwania.

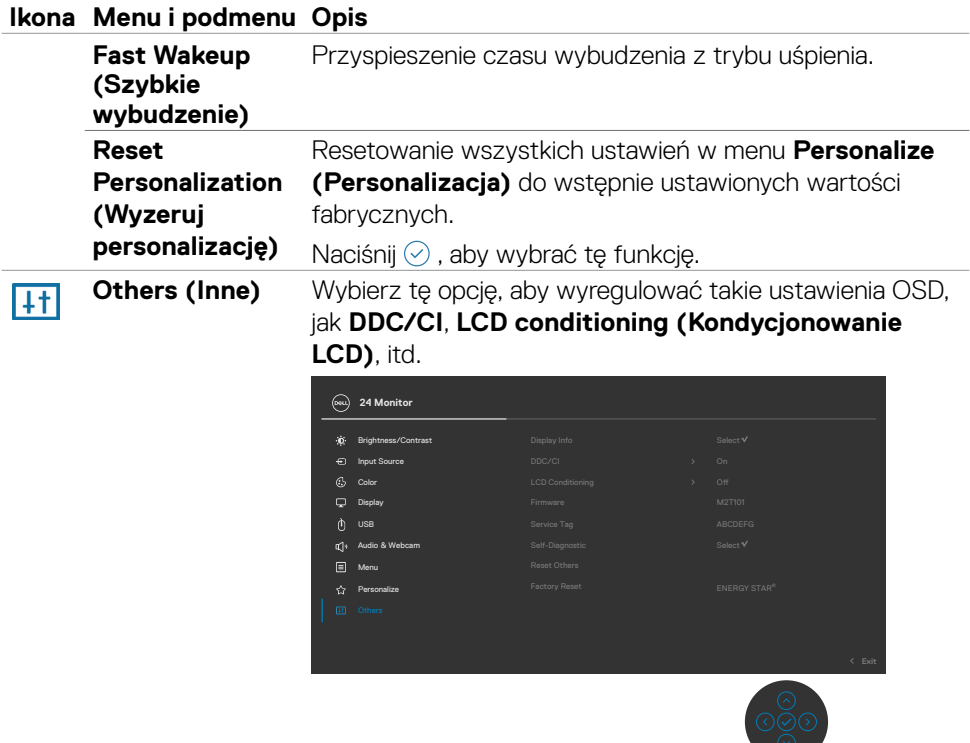

**Display Info (Inf.**  Wyświetlanie bieżących ustawień monitora. **o wyświetlaczu)** Naciśnij ⊘, aby wybrać tę funkcję.

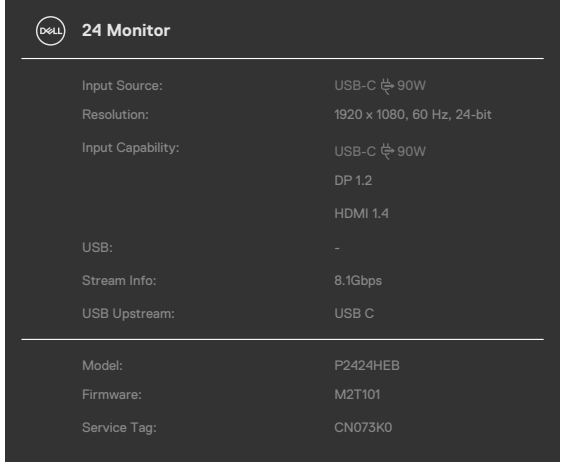

(dell

#### **Ikona Menu i podmenu Opis**

**DDC/CI DDC/CI** *(Kanał wyświetlania danych/Interfeis poleceń)* umożliwia regulacje parametrów monitora (jasność, zrównoważenie kolorów, itd.) przez oprogramowanie komputera. Funkcję tę można wyłączyć poprzez wybranie **Off (Wył.)**. Włacz te funkcie dla uzyskania najlepszych odczuć użytkownika i optymalnej wydajności monitora.

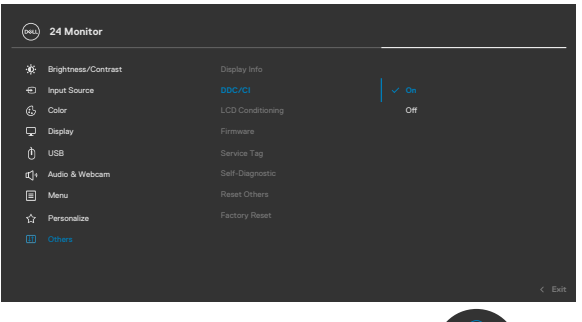

**LCD)**

**LCD Conditioning**  Funkcja ta pomaga w rzadkich przypadkach **(Kondycjonowanie**  zatrzymywania obrazu. W zależności od stopnia zatrzymania obrazu, program może wymagać czasu do uruchomienia. Funkcję tę można włączyć poprzez wybranie **On (Wł.)**.

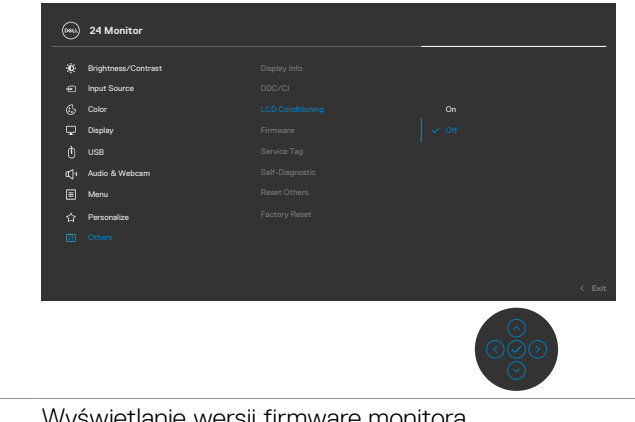

**Firmware** Wyświetlanie wersji firmware monitora.

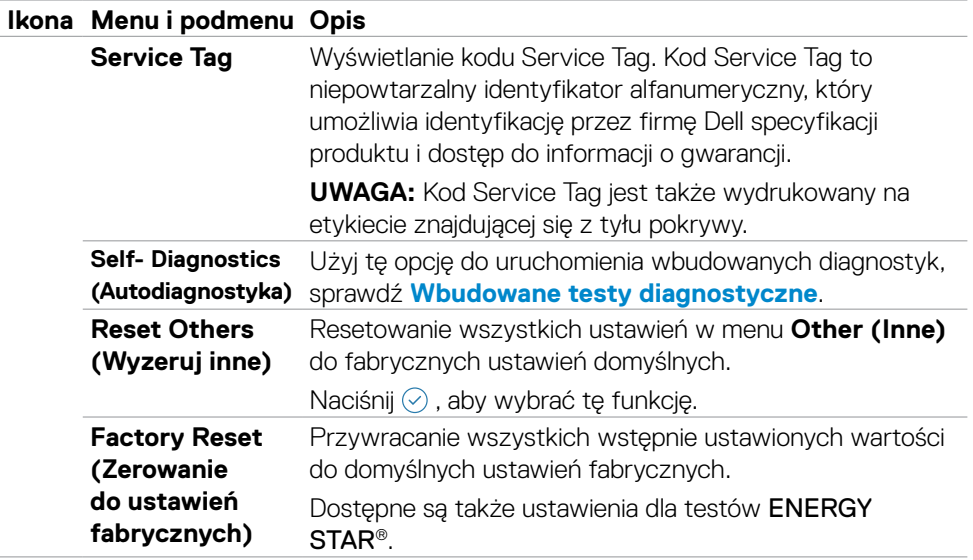

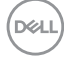

## **Używanie funkcji blokady OSD**

Przyciski na panelu przednim można zablokować, aby uniemożliwić dostęp do menu OSD i/lub przycisku zasilania.

## **Użyj menu Blokada do zablokowania przycisku(w).**

1. Wybierz jedną z następujących opcji.

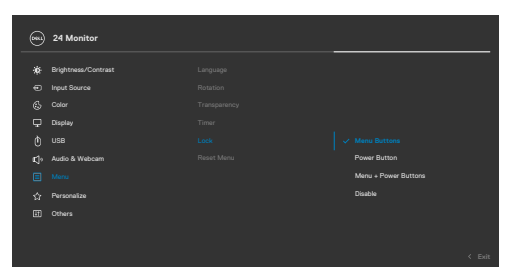

2.Pojawi się następujący komunikat.

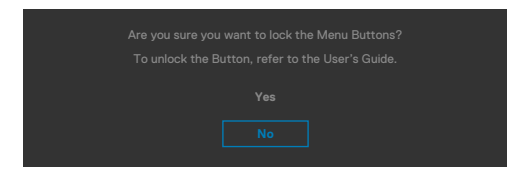

3.Wybierz **Tak**, aby zablokować przyciski. Po zablokowaniu, naciśnięcie dowolnego

przycisku sterowania spowoduje wyświetlenie ikony blokady

## **Użyj Joystick do zablokowania przycisku(w).**

Naciśnij Joystick nawigacji kierunkowej na cztery sekundy, po czym na ekranie pojawi się menu.

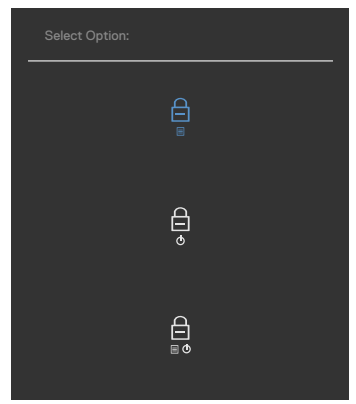

Wybierz jedną z następujących opcji:

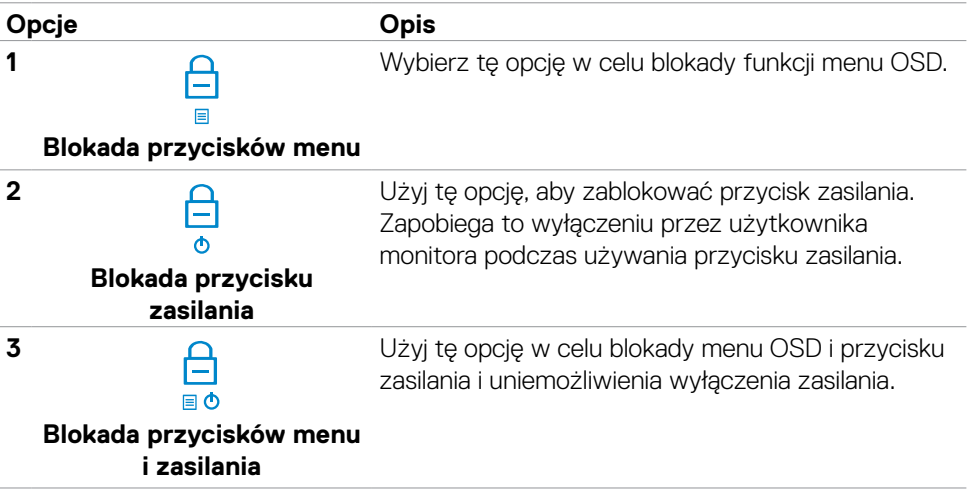

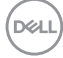

## **Aby odblokować przycisk(i).**

Naciśnij Joystick nawigacji kierunkowej na cztery sekundy, aż na ekranie pojawi się menu. Następująca tabela opisuje opcje odblokowania przycisków sterowania na panelu przednim.

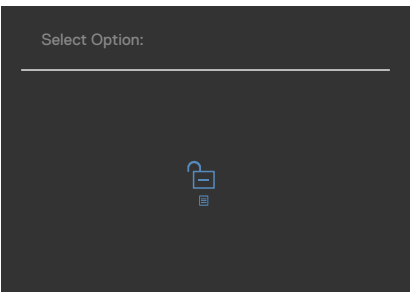

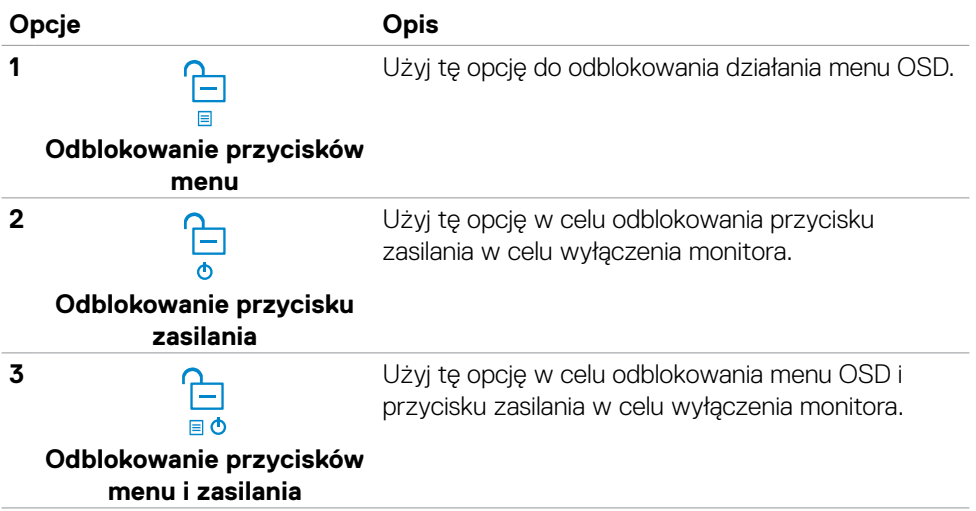

DELL

## **Initial Setup (Ustawienia początkowe)**

Po wybraniu elementów OSD Zerowanie do ustawień fabrycznych w funkcji Inne, pojawi się następujący komunikat:

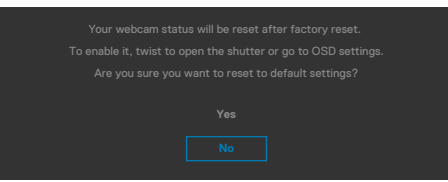

Po wybraniu '**Tak**' w celu zresetowania do ustawień domyślnych, pojawi się następujący komunikat:

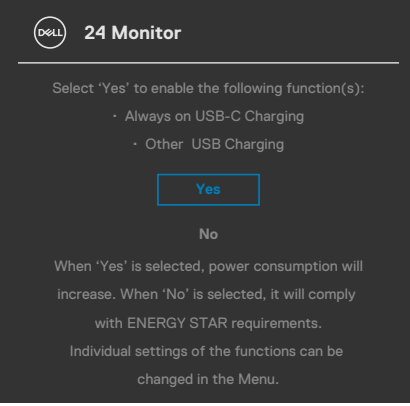

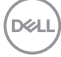

## **Komunikaty ostrzeżeń OSD**

Gdy monitor nie obsługuje określonego trybu rozdzielczości, wyświetlany jest następujący komunikat:

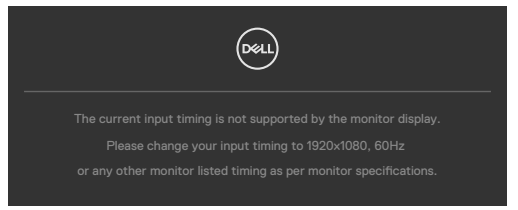

Oznacza to, że monitor nie może zsynchronizować sygnału z sygnałem otrzymywanym z komputera. Patrz część **[Specyfikacje monitora](#page-16-0)** w celu uzyskania informacji o adresowalnych zakresach częstotliwości poziomej i pionowej tego monitora. Zalecany tryb to **1920 x 1080 .**

Przed wyłączeniem funkcji DDC/CI, może się pojawić następujący komunikat:

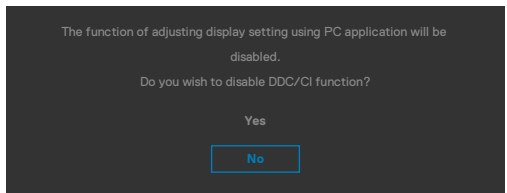

Po przejściu przez monitor do trybu Oszczędzanie energii, pojawi się następujący komunikat:

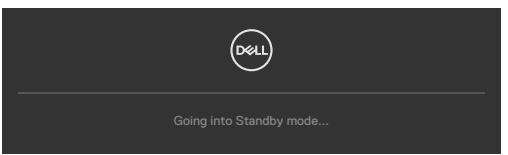

Uaktywnij komputer i wybudź monitor, aby uzyskać dostęp do **[OSD](#page-68-0)**.

Po naciśnięciu dowolnego przycisku poza przyciskiem zasilania, pojawią się następujące komunikaty w zależności od wybranego wejścia:

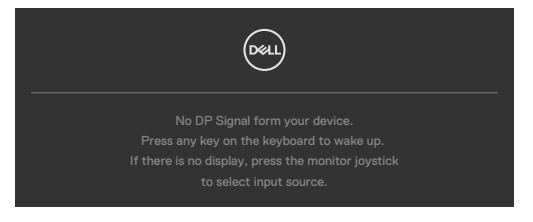

**NO** 

Po podłączeniu do monitora kabla z obsługą alternatywnego trybu DP w następujących okolicznościach wyświetlany jest komunikat:

- Przy ustawieniu **Automatyczny wybór dla USB-C** w celu pytania o wiele wejść.
- Gdy do monitora podłączony jest kabel USB-C.

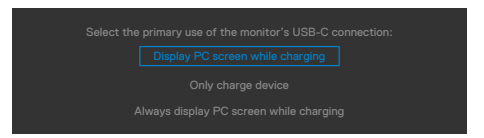

Po połączeniu monitora z dwoma lub więcej portami, po wybraniu Auto (Automatyczny wybór) jako opcji Input Source (Źródło wejścia), przełączy się on na następny port z dostępnym sygnałem.

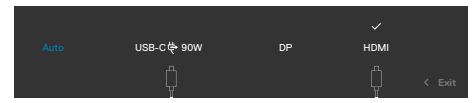

Wybierz elementy OSD **Wyłączenie w trybie gotowości** w funkcji Personalizacja, po czym pojawi się następujący komunikat:

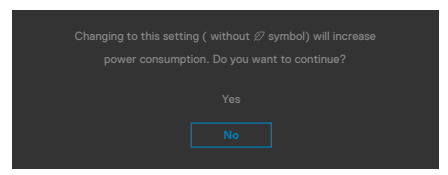

Przy regulacji poziomu jasności powyżej poziomu domyślnego lub przy wartości ponad 75%, pojawi się następujący komunikat:

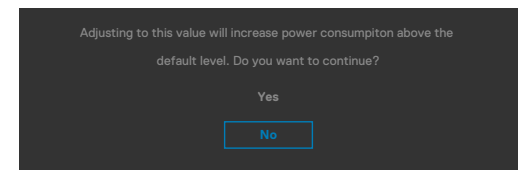

- Po wybraniu przez użytkownika "Tak", komunikat zasilania jest wyświetlany tylko raz.
- Po wybraniu przez użytkownika 'Nie', komunikat ostrzeżenia dotyczącego zasilania pojawi się ponownie.
- Komunikat ostrzeżenia dotyczącego zasilania pojawi się ponownie wyłącznie po wybraniu przez użytkownika Factory Reset (Resetowanie do ustawień fabrycznych) z menu OSD.

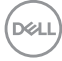

Po wybraniu wejścia USB Type-C/DP/HDMI gdy nie jest podłączony odpowiedni kabel, pojawi się pokazane poniżej pływające okno dialogowe.

## **UWAGA: Komunikat może się nieco różnić w zależności od podłączonego źródła sygnału wejściowego.**

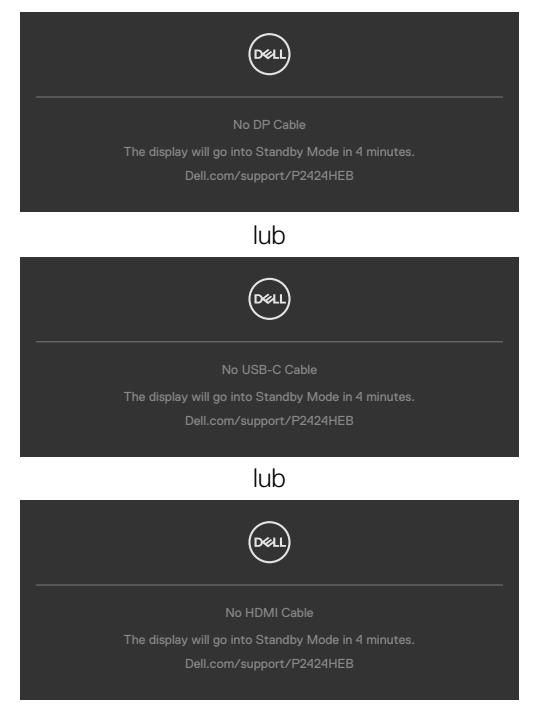

Gdy kabel USB przesyłania danych nie jest podłączony, po naciśnięciu przycisku **Teams/ Hookswitch/ Mute (Wyciszenie)**, pojawi się następujący komunikat:

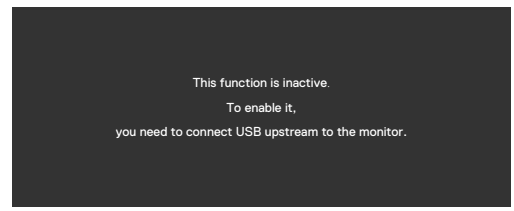

**UWAGA: Aby działały przyciski Teams/ Hookswitch/ Zmniejszenie głośności/Zwiększenie głośności/Wyciszenie, należy podłączyć kabel USB przesyłania danych (Type-A do Type-B lub Type-C do Type-C) od komputera PC do monitora.**

Sprawdź **[Rozwiązywanie problemów](#page-105-0)** w celu uzyskania dalszych informacji.

## **Ustawienie maksymalnej rozdzielczości**

## **UWAGA: Czynności mogą się nieco różnić w zależności od wersji używanego systemu Windows.**

Aby ustawić maksymalną rozdzielczość dla monitora:

W systemach Windows 8.1:

- **1.** Dla Windows 8.1, wybierz kafelek Pulpit w celu przełączenia na klasyczny pulpit.
- **2.** Kliknij prawym przyciskiem na pulpicie i kliknij **Screen Resolution (Rozdzielczość ekranu)**.
- **3.** Jeżeli podłaczony jest więcej niż jeden monitor upewnij się, że wybrany został **P2424HEB**.
- **4.** Kliknij rozwijaną listę **Screen Resolution (Rozdzielczość ekranu)** i wybierz **1920 x 1080**.
- **5.** Kliknij **OK**.

W systemie Windows 10 / Windows 11:

- **1.** Kliknij prawym przyciskiem na pulpicie i kliknij **Display Settings (Ustawienia ekranu)**.
- **2.** Jeżeli podłączony jest więcej niż jeden monitor upewnij się, że wybrany został **P2424HEB**.
- **3.** Kliknij rozwijaną listę Rozdzielczość ekranu i wybierz **1920 x 1080**.
- **4.** Kliknij Zachowaj zmiany.

Jeżeli nie widać opcji **1920 x 1080**, należy zaktualizować sterownik grafiki do najnowszej wersji. W zależności od komputera, należy wykonać jedną z następujących procedur:

Jeżeli posiadasz komputer Dell typu desktop lub laptopa:

• Przejdź do **https://www.dell.com/support**, wprowadź swój kod service tag i pobierz najnowszy sterownik dla posiadanej karty graficznej.

## Jeśli używany jest komputer innej marki niż Dell (laptop lub desktop):

- Przejdź na stronę pomocy technicznej komputera innej marki niż Dell i pobierz najnowsze sterowniki karty graficznej.
- Przeidź na strone internetowa producenta karty graficznej i pobierz najnowsze sterowniki karty graficznej.

## **Multi-Monitor Sync(Synchronizacja wielu monitorów)(MMS)**

Multi-Monitor Sync (Synchronizacja wielu monitorów), umożliwia łańcuchowe połączenie wielu monitorów przez DisplayPort w celu synchronizacji predefiniowanej grupy ustawień OSD w tle.

Opcja OSD, "Multi-Monitor Sync (Synchronizacja wielu monitorów)" jest dostępna w Display Menu (Menu Ekran), aby umożliwić użytkownikowi włączenie/wyłączenie synchronizacji.

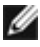

## **UWAGA: MMS nie jest obsługiwana przez interfejs HDMI.**

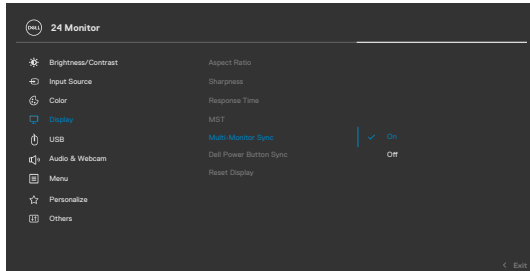

Jeśli Monitor 2 obsługuje Multi-Monitor Sync (Synchronizacja wielu monitorów), jego opcja MMS zostanie automatycznie ustawiona na **On (Wł.)**, aby go także objąć synchronizacją.

Jeśli nie jest preferowana synchronizacja ustawień OSD na monitorach, ta funkcja może zostać wyłączona poprzez ustawienie opcji MMS każdego monitora na **Off (Wył.)**.

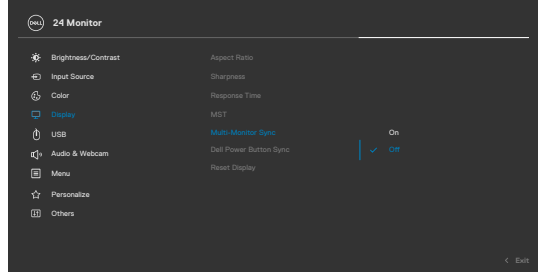

## **Ustawienia OSD do synchronizacji**

- Brightness (Jasność)
- Contrast (Kontrast)
- Preset Modes (Tryby ustawień wstępnych)
- Color Temperature (temperatura barwowa)
- Custom Color (RGB Gain) (Niestandarowe kolory (Wzmocnienie RGB))
- Hue (Movie, Game mode) (Barwa (Film, tryb Gra))
- Saturation (Movie, Game mode) (Nasycenie (Film, tryb Gra))
- Response Time (Czas odpowiedzi)
- Sharpness (Ostrość)

**DEL** 

## **Ustawienie Multi-Monitor Sync (Synchronizacja wielu monitorów) (MMS)**

Podczas początkowego włączenia zasilania lub podłączenia nowego monitora, ustawienie synchronizacji użytkownika, uruchamia się wyłącznie po ustawieniu MMS na On (Wł.). Wszystkie monitory powinny zsynchronizować ustawienia z Monitorem 1.

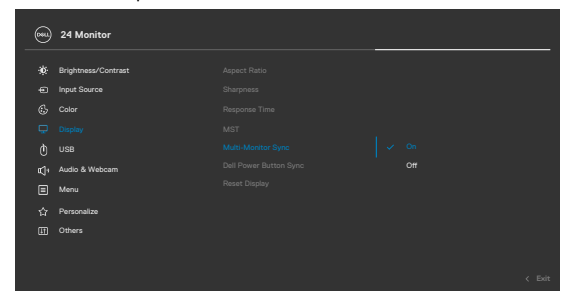

Po pierwszej synchronizacji, kolejna synchronizacja jest sterowana zmianami w predefiniowanej grupie ustawień OSD z dowolnego monitora w połączeniu łańcuchowym. Każdy monitor może inicjować zmiany pobierania i przesyłania plików.

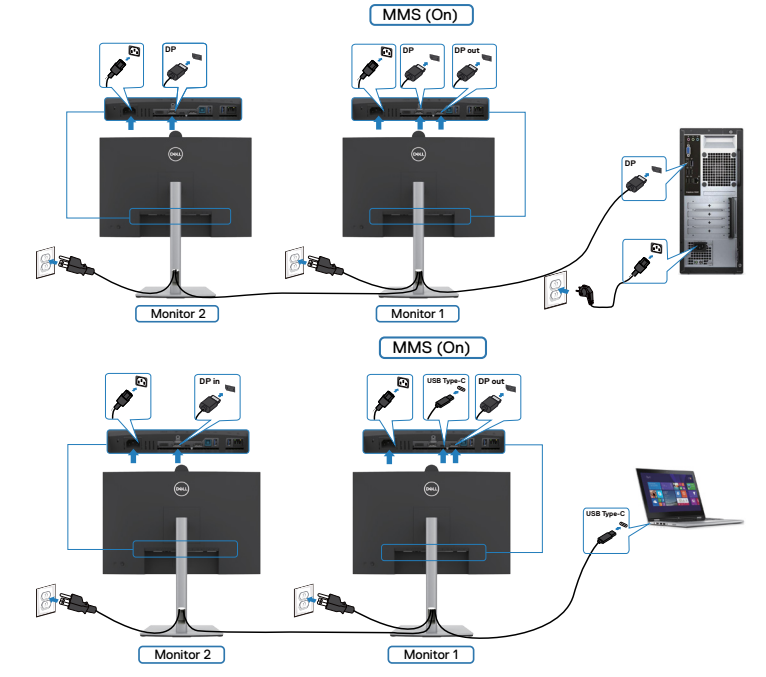

**UWAGA: Urządzenia USB można używać na monitorze 1 lub monitorze 2 dopiero po podłączeniu kabla USB (C do A lub B do A lub C do C) z komputera do monitora.**

**D**&LI

# **Ustawienia Windows Hello**

W Windows<sup>®</sup> 10 / Windows<sup>®</sup> 11:

Kliknij menu Start Windows, kliknij **Settings (Ustawienia)**.

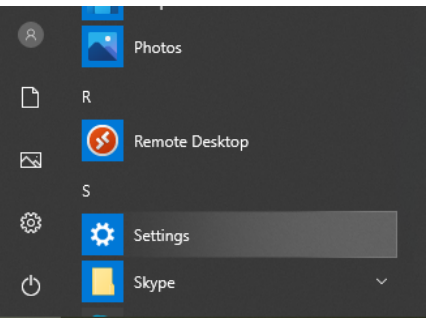

## Kliknij **Accounts (Konta)**.

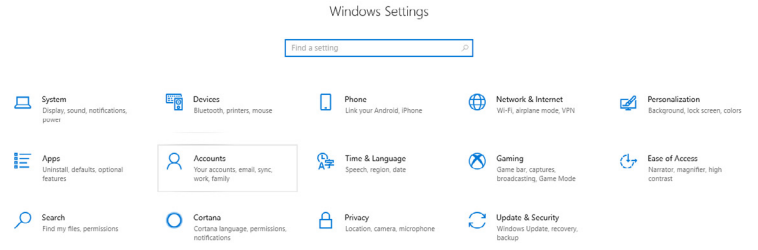

Kliknij **Sign-in options (Opcje logowania)**. Przed rejestracją w Windows Hello należy ustawić PIN.

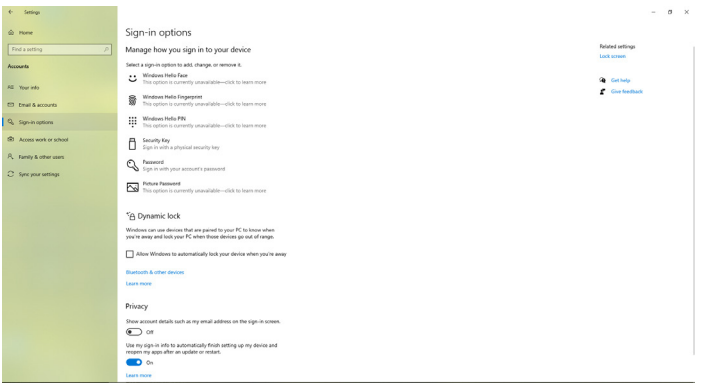

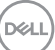

Kliknij **Add (Dodaj)** w opcji **PCa**la aby przejść do **Set up a PIN (Ustaw numer PIN)**. Wprowadź Nowy PIN i Potwierdź PCala a następnie kliknij **OK**.

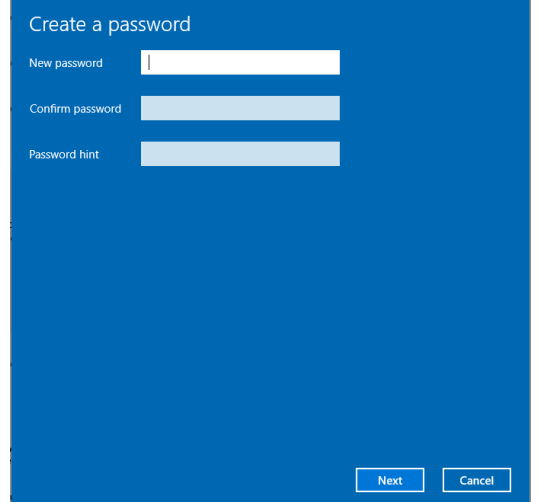

Po ustawieniu, opcje ustawienia Windows Hello zostaną odblokowane. Kliknij **Set up (Skonfiguruj)** w opcji **Windows Hello**, aby przejść do **Windows Hello setup (Konfiguracja Windows Hello)**.

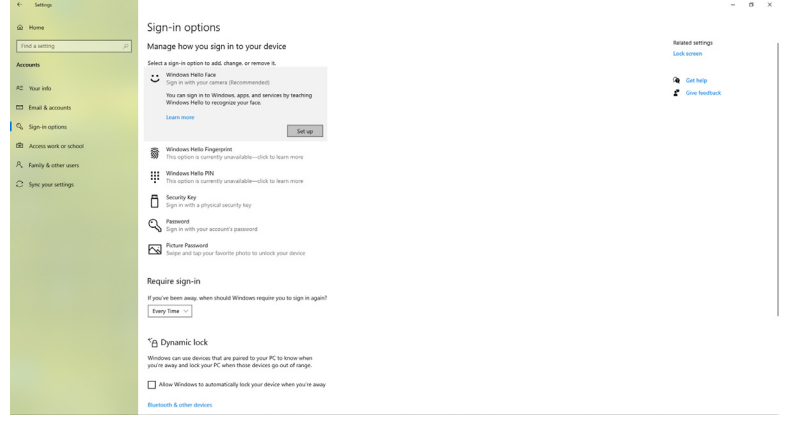

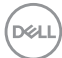

Po wyświetleniu następującego komunikatu, kliknij **Get started (Rozpocznij)**.

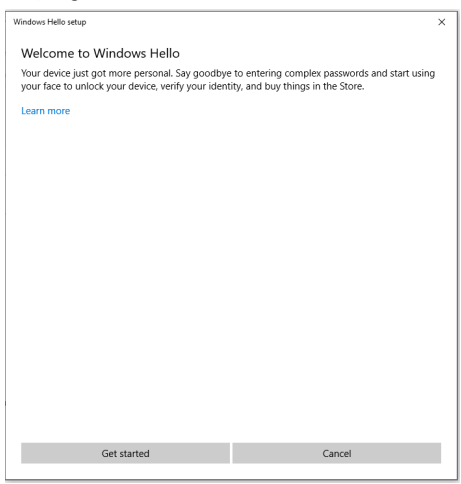

Kontynuuj patrzenie bezpośrednio w ekran, przy ustawieniu twarzy na środku ramki wyświetlonej na ekranie. Kamera internetowa zarejestruje twoją twarz.

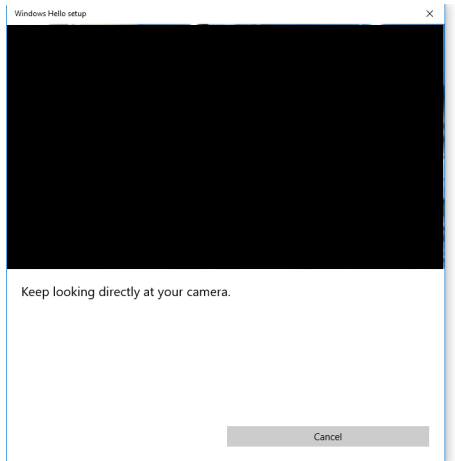

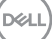

Po wyświetleniu następującego komunikatu, kliknij **Close (Zamknij)** w celu wyjścia z **Windows Hello setup (Konfiguracja Windows Hello)**.

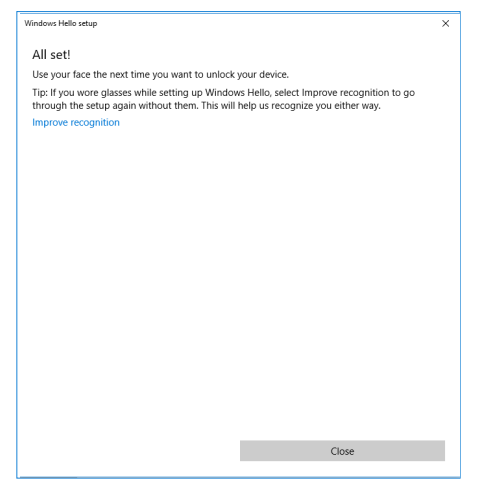

Po wykonaniu konfiguracji, można ustawić inną opcję w celu poprawienia rozpoznawania. Jeśli to potrzebne, kliknij **Improve recognition (Popraw rozpoznawanie)**.

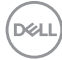

## **Ustawianie kamery internetowej monitora jako domyślnego ustawienia w systemie operacyjnym**

Podczas używania do podłączenia tego monitora notebooka z wbudowaną kamerą internetową, w interfejsie menedżera urządzeń, można znaleźć notebooka z wbudowaną kamerą internetową i kamerę internetową monitora. Zwykle są one włączone, a domyślne ustawienie to używanie notebooka z wbudowaną kamerą internetową.

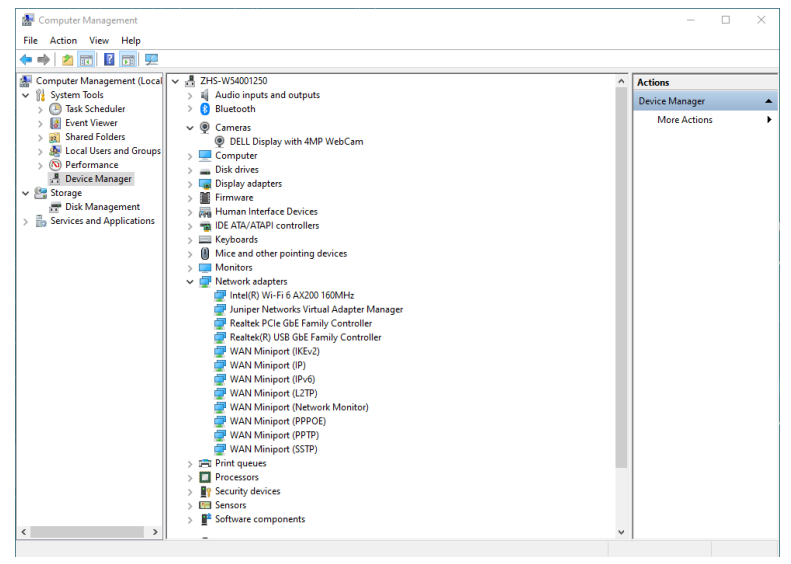

Aby skonfigurować kamerę internetową monitora, jako ustawienie domyślne, należy wyłączyć wbudowaną kamerę internetową notebooka. Aby zidentyfikować wbudowaną kamerę internetową notebooka i ją wyłączyć, należy wykonać podane poniżej instrukcje:

Kliknij prawym przyciskiem **DELL Display with 4MP WebCam (Wyświetlacz DELL z kamerą internetową 4MP)** i kliknij **Properties (Właściwości)**, aby otworzyć **DELL Display with 4MP WebCam Properties (Właściwości wyświetlacza DELL z kamerą internetową 4MP)**.

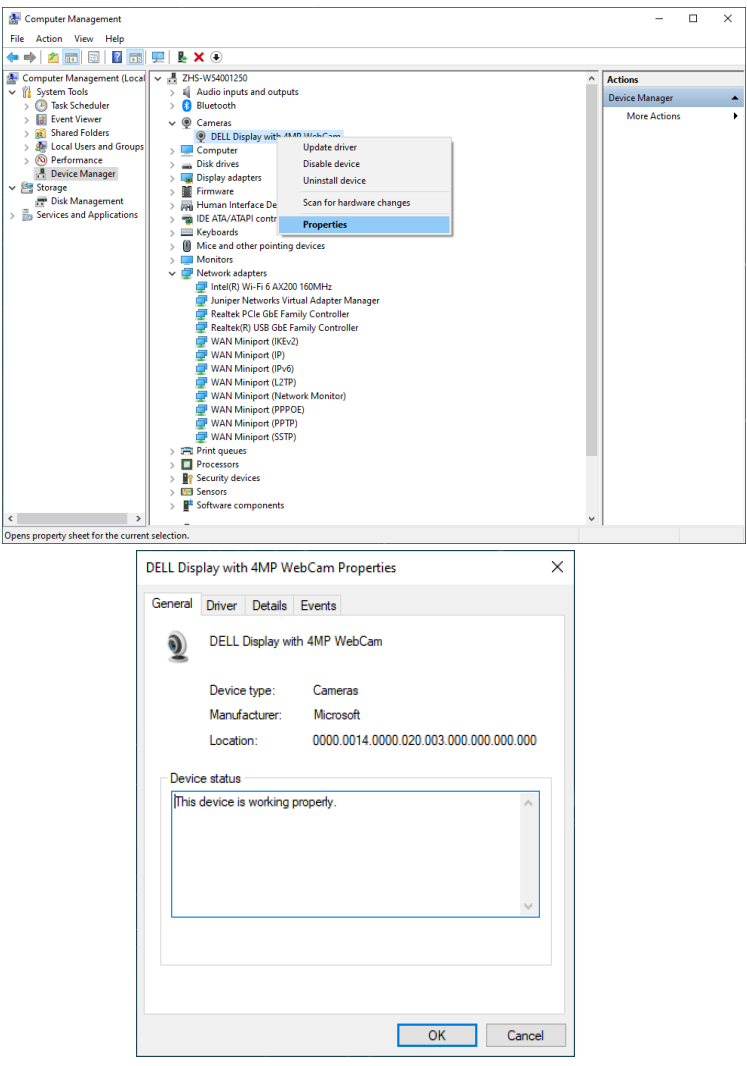

Kliknij **Details > Property (Szczegóły > Właściwości)** i wybierz **Hardware Ids (Identyfikatory sprzętu)**.

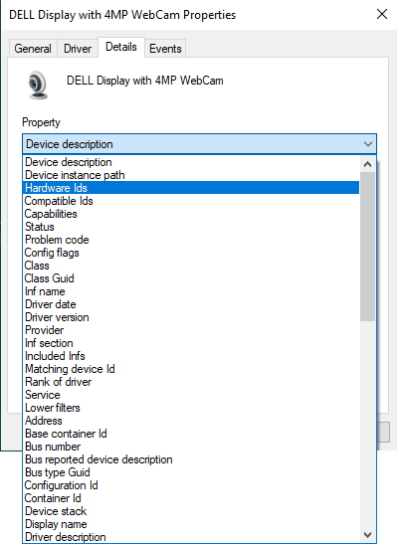

**Value (Wartość)** pokaże szczegóły identyfikatorów sprzętu tej DELL Display with 4MP WebCam (Wyświetlacz DELL z kamerą internetową 4MP). Identyfikatory sprzętu wbudowanej kamery internetowej notebooka i kamery internetowej monitora są różne. Dla P2424HEB, pokazane zostaną identyfikatory sprzętu wbudowanej kamery internetowej, jak poniżej:

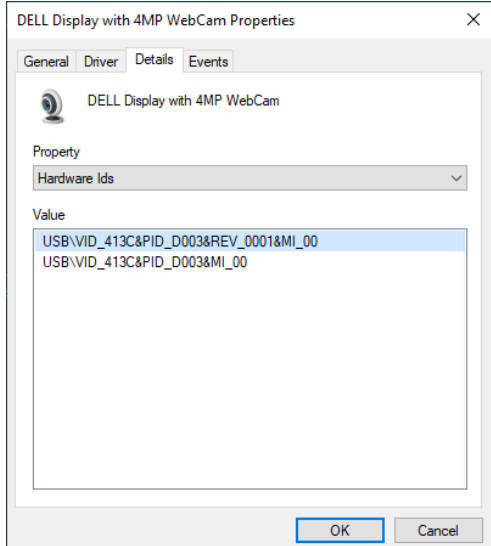

Kliknij prawym przyciskiem kamerę internetową **PC/Notebook (komputera PC/ notebooka)** z innym identyfikatorem sprzętu, a następnie kliknij **Disable (Wyłącz)**.

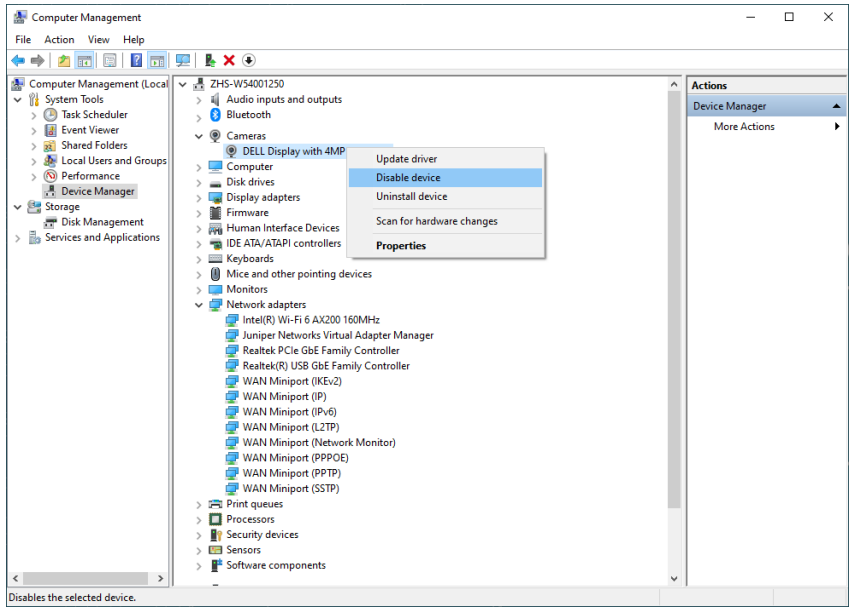

Pojawi się następujący komunikat:

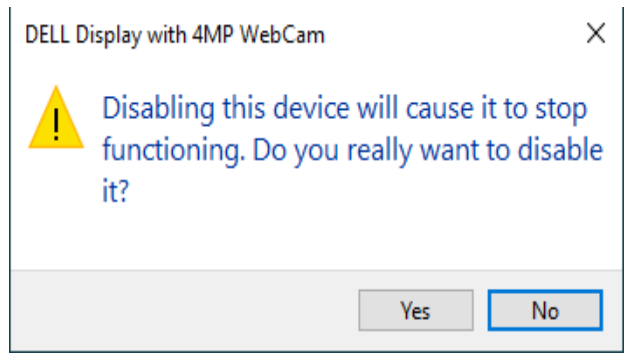

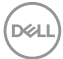

Kliknij Tak. Kamera internetowa notebooka jest teraz wyłączona, a jako ustawienie domyślne, będzie teraz używana kamera internetowa monitora. Uruchom ponownie notebooka.

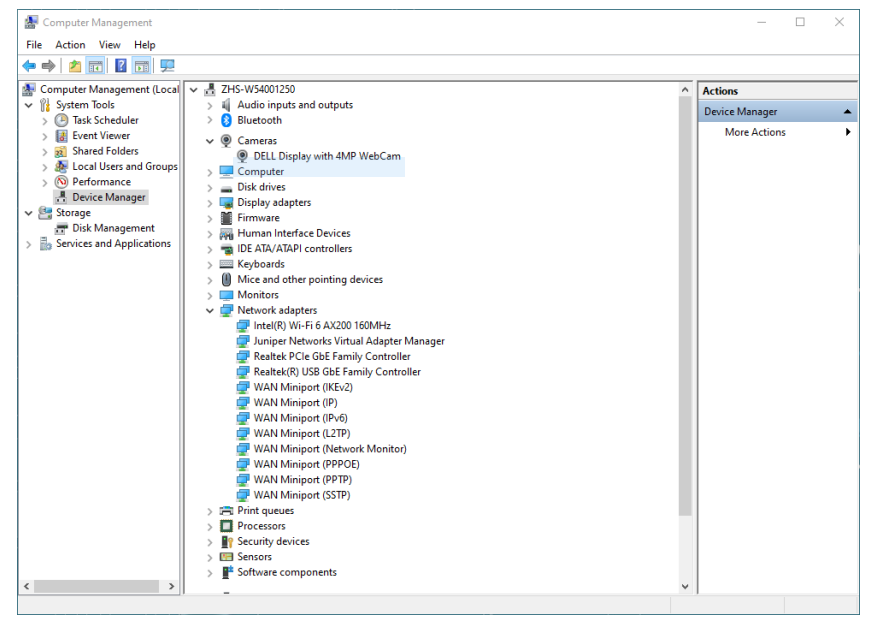

**D**<sup></sup>

## **Ustawianie głośnika monitora jako domyślnego ustawienia w systemie operacyjnym**

Przy połączeniu komputera z wieloma głośnikami, aby ustawić głośnik monitora, jako ustawienie domyślne, należy wykonać zamieszczone poniżej instrukcje:

Kliknij prawym przyciskiem Volume (Głośność) w obszarze powiadomień na pasku zadań Windows.

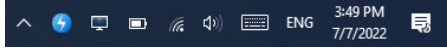

Kliknij **Playback devices (Urządzenia odtwarzania)**, aby przejść do interfejsu ustawień **Sound (Dźwięk)**.

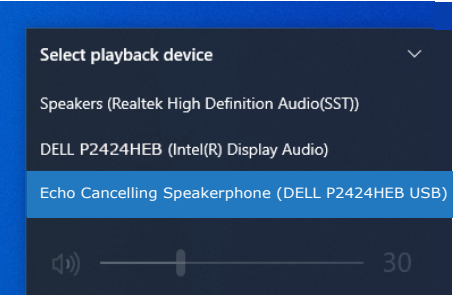

Jeśli monitor z komputerem jest połączony tylko kablem HDMI lub DP, tylko głośnik o nazwie **DELL P2424HEB** monitora będzie pokazany w interfejsie ustawienia **Sound (Dźwięk)**.

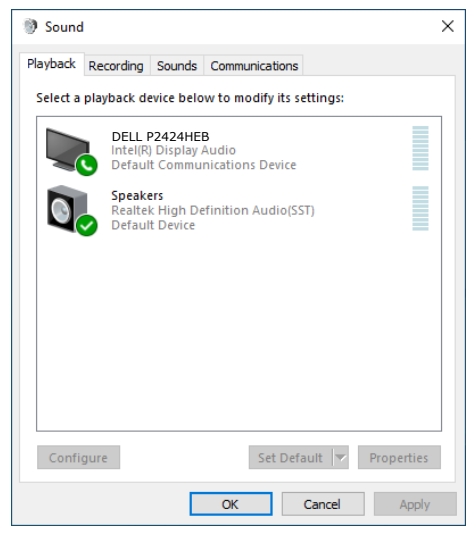

**D**&LI

Kliknij **DELL P2424HEB**, a następnie kliknij **Set Default (Ustaw domyślne)**, po czym głośnik monitora będzie używany jako ustawienie domyślne.

> <sup>3</sup> Sound  $\times$ Playback Recording Sounds Communications Select a playback device below to modify its settings: DELL P2424HEB<br>Intel(R) Display Audio<br>Default Communications Device **Speakers Realtek High Definition Audio(SST)**<br>Default Device Configure Set Default  $\left| \bullet \right|$  Properties  $\overline{OK}$ Cancel Apply

**Kliknij OK**, aby wyjść z ustawienia **Sound (Dźwięk)**.

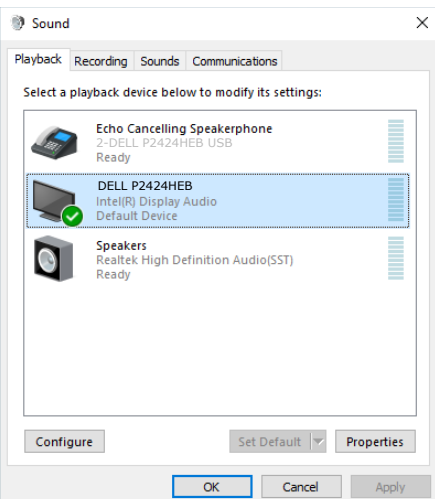

Jeżeli od monitora do komputera są podłączone kabel USB i kabel HDMI lub DP, w interfejsie ustawienia Sound (Dźwięk), pokazane zostaną dwie ścieżki audio o nazwach **DELL P2424HEB i Echo Cancelling Speakerphone (Zestaw głośnomówiący z usuwaniem echa) (P2424HEB)** . Monitor P2424HEB pokaże opcje dla dwóch ścieżek audio obsługiwanych w monitorze.

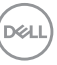

- Ścieżka audio **Echo Cancelling Speakerphone (Zestaw głośnomówiący**  z usuwaniem echa) (P2424HEB), to ścieżka w której strumienie audio sa przekazywane przez USB. Jest to wykonywane przez kabel USB-C do USB-C lub kabel USB-A do USB-B. Ponieważ ścieżka mikrofonu przesyła strumienie mikrofonu z monitora z powrotem do komputera PC przez USB, ten wybór wymaga aplikacji do obsługi konferencji VolP/UC. Przy tym wyborze będzie działać nagrywanie i odtwarzanie audio.
- Ścieżka audio **DELL P2424HEB**, to ścieżka w której strumienie audio są przesyłane przez naprzemienny tryb HDMI/DP. Przy tym wyborze, nie będzie obsługiwany mikrofon. Ten wybór jest odpowiedni wyłącznie dla odtwarzania audio.

Jakość odtwarzania audio jest taka sama na każdej ze ścieżek audio. W przypadku zastosowań konferencyjnych UC firma Dell Technologies zaleca wybranie domyślnej ścieżki audio zestawu głośnomówiącego z redukcją echa.

**UWAGA: Po wybraniu ścieżki audio Dell P2424HEB, upewnij się, że głośność zestawu głośnomówiącego z redukcją echa jest ustawiona na średnią lub wysoką, w przeciwnym razie maksymalna głośność Dell P2424HEB może być cicha, ponieważ jest ograniczona przez głośność zestawu głośnomówiącego z redukcją echa. Na przykład, gdy głośność zestawu głośnomówiącego z redukcją echa wynosi 50%, a głośność urządzenia Dell P2424HEB jest ustawiona na 100%, poziom głośności dźwięku może być taki sam jak poprzednio.**

# **Przypadek użycia głośnika monitora i mikrofonu**

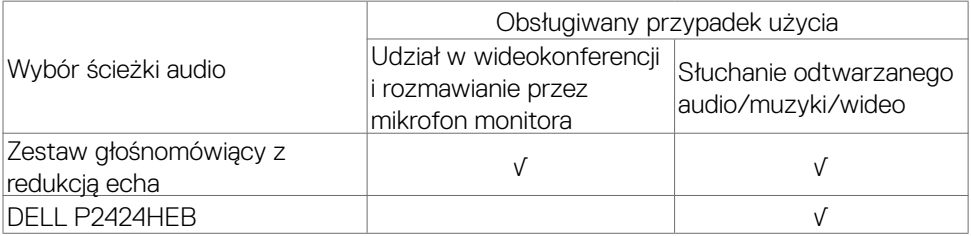

Audio zestawu głośnomówiącego z redukcją echa audio przy użyciu ścieżki USB, jest odpowiedni, gdy użytkownik chce mówić do mikrofonu monitora.

Ścieżka audio zestawu głośnomówiącego z redukcją echa pomaga w wyeliminowaniu lub ograniczeniu występowania echa podczas połączenia konferencyjnego. Echo odnosi się do niezamierzonego odbicia głosu użytkownika, co może powodować rozpraszanie i nieprzyjemne wrażenia. Swój głos można także nagrać z użyciem mikrofonu dostępnego na monitorze. Ścieżka audio zestawu głośnomówiącego z redukcją echa to

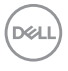

idealne rozwiązanie do połączeń wideokonferencyjnych z użyciem aplikacji Microsoft Teams lub Zoom.

Audio Dell P2424HEB z użyciem ścieżki I2S jest odpowiednie, gdy użytkownik chce tylko słuchać odtwarzanego audio/muzyki/wideo, przy braku wymagań dotyczących mówienia lub nagrywania głosu użytkownika.

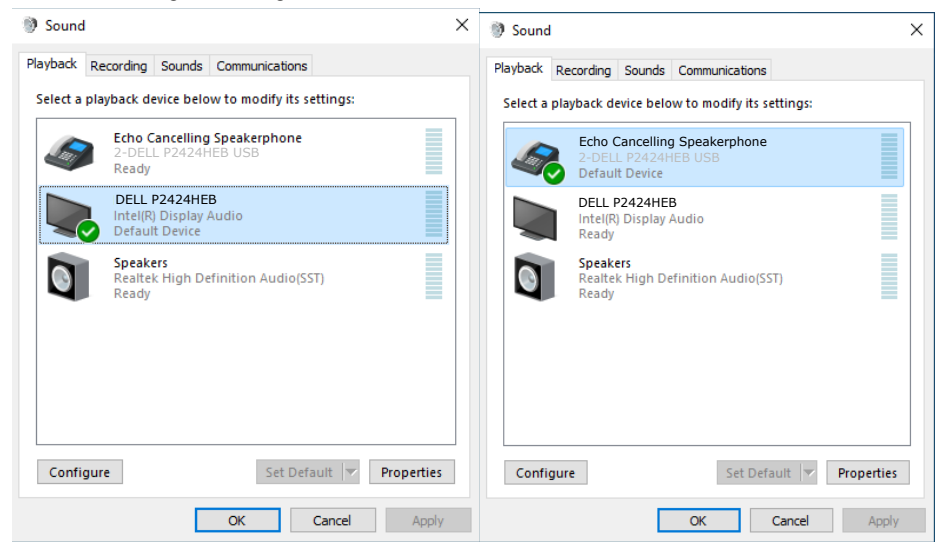

**D**&LI

# <span id="page-105-0"></span>**Rozwiązywanie problemów**

**PRZESTROGA: Przed rozpoczęciem jakichkolwiek procedur z tej części, należy wykonać [Instrukcje bezpieczeństwa](#page-5-0).**

# **Autotest**

Posiadany monitor ma funkcję autotestu, umożliwiającą sprawdzenie prawidłowości działania monitora. Jeśli monitor i komputer są prawidłowo podłączone, ale ekran monitora pozostaje ciemny należy uruchomić autotest monitora, wykonując następujące czynności:

- **1.** Wyłącz komputer i monitor.
- **2.** Odłącz kabel wideo z tyłu komputera. W celu zapewnienia prawidłowego działania autotestu, odłącz z tyłu komputera wszystkie kable cyfrowe i analogowe.
- **3.** Włącz monitor.

Jeśli monitor nie wykrywa sygnału wideo i działa prawidłowo, powinno pojawić się pływające okno dialogowe (na czarnym tle). W trybie autotestu, dioda LED zasilania świeci niebieskim światłem. W zależności od wybranego wejścia, będzie także stale przewijane na ekranie jedno z pokazanych poniżej okien dialogowych.

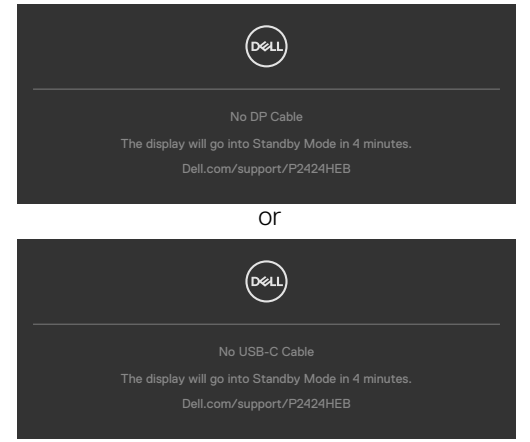

- **4.** To okno pojawia się także przy normalnym działaniu systemu, po odłączeniu lub uszkodzeniu kabla wideo.
- **5.** Wyłącz monitor i podłącz ponownie kabel wideo; następnie włącz komputer i monitor.

Jeśli po zastosowaniu poprzedniej procedury ekran monitora pozostaje pusty, sprawdź kartę graficzną i komputer, ponieważ monitor działa prawidłowo.

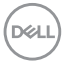

# <span id="page-106-0"></span>**Wbudowane testy diagnostyczne**

Posiadany monitor ma wbudowane narzędzie diagnostyczne, pomocne w określeniu, czy nieprawidłowości działania ekranu są powiązane z monitorem, czy z komputerem i kartą graficzną.

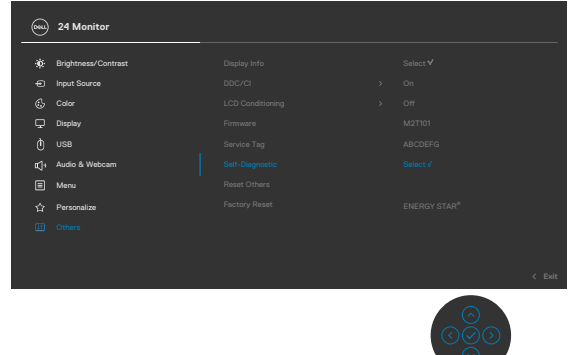

## **Aby uruchomić wbudowane testy diagnostyczne:**

- **1.** Upewnij się, że ekran jest czysty (na powierzchni ekranu nie ma kurzu).
- **2.** Wybierz pozycje OSD Autodiagnostyka w opcji Inne.
- **3.** Naciśnij przycisk joysticka w celu rozpoczęcia diagnostyki. Wyświetlony zostanie szary ekran.
- **4.** Sprawdź, czy na ekranie nie ma żadnych defektów lub nienormalności.
- **5.** Przełącz jeszcze raz joystick, aż do wyświetlenia czerwonego ekranu.
- **6.** Sprawdź, czy na ekranie nie ma żadnych defektów lub nienormalności.
- **7.** Powtórz czynności 5 i 6, aż na ekranie wyświetlone zostaną kolory zielony, niebieski, czarny i biały. Należy zapisać wszelkie nienormalności lub defekty.

Test jest zakończony, gdy wyświetlony zostanie ekran tekstowy. W celu wyjścia, ponownie przełącz sterowanie joystickiem.

Jeśli używając wbudowanego narzędzia diagnostyki, nie można wykryć żadnych nieprawidłowości ekranu, monitor działa prawidłowo. Sprawdź kartę graficzną i komputer.

# **Typowe problemy**

Następująca tabela zawiera ogólne informacje o mogących wystąpić typowych problemach związanych z monitorem i możliwe rozwiązania.

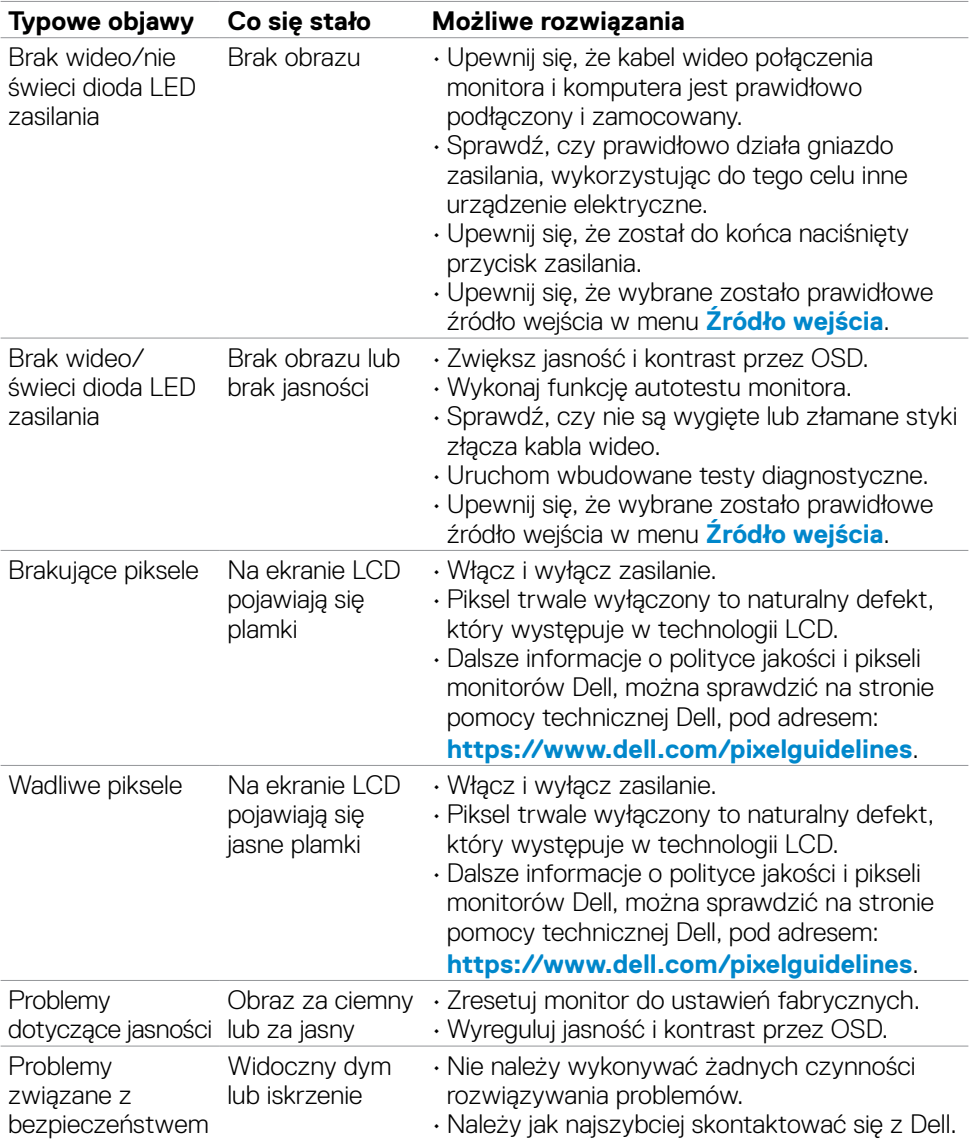

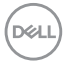
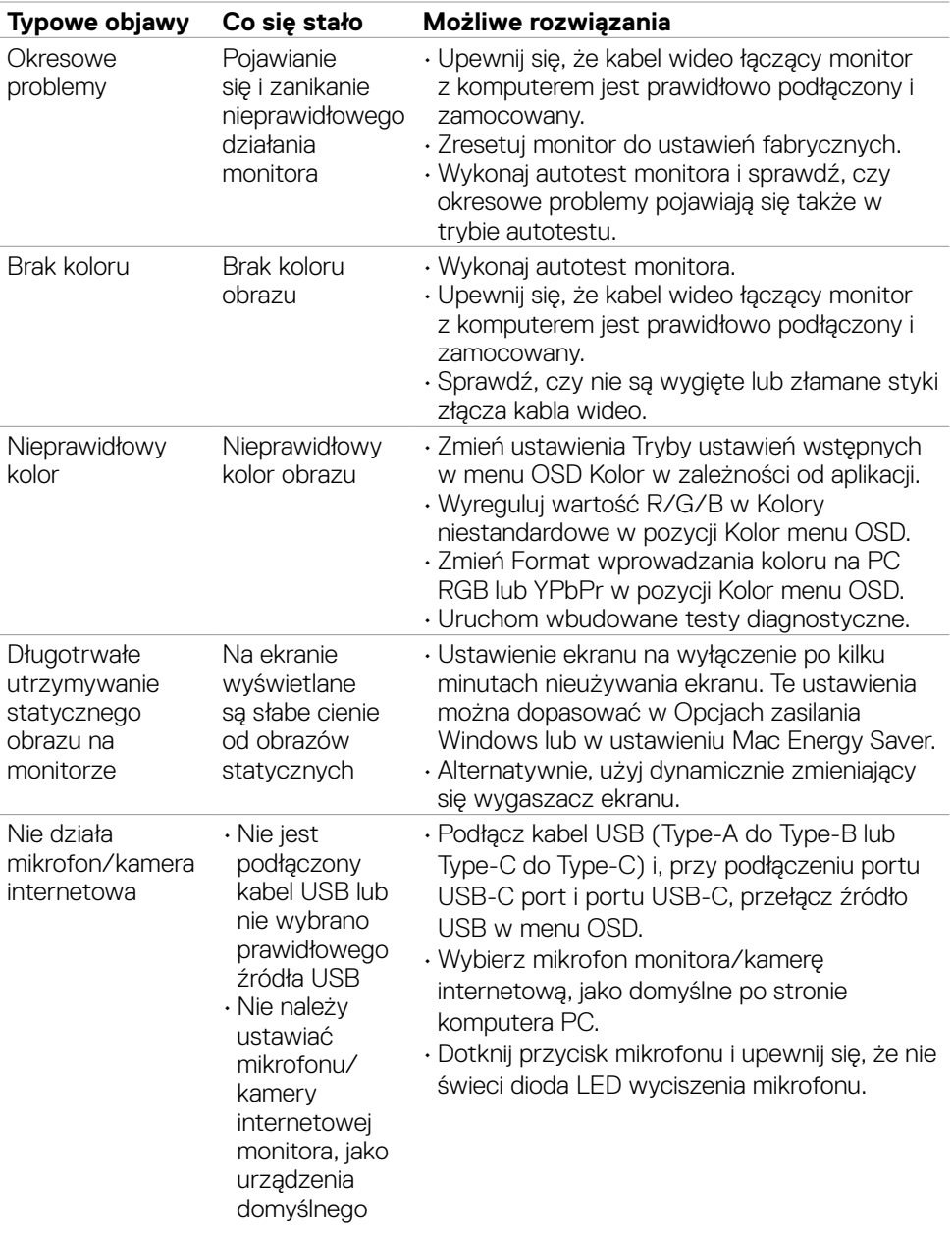

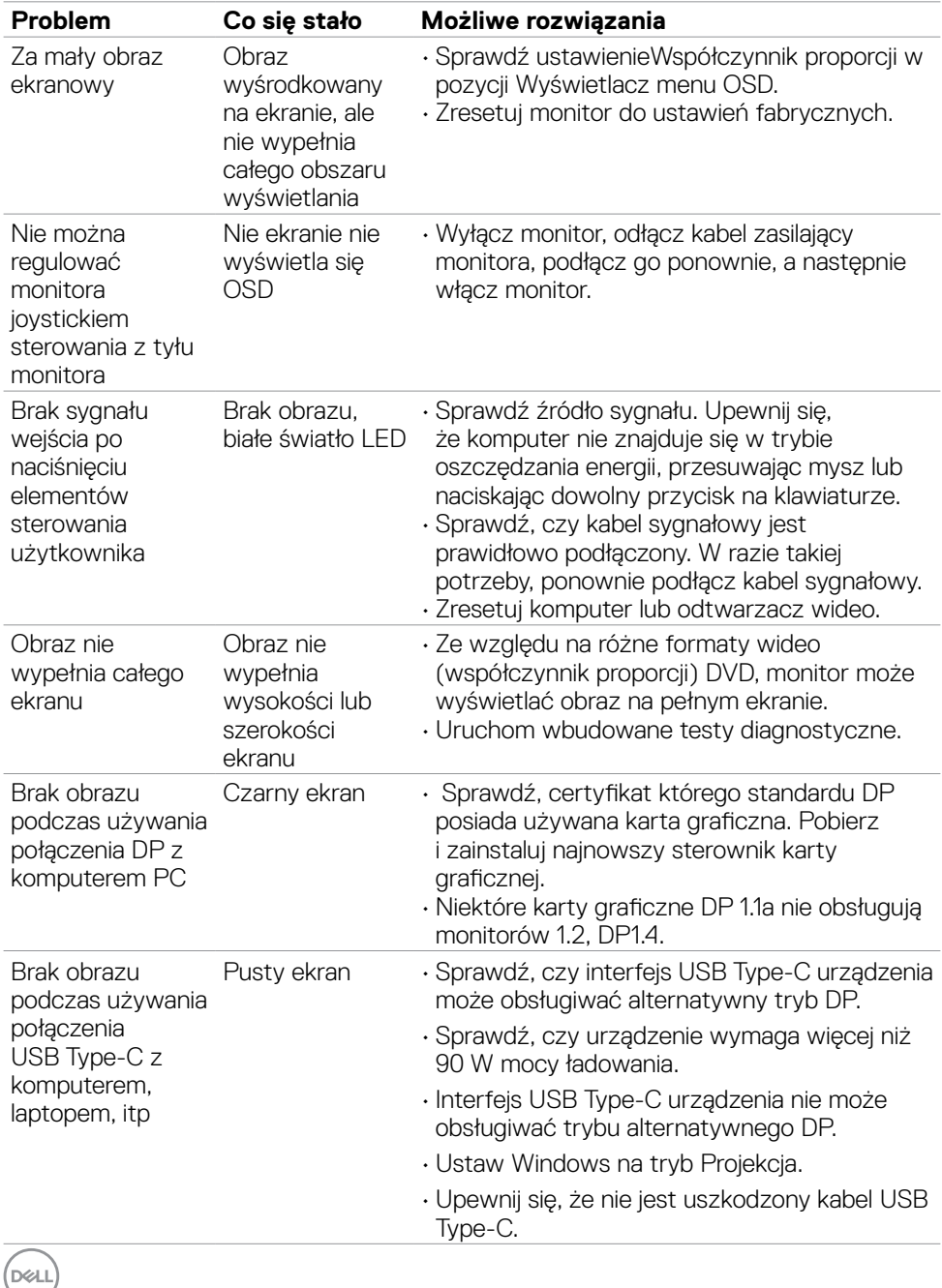

### **Problemy specyficzne dla produktu**

**110** | Rozwiązywanie problemów

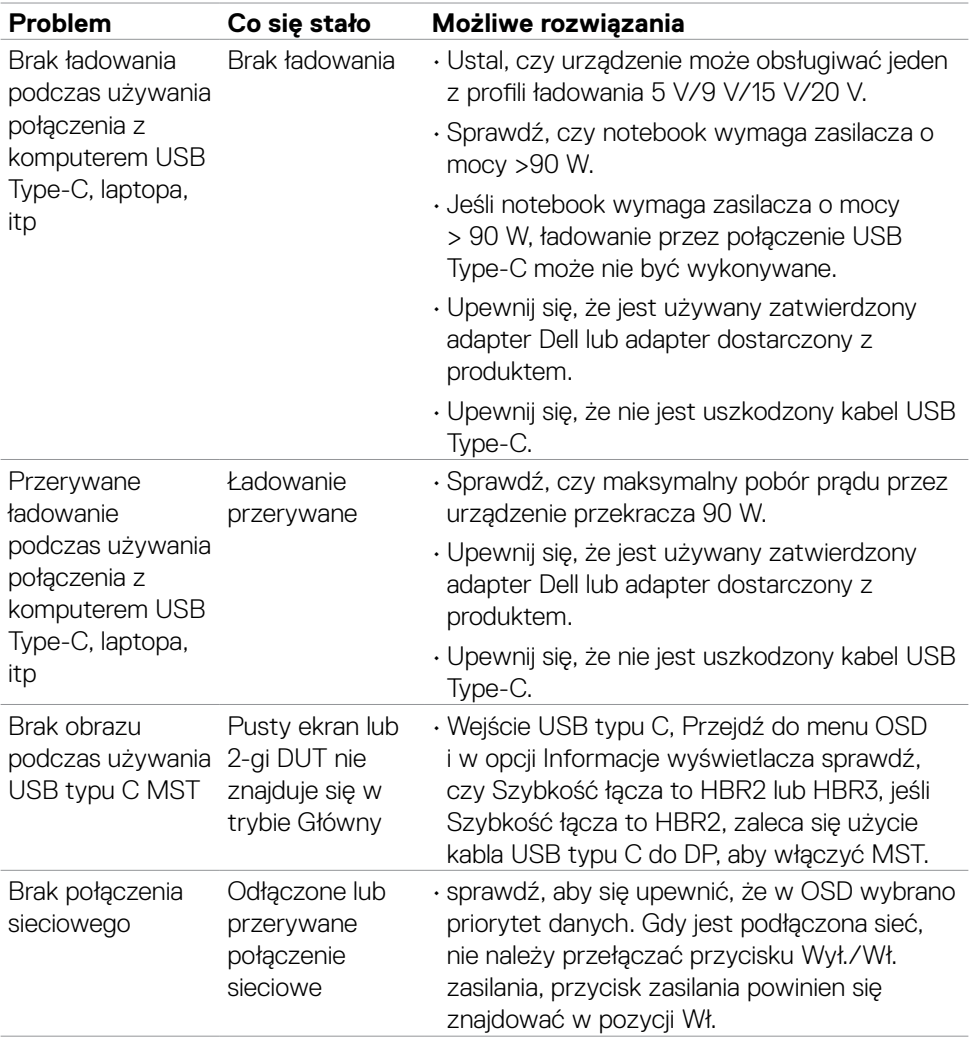

 $(1)$ 

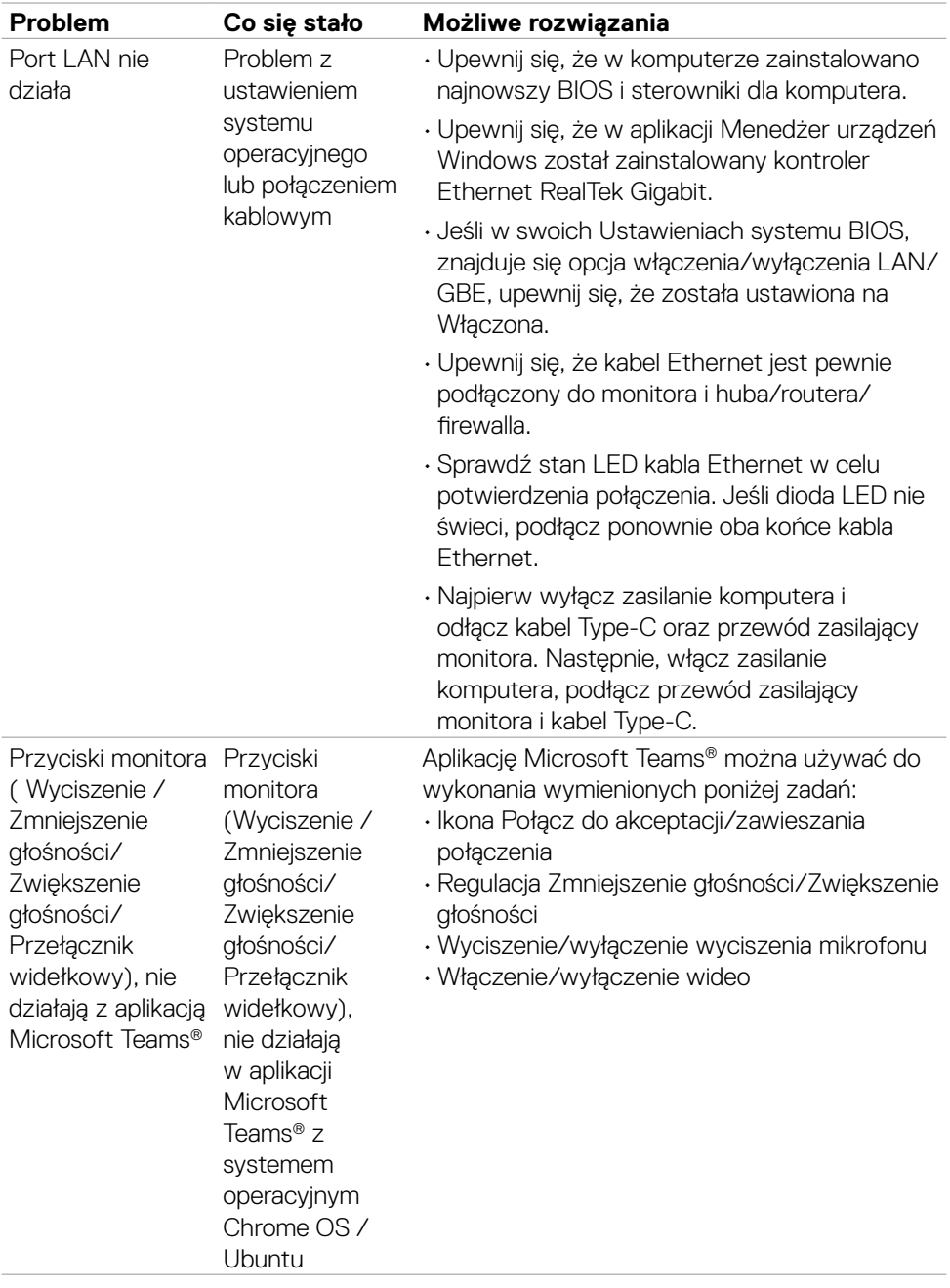

 $(\overline{DCL}$ 

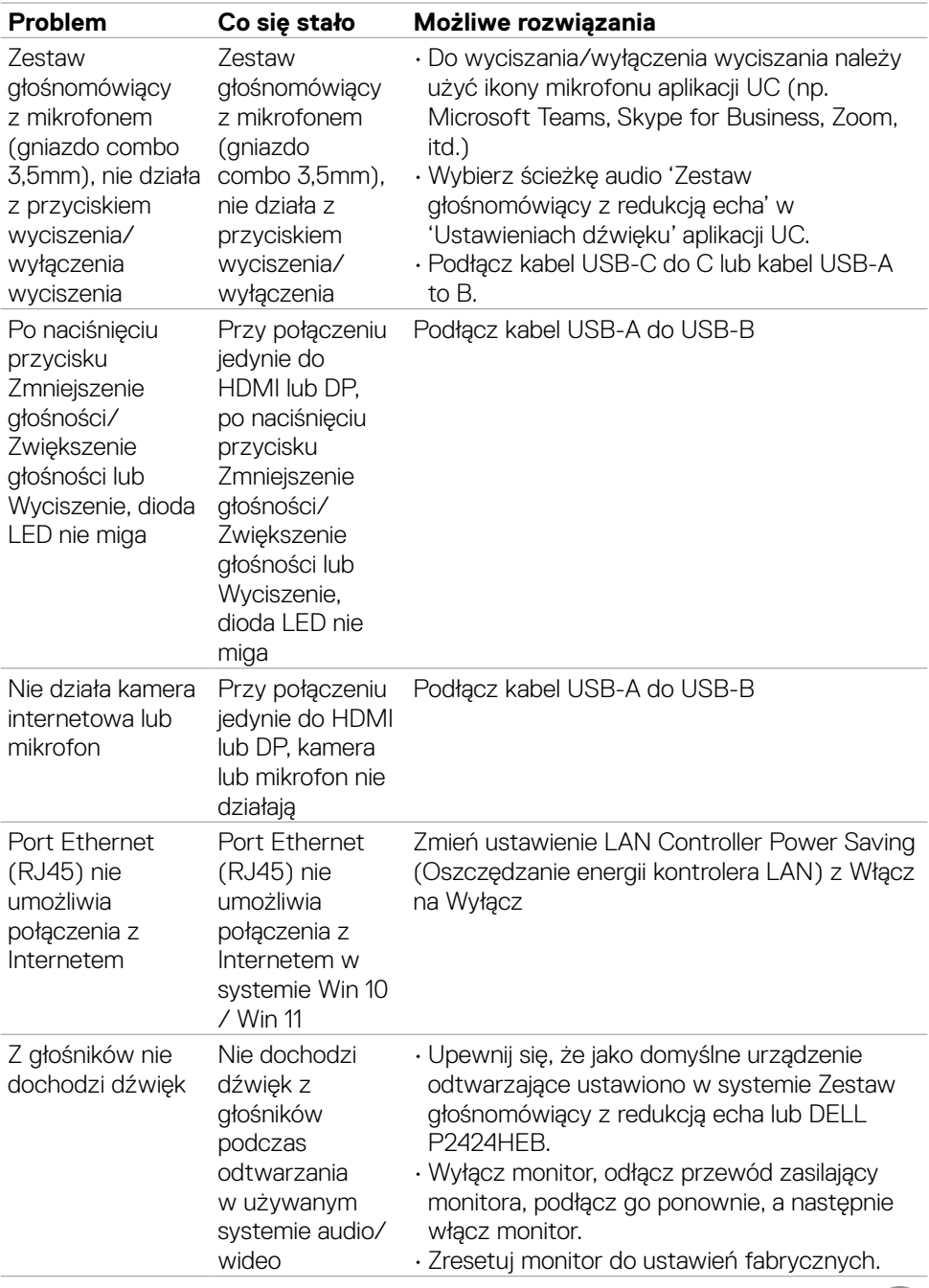

 $(1)$ 

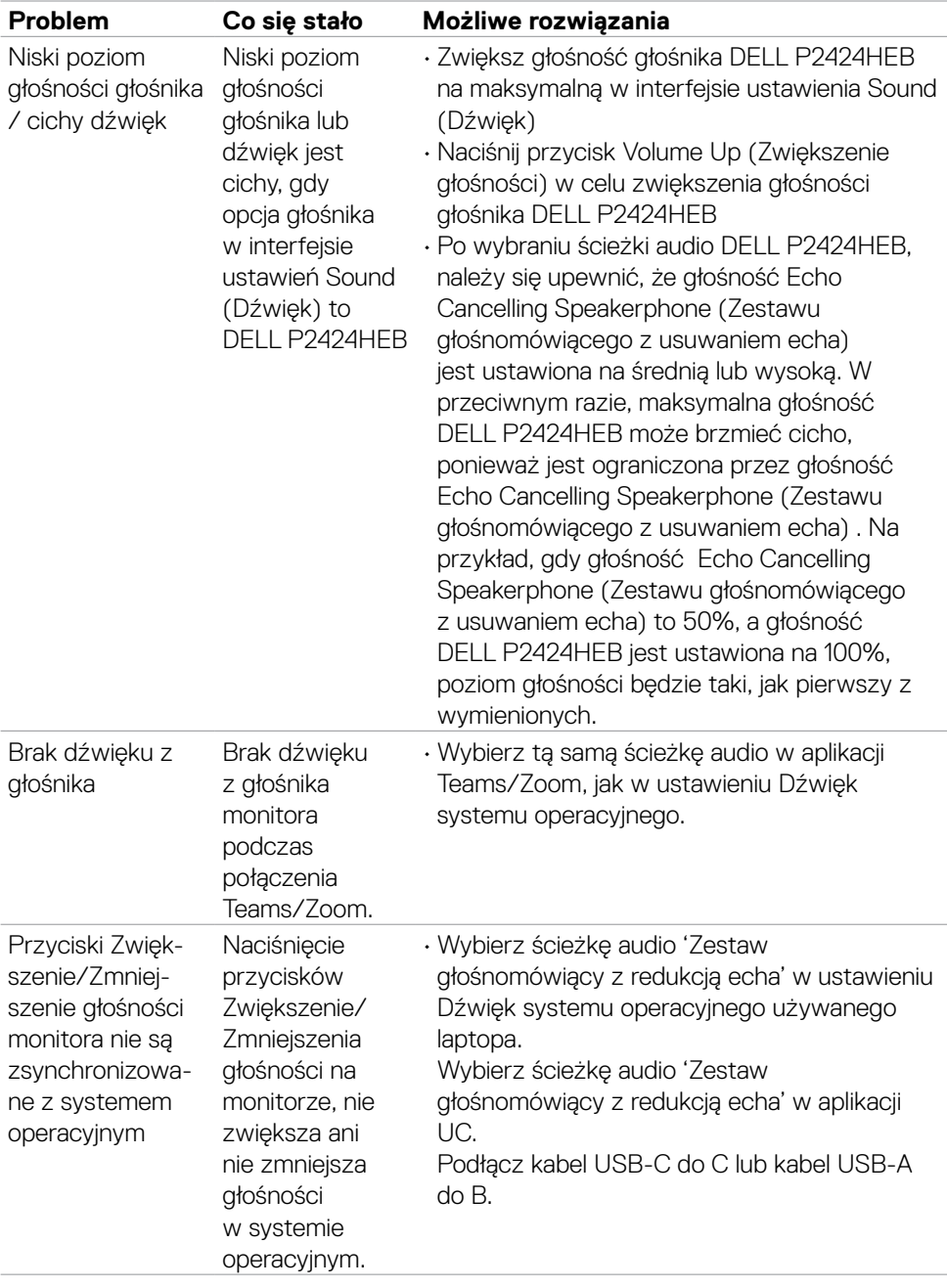

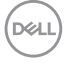

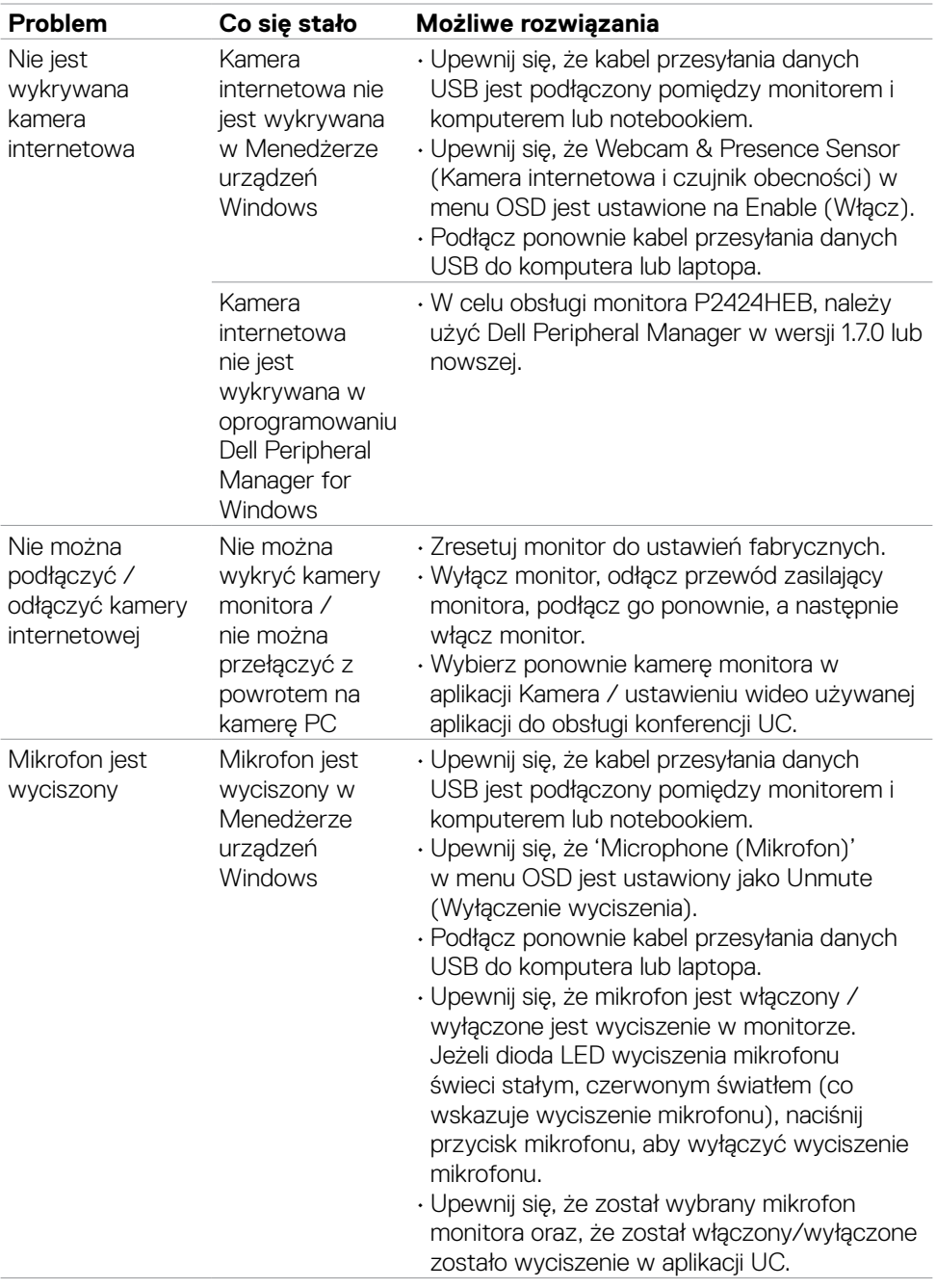

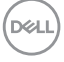

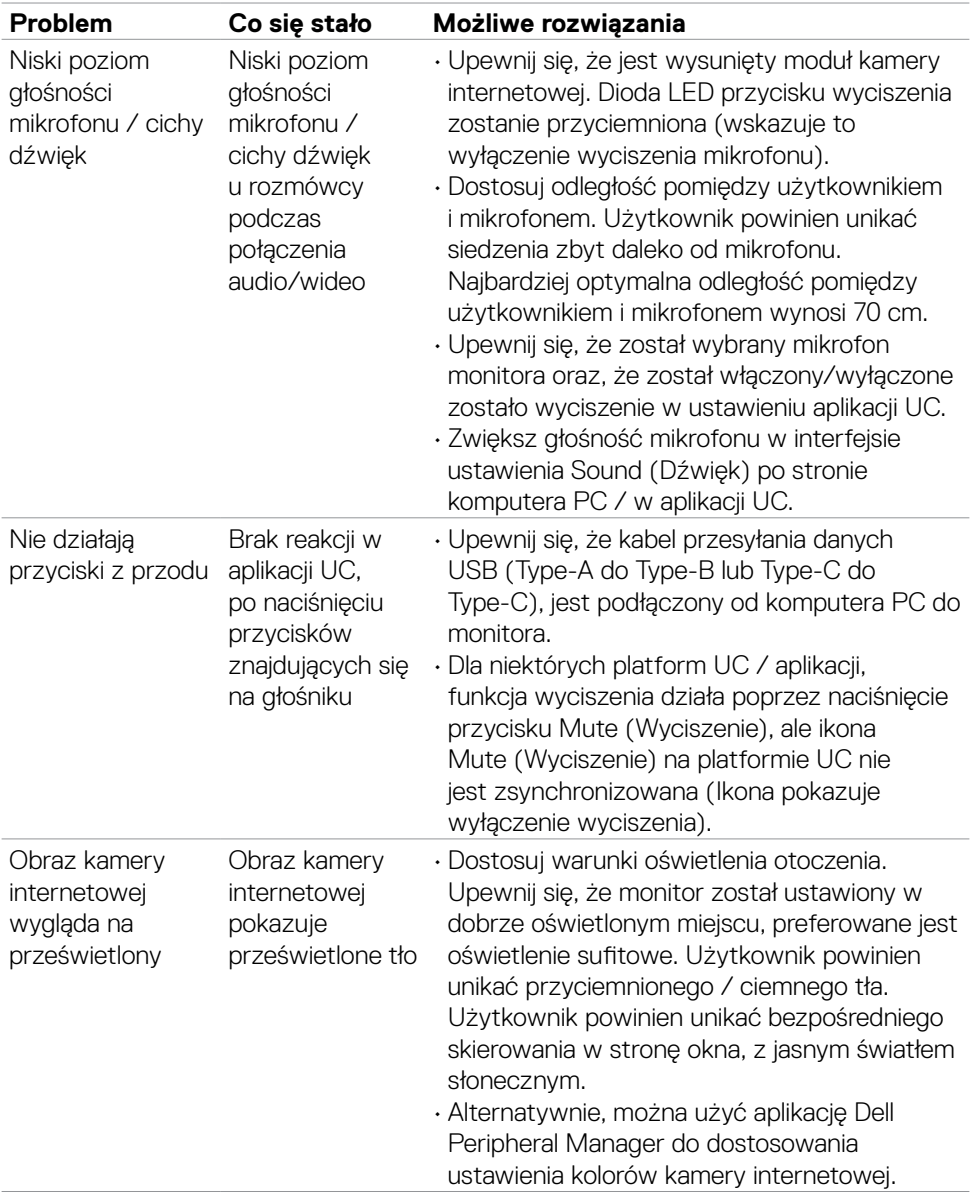

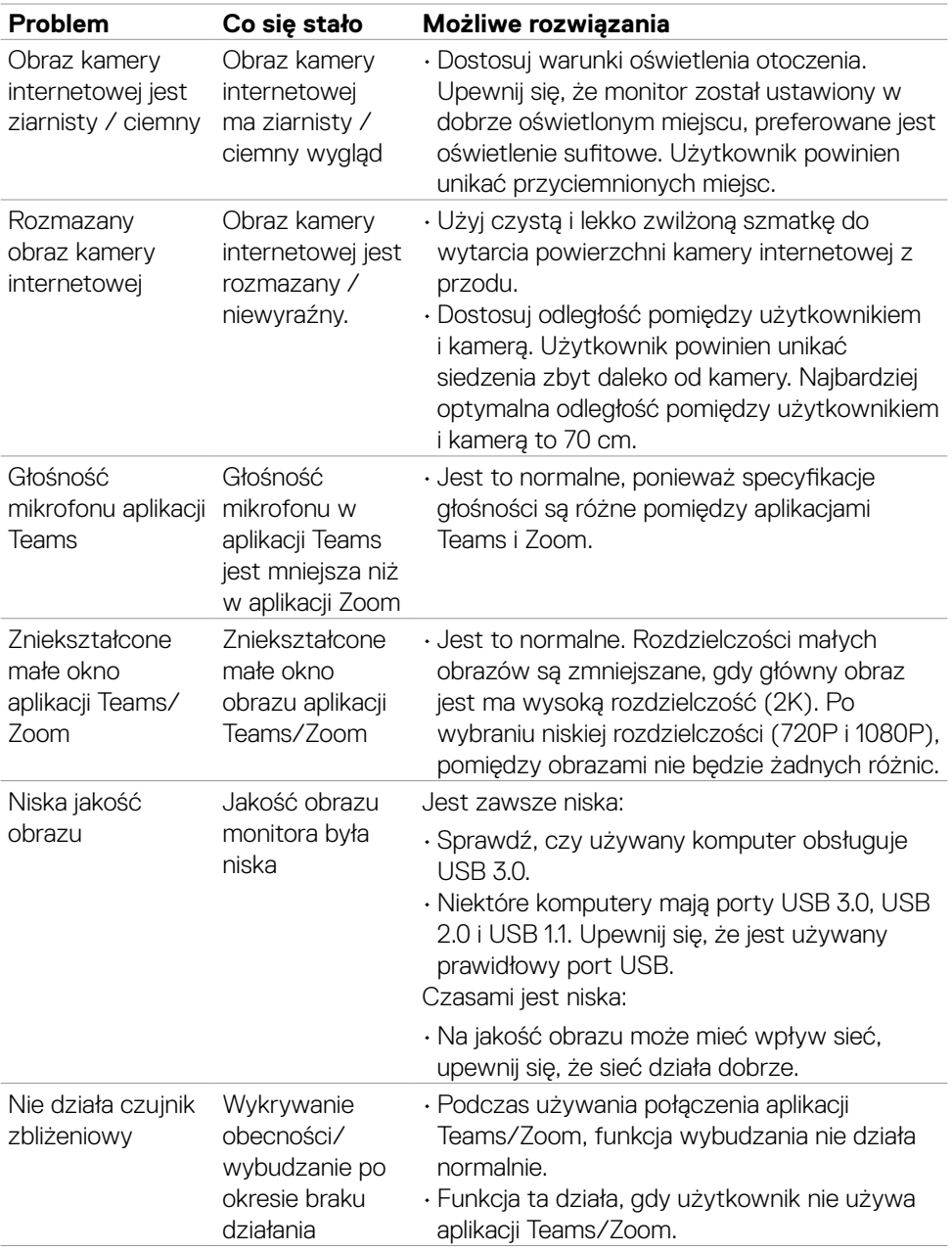

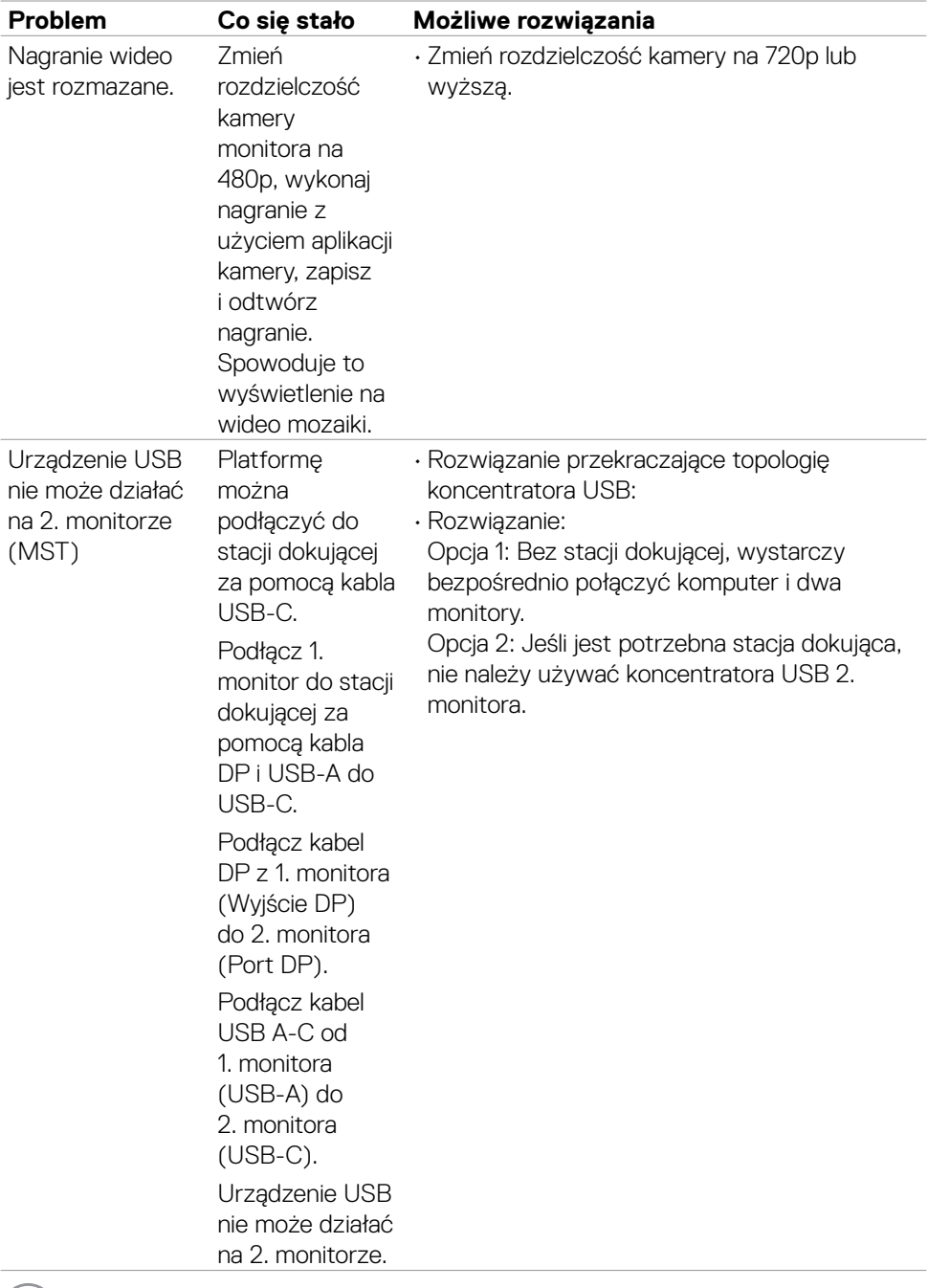

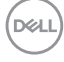

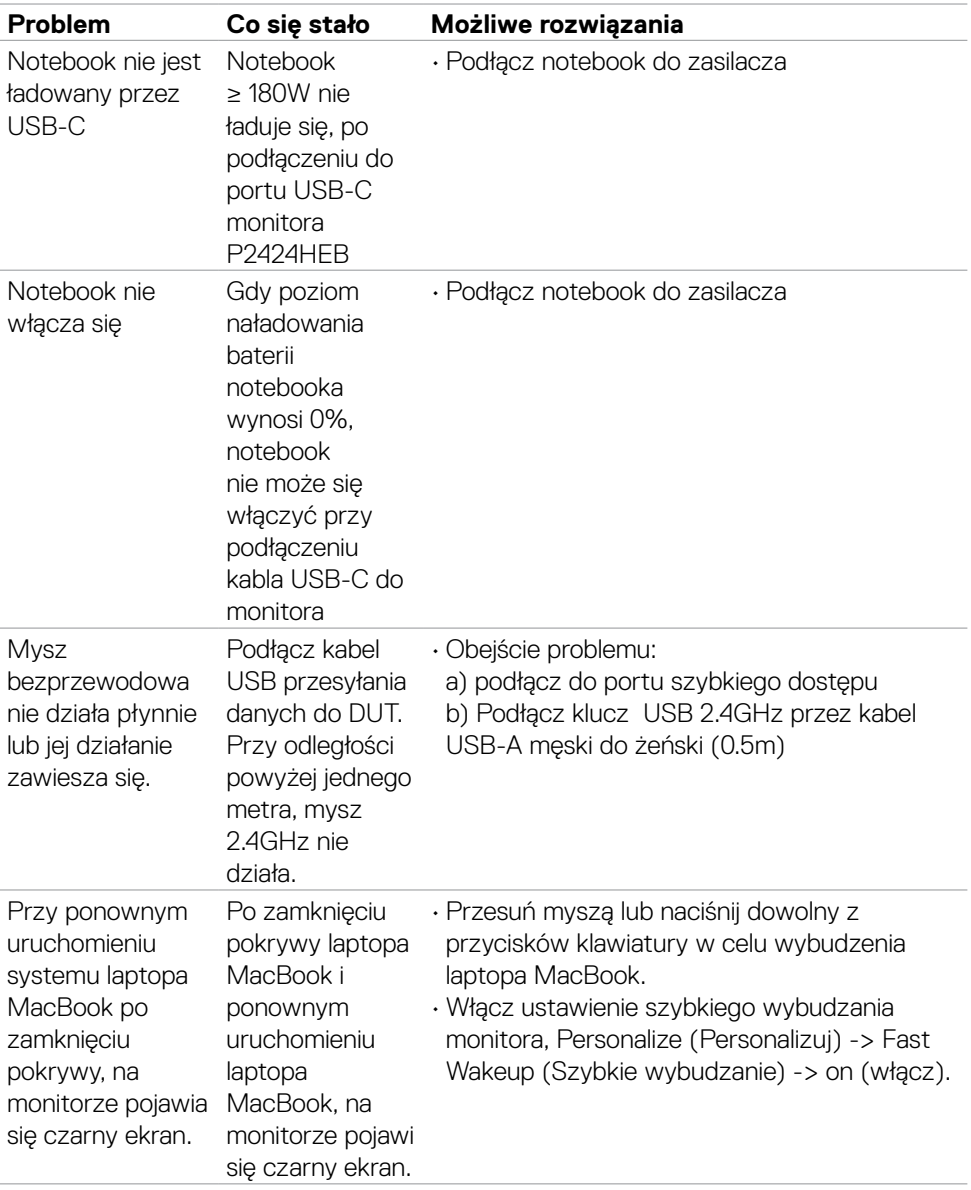

### **Specyficzne problemy dotyczące Microsoft® Teams® / Skype for Business®**

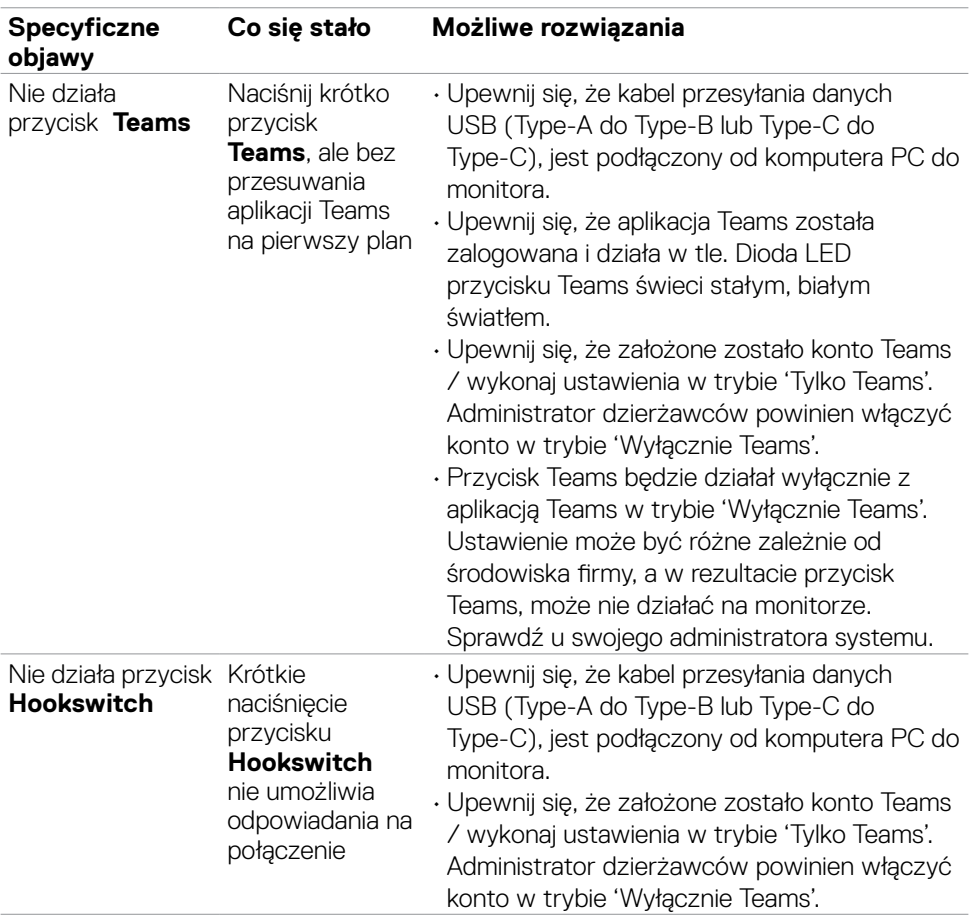

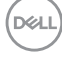

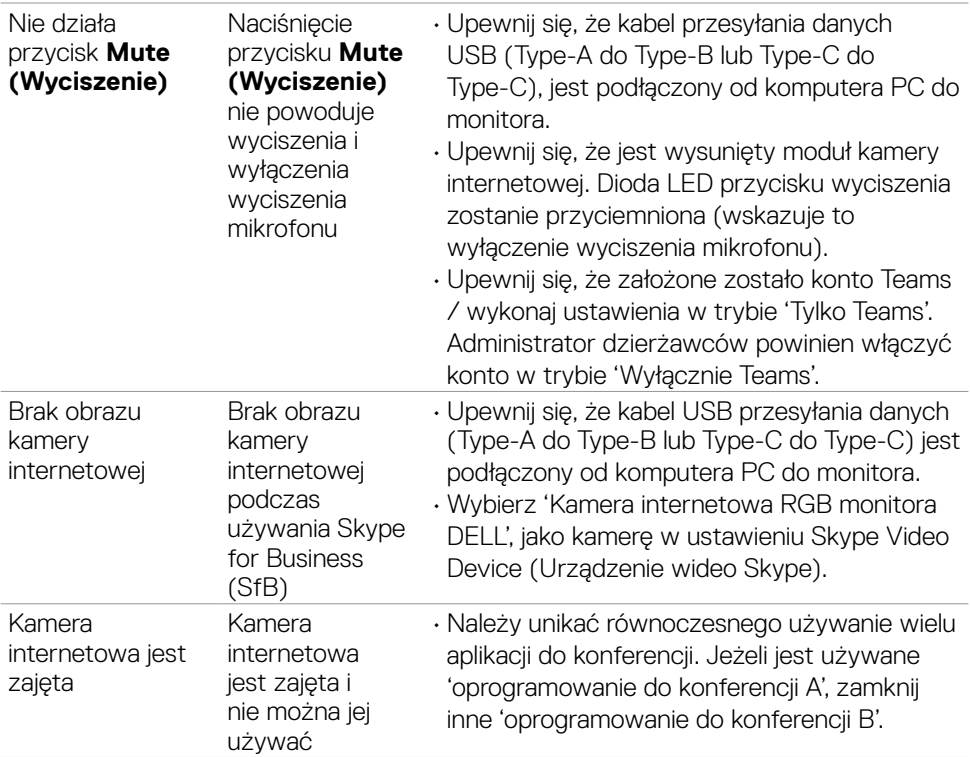

 $(1)$ 

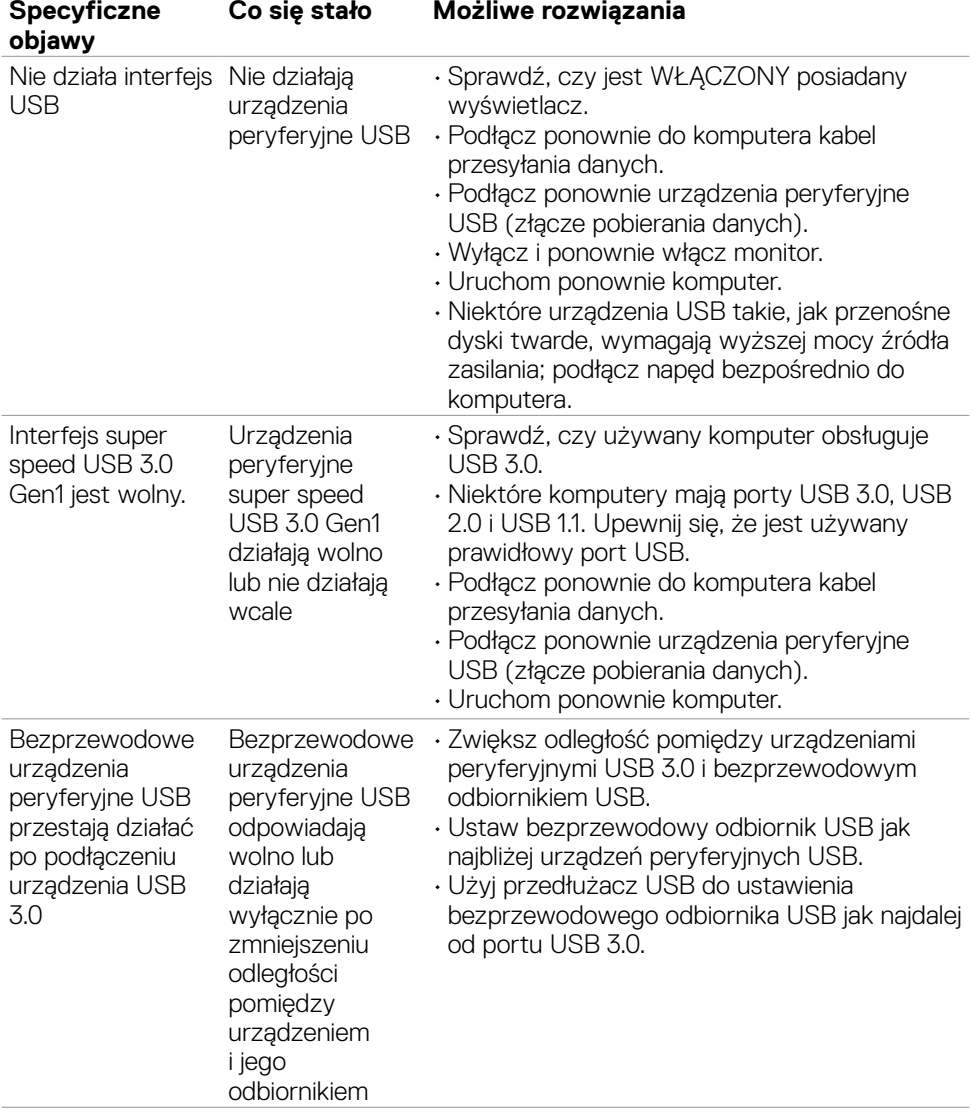

#### **Problemy związane z Uniwersalną magistralą szeregową (USB)**

(dell

# **Informacje prawne**

### **Uwagi FCC (tylko USA) i inne informacje dotyczące przepisów**

Uwagi FCC i inne informacje dotyczące przepisów, można sprawdzić na stronie sieciowej zgodności z przepisami, pod adresem

**https://www.dell.com/regulatory\_compliance**.

#### **Baza danych produktów UE dla etykiety efektywności energetycznej i arkusz informacji o produkcie**

**P2424HEB: <https://eprel.ec.europa.eu/qr/1378986>**

**D**&LI

## **Kontaktowanie się z firmą Dell**

Dla klientów w Stanach Zjednoczonych, należy wybrać połączenie 800-WWW-DELL (800-999-3355)

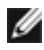

**UWAGA: Dostępność zależy od kraju i produktu, a niektóre usługi mogą nie być dostępne w kraju użytkownika.** 

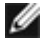

**UWAGA: Przy braku aktywnego połączenia z Internetem, informacje kontaktowe można znaleźć na fakturze zakupu, opakowaniu, rachunku lub w katalogu produktów Dell.**

Firma Dell udostępnia kilka opcji pomocy technicznej i usług online i telefonicznie. Dostępność zależy od kraju i produktu, a niektóre usługi mogą nie być dostępne w danym regionie.

- Aby uzyskać dostęp do materiałów pomocy technicznej dla monitora online, Patrz **https://www.dell.com/support/monitors**.
- W celu kontaktu z firmą Dell w zakresie sprzedaży, pomocy technicznej lub obsługi klienta, patrz **https://www.dell.com/contactdell**.

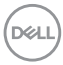